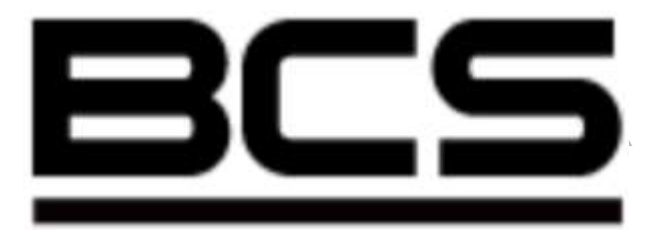

# **Kamera obrotowa serii**

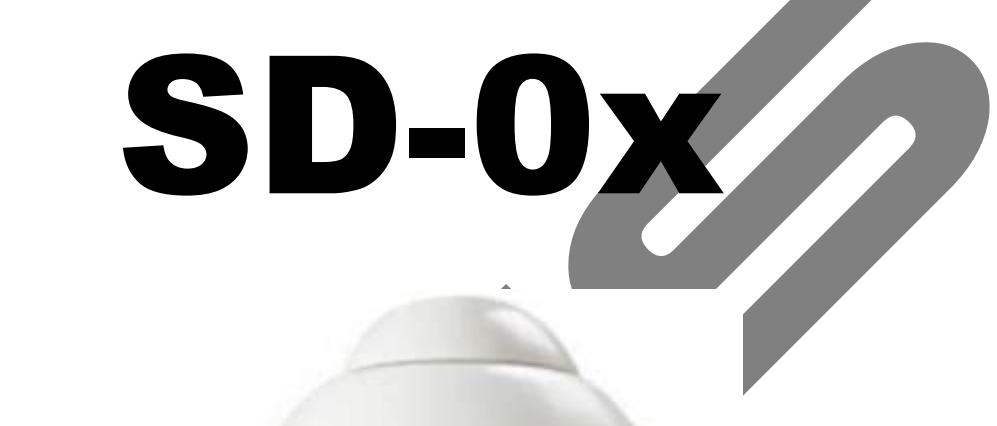

## **UWAGA! Producent zastrzega sobie prawo dokonywania zmian parametrów i sposobu obsługi bez wcześniejszego poinformowania. Ze względu na ciągłą modyfikację i ulepszenia, niektóre funkcje opisane w niniejszej instrukcji mogą się nieznacznie różnić w rzeczywistości.**

Instrukcja obsługi

**Edycja: 18.12.2009.**

## **Witamy**

## *Dziękujemy za zakup naszej kamery szybkoobrotowej!*

*Niniejsza instrukcja pozwala na: zapoznanie się z działaniem, instalację uruchomienie oraz prawidłową obsługę urządzenia. Znajdują się w niej informacje o poszczególnych funkcjach i sposobach ich wykorzystania.* 

*Przed rozpoczęciem instalacji, koniecznie zapoznaj się z poniższymi zaleceniami oraz ostrzeżeniami!* 

## **B ez p i e cz e ń stw o uż yt k ow a ni a i os tr z eż e ni a**

## **1. Ochrona przed porażeniem elektrycznym**

Wszystkie operacje i podłączenia powinny być wykonane zgodnie z lokalnymi przepisami. Nie ponosimy żadnej odpowiedzialności za wszelkie szkody, wynikłe z nieprawidłowej instalacji lub obsługi.

## **2. Bezpieczeństwo podczas transportu**

Wstrząsy, silne wibracje oraz kontakt w wodą jest niedopuszczalny podczas transportu, magazynowania oraz instalacji. Czynniki te mogą trwale uszkodzić kamerę, np. spowodować pęknięcia. Kamera posiada oryginalne opakowanie, w znacznym stopniu zabezpieczające ją przed uszkodzeniami w czasie transportu.

### **3. Instalacja**

Kamerę należy trzymać od góry i instalować ostrożnie zgodnie z instrukcją. Nie należy załączać zasilania przed całkowitym zakończeniem instalacji.

## **4. Wymagana wykwalifikowana obsługa**

Wszelkie instalacje, testy i naprawy powinny być wykonywane przez wykwalifikowany personel. Nie odpowiadamy za wszelkie szkody powstałe w wyniku nieautoryzowanych napraw lub przeróbek.

## **5. Środowisko pracy**

Ten produkt był testowany pod względem szczelności i uzyskał klasę IP67, zgodną z międzynarodowym standardem. Kamera powinna być zainstalowana w chłodnym i suchym miejscu, z dala od bezpośredniego światła słonecznego oraz żrących i łatwopalnych substancji.

## **6. Informacje o kamerze**

Kamera powinna być zainstalowana dala od bezpośredniego światła słonecznego oraz innych silnych źródeł światła, które może powodować refleksy, odbicia oraz smużenie. Do czyszczenia kamery należy używać wyłącznie suchej czystej szmatki lub łagodnego detergentu.

## **7. Dołączone akcesoria**

Upewnij się, czy używasz wyłącznie akcesoriów dostarczonych przez producenta.

Po otwarciu opakowania, sprawdź czy wszystkie akcesoria są dołączone:

- 
- Kopuła przezroczysta Wiązka przewodów przyłączeniowych
- 
- **Ø** Kamera **D Obudowa kamery**
- 
- $\boxtimes$  Zasilacz sieciowy  $\boxtimes$  Płyta CD i Instrukcja

Jeżeli brak jest któregokolwiek z elementów – skontaktuj się ze swoim dostawcą.

## **SPIS TREŚCI**

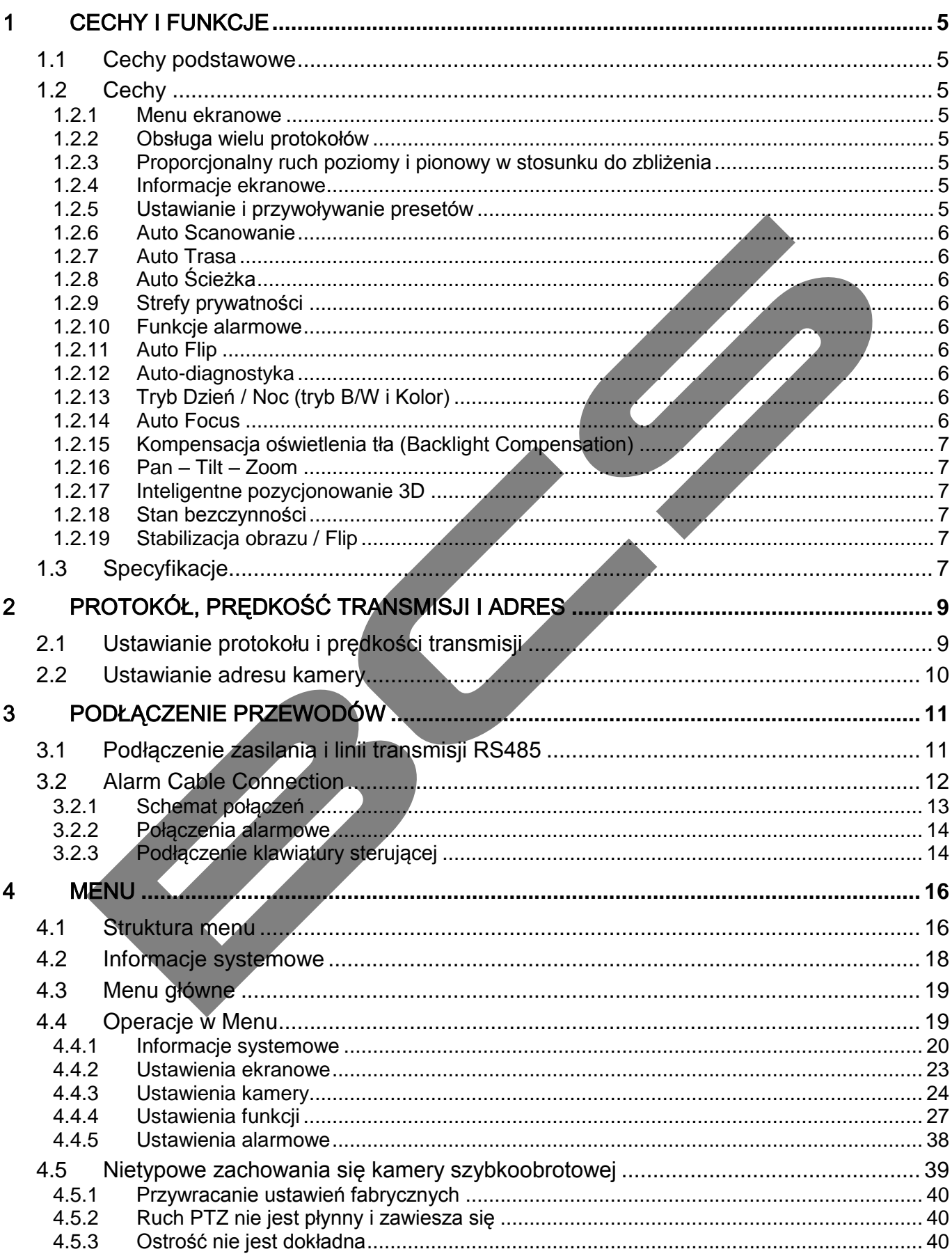

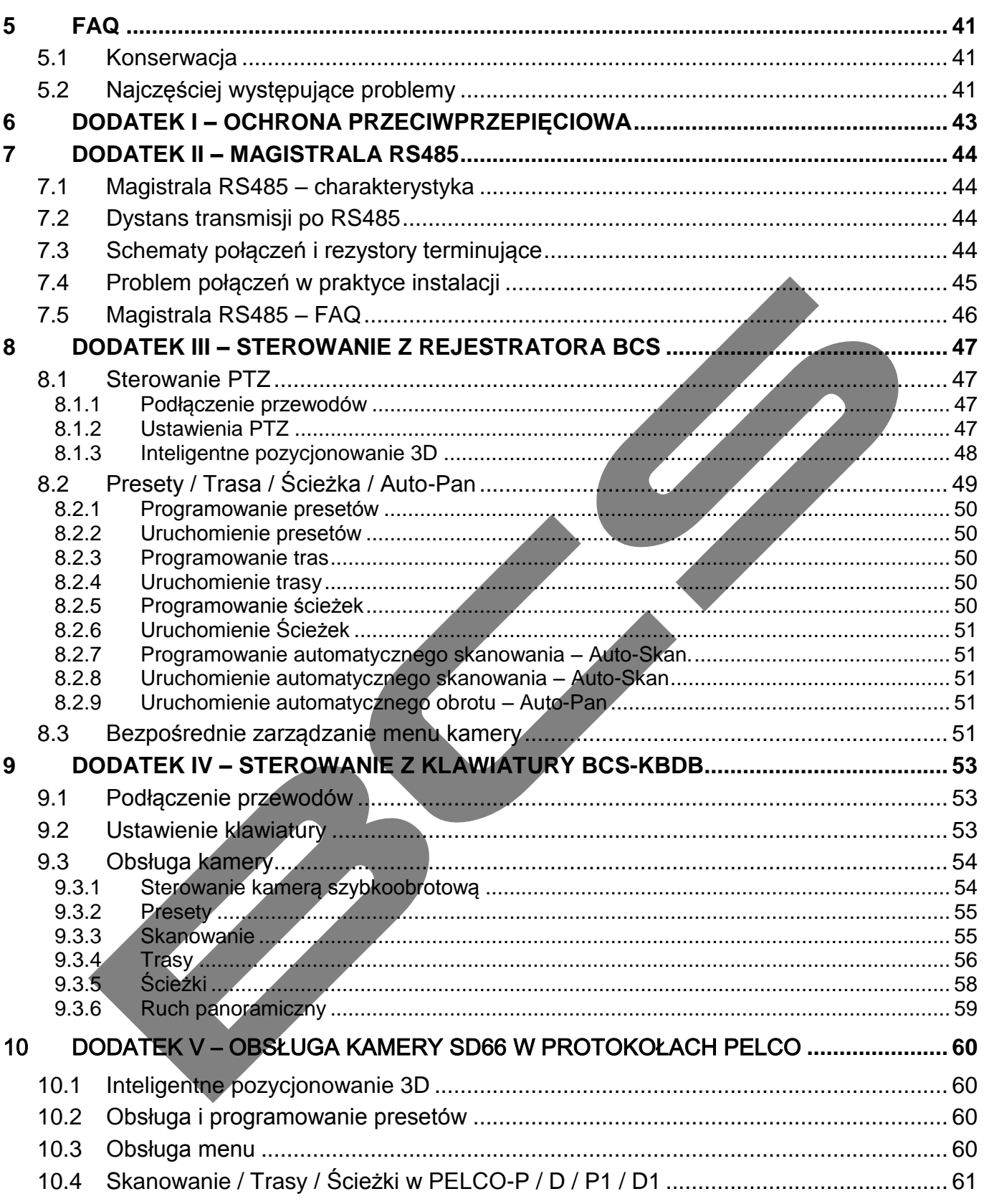

## <span id="page-4-0"></span>**CECHY I FUNKCJE**

## <span id="page-4-1"></span>**1.1 Cechy podstawowe**

Ten produkt serii 66 jest inteligentną kamerą szybkoobrotową. Przy projektowaniu oparto się na wyglądzie kropli wody, co w efekcie dało kamerę małych rozmiarów i delikatnego kształtu. Niemniej jest to bardzo dobrej jakosci urzadzenie cyfrowej obróbki sygnału video. Również instalacja kamery jest dogodna.

Urządzenie posiada wbudowane funkcje PTZ. Złącze Ampnet ułatwia szybką instalację. Zainstalowane oprogramowanie pozwala na obsługę w wielu językach, ma wbudowany zegar i automatyczne rozpoznawanie protokołu transmisji.

Zakres obrotu kamery jest bardzo szeroki: w ruchu panoramicznym obrót jest możliwy o pełne 360°, w ruchu pionowym – aż o 92°, a wraz z automatycznym obrotem (Auto Flip) – 180°. Dzięki temu w całym obszarze obserwacji nie występuje "ślepa plamka" i urządzenie może być użyte w całej gamie zastosowań manitoringu wizyjnego, zarówno w małych jak i wielkich obiektach.

## <span id="page-4-3"></span><span id="page-4-2"></span>**1.2 Cechy**

Kamery szybkoobrotowe tej serii charakteryzują się następującymi właściwościami:

## **1.2.1 Menu ekranowe**

Zainstalowane oprogramowanie pozwala na obsługę w wielu językach. Pozwala to użytkownikowi na łatwą interpretację informacji z kamery, upraszcza proces konfiguracji kamery i jej parametrów.

## <span id="page-4-4"></span>**1.2.2 Obsługa wielu protokołów**

Ta kopułkowa kamer szybkoobrotowa ma wbudowane wiele powszechnie używanych protokołów, jak przykładowo PELCO - P i PELCO - D. Możliwe jest używanie różnych urządzeń (takich, jak macierz, pulpit sterujący, czy rejestrator cyfrowy) i protokołów do sterowania tej kamery.

## <span id="page-4-5"></span>**1.2.3 Proporcjonalny ruch poziomy i pionowy w stosunku do zbliżenia**

Ta funkcja chroni obraz przed zbyt szybkimi zmianami przy dużych powiększeniach. Zatem wartość zoom jest nieustannie kontrolowana, i w zależności od niej prędkość obrotu poziomego (Pan) i zmiany nachylenia (Tilt) nieustannie jest proporcjonalnie zmieniana. Przy dużych zbliżeniach szybkość ruchu kamery spada, by natychmiast wzrosnąć, jak tylko nastąpi zmniejszenie wartości zoom.

## <span id="page-4-6"></span>**1.2.4 Informacje ekranowe**

Na obrazie pojawiają się następujące informacje:

- Nazwa i wersja systemu (software i hardware)
- **Temperatura systemu (tę funkcję można wyłaczyć)**
- Nazwa protokołu, szybkość transmisji i adres
- Współrzędne poziome i pionowe oraz ID presetu

## <span id="page-4-7"></span>**1.2.5 Ustawianie i przywoływanie presetów**

Ustawianie presetu polega na wyznaczeniu punktu w przestrzeni ruchu kamery (współrzędne poziome i pionowe oraz powiększenie) i wprowadzenie tych koordynat do pamięci. Dzięki temu później kamera może szybko i precyzyjnie ustawić się dokładnie wg zapamiętanych współrzędnych danego presetu. Ta kamera obsługuje do maksimum 200 presetów.

### <span id="page-5-0"></span>**1.2.6 Auto Scanowanie**

Funkcja nakazująca kamerze automatyczne skanowanie (przeszukiwanie) pola obserwacji w regularnym ruchu poziomym tam i z powrotem. Należy ustawić lewe i prawe położenie graniczne oraz szybkość obrotu poziomego. Możliwe jest ustawienie do 5 ścieżek automatycznego skanowania.

### <span id="page-5-1"></span>**1.2.7 Auto Trasa**

Utworzenie automatycznej trasy polega na dodawaniu adresów kolejnych potrzebnych presetów, z jednoczesnym określeniem czasu zatrzymania na każdym z nich. Po uruchomieniu Auto Trasy kamera automatycznie rozpocznie ustawiać się w podanych adresach presetów. Możliwe jest ustawienie do 8 takich Auto Tras.

### <span id="page-5-2"></span>**1.2.8 Auto Ścieżka**

Kamera może zapamiętać kolejne operacje obrotu poziomego, pionowego i zbliżania, a następnie dokładnie powtórzyć je. W tym trybie zarówno ogniskowa (Focus), jak i przysłona (Iris) obiektywu są dostrajane przez automatykę kamery. Całkowity czas operacji powinien być mniejszy od 60 sekund. Można ustawić do 5 ścieżek.

### <span id="page-5-3"></span>**1.2.9 Strefy prywatności**

Strefy prywatności są definiowane przez użytkownika i obejmują obszary, które nie mogą być oglądane przez inne osoby. Zamaskowany obszar przesuwa się wraz z ruchem obrotu poziomego i pionowego kamery, a także automatycznie dostosowuje wielkość w funkcji zoom. Można ustawić do 8 stref prywatności (zależy od typu kamery).

### <span id="page-5-4"></span>**1.2.10 Funkcje alarmowe**

Kamera obsługuje trzy tryby alarmowe. Jest 7 wejść alarmowych oraz 2 wyjścia alarmowe. Możliwe jest indywidualne zaprogramowanie, jak kamera ma zareagować w przypadku aktywacji alarmu. Do wyboru jest: inicjacja ruchu po zaprogramowanej ścieżce, przejście do zaprogramowanego presetu, skanowanie lub zaprogramowana trasa. Po ustaniu alarmu kamera automatycznie wróci do uprzednio zaprogramowanego trybu pracy lub do pozycji sprzed alarmu.

## <span id="page-5-5"></span>**1.2.11 Auto Flip**

Przytrzymując joystick klawiatury sterującej w pozycji "w dół" obniżamy kamerę do najniższego możliwego punktu. Dalszy ruch jest niemożliwy – dlatego kamera wykonuje wówczas automatycznie szybki obrót poziomy o 180° i kontynuuje ruch pionowy, ale teraz już "do góry". Ta funkcja nosi nazwę Auto Flip i pozwala na kontynuowanie bez przerw ruchu obiektu przemieszczającego się bezpośrednio pod kamerą.

## <span id="page-5-6"></span>**1.2.12 Auto-diagnostyka**

Uruchamiana kamera wykonuje funkcje auto-diagnostyki:

- Sprawdzenie silników krokowych obrotu pionowego i poziomego kamery
- Diagnostyka zespołu kamery
- Wyświetlanie na ekranie informacji zawierających m.in. adres kamery, protokół transmisji, prędkość transmisji, typ kamery.

## <span id="page-5-7"></span>**1.2.13 Tryb Dzień / Noc (tryb B/W i Kolor)**

Automatyczne lub ręczne przełączanie w zależności od jasności oświetlenia:

- Auto kamera automatycznie dostosowuje CCD do poziomu oświetlenia.
- Manual w menu lub klawiszami funkcyjnymi trzeba wybrać Dzień lub Noc.

### <span id="page-5-8"></span>**1.2.14 Auto Focus**

Automatyczna regulacja ostrości obiektywu pozwala uzyskać stale ostry obraz podczas zmian zbliżenia (zoom) oraz ruchu kamery. Możliwe jest również bezpośrednie, ręczne sterowanie ostrością z wykorzystaniem przycisków FAR (daleko) i NEAR (blisko).

### <span id="page-6-0"></span>**1.2.15 Kompensacja oświetlenia tła (Backlight Compensation)**

Funkcja kompensacji oświetlenia tła bilansuje najjaśniejsze i najciemniejsze sekcje sceny, aby ostatecznie uzyskać prawidłowy i jasny obraz.

### <span id="page-6-1"></span>**1.2.16 Pan – Tilt – Zoom**

Funkcja dostosowuje zbliżenie (zoom) podczas ruchu poziomego i pionowego kamery. Jednocześnie zarówno ogniskowa (Focus), jak i przysłona (Iris) obiektywu są zmieniane w trybie automatycznym w celu uzyskania maksymalnie prawidłowego i jasnego obrazu.

### <span id="page-6-2"></span>**1.2.17 Inteligentne pozycjonowanie 3D**

Współpraca kamery szybkoobrotowej z rejestratorem cyfrowym (BCS) pozwala na szybkie pozycjonowanie na interesującym elemencie sceny. Wystarczy kliknąć myszą na element sceny, a kamera automatycznie ustawi się tak, aby ten element znalazł się w centrum obrazu w odpowiednim zbliżeniu. Pozwala to na szybkie i dokładne prowadzenie monitoringu wizyjnego.

### <span id="page-6-3"></span>**1.2.18 Stan bezczynności**

Kiedy kamera nie dostaje żadnego aktualnego rozkazu – przechodzi w stan bezczynności. Przy pomocy menu można zdefiniować, co w takim przypadku ma robić: wrócić do wstępnie ustawionego miejsca (presetu), skanować, poruszać się po zaprogramowanej ścieżce bądź trasie.

### <span id="page-6-4"></span>**1.2.19 Stabilizacja obrazu / Flip**

Można uaktywnić w menu funkcję stabilizacji obrazu. Kiedy występuje wibracja, funkcja ta gwarantuje stabilność obrazu i można oglądać wideo wyraźniej. Koniecznym jest, aby kamera była wyposażona w tę funkcję.

## <span id="page-6-5"></span>**1.3 Specyfikacje**

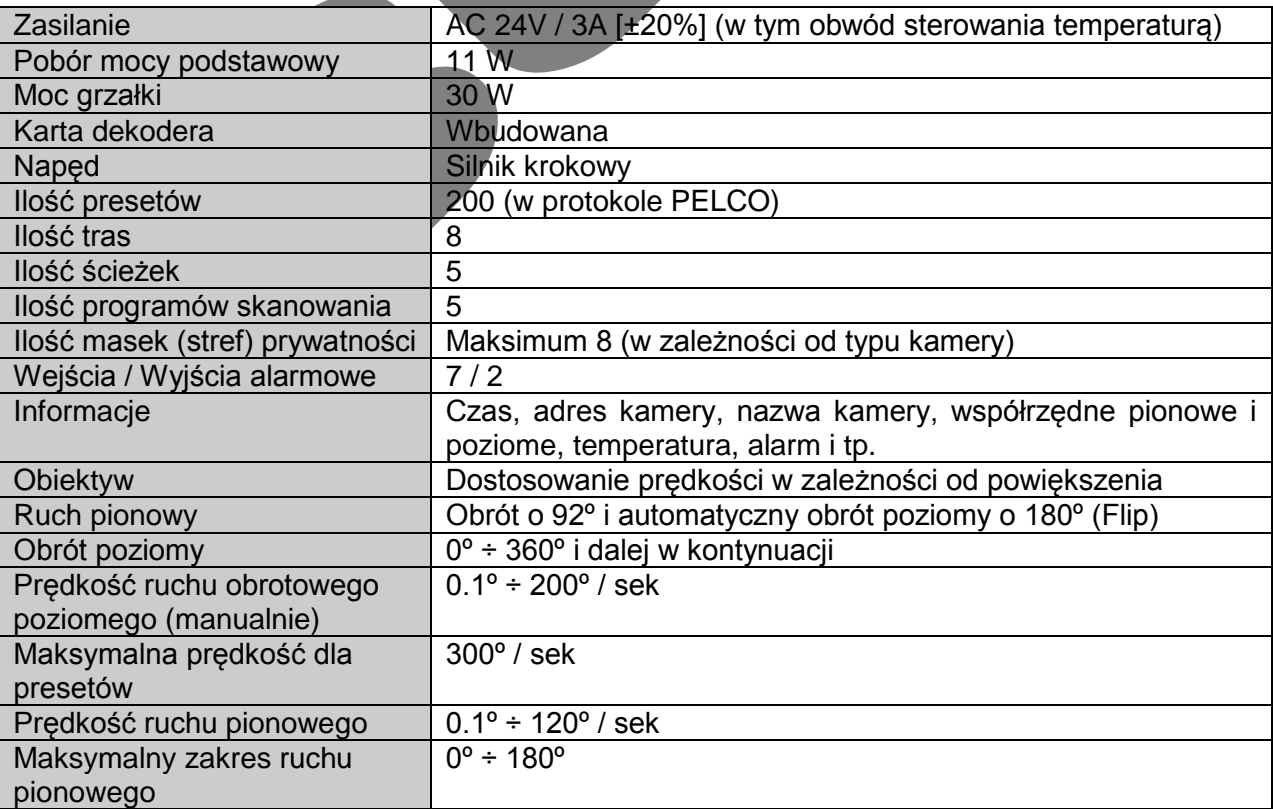

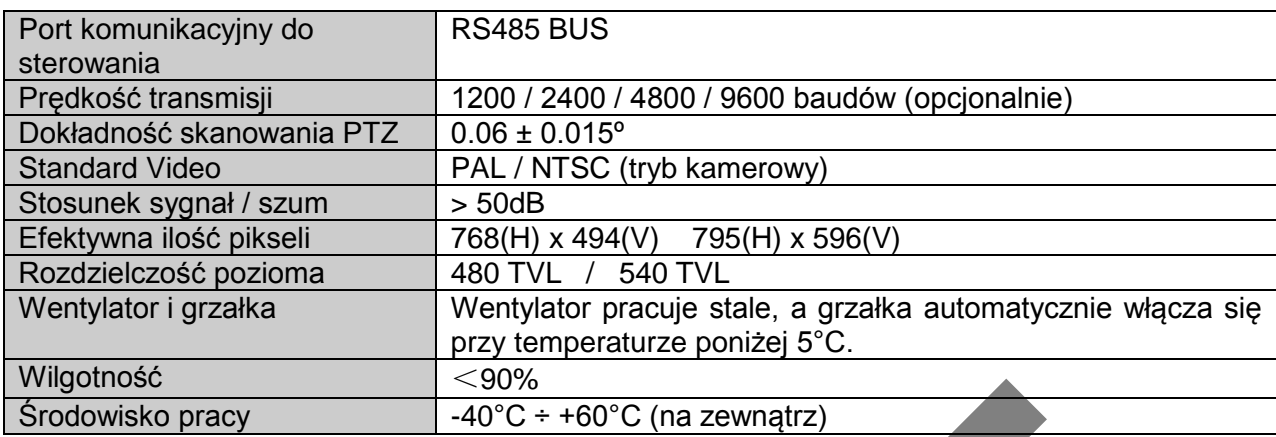

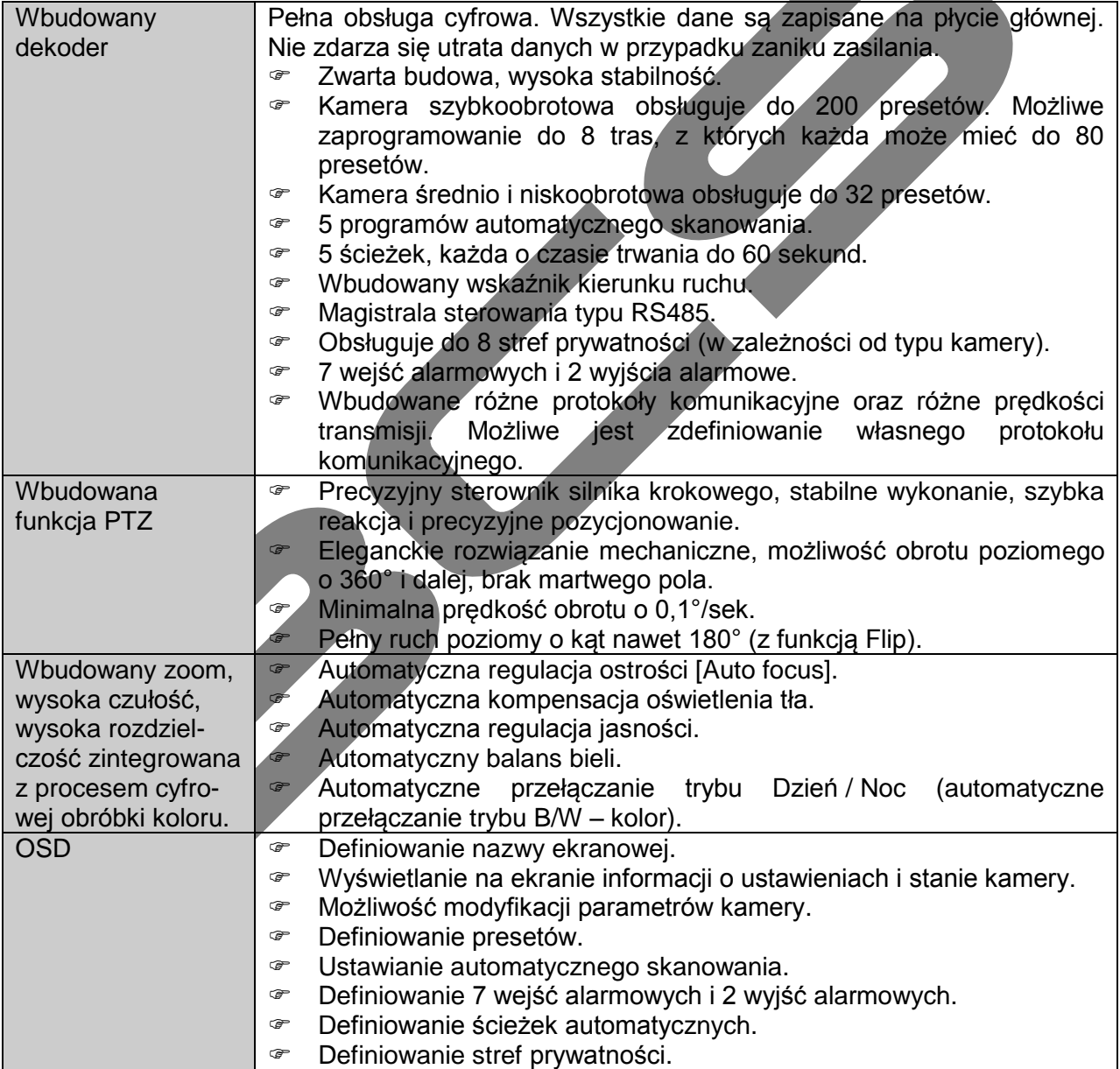

## <span id="page-8-0"></span>2 PROTOKÓŁ, PRĘDKOŚĆ TRANSMISJI I ADRES

**Zanim rozpoczniesz jakiekolwiek operacje z kamerą – najpierw koniecznie ustaw protokół komunikacji, prędkość transmisji i adres kamery. W przeciwnym przypadku utracisz kontrolę nad kamerą!** 

## <span id="page-8-1"></span>**2.1 Ustawianie protokołu i prędkości transmisji**

Proszę zdefiniować następujące ustawienia przed rozpoczęciem sterowania kamerą:

- Protokół komunikacji
- Prędkość transmisji
- Adres kamery

Uwaga: Proszę koniecznie zrestartować kamerę, aby aktywować wprowadzone nowe ustawienia!

Otwórz dolna część kamery – zobaczysz interfejs jak pokazano na rysunku poniżej.

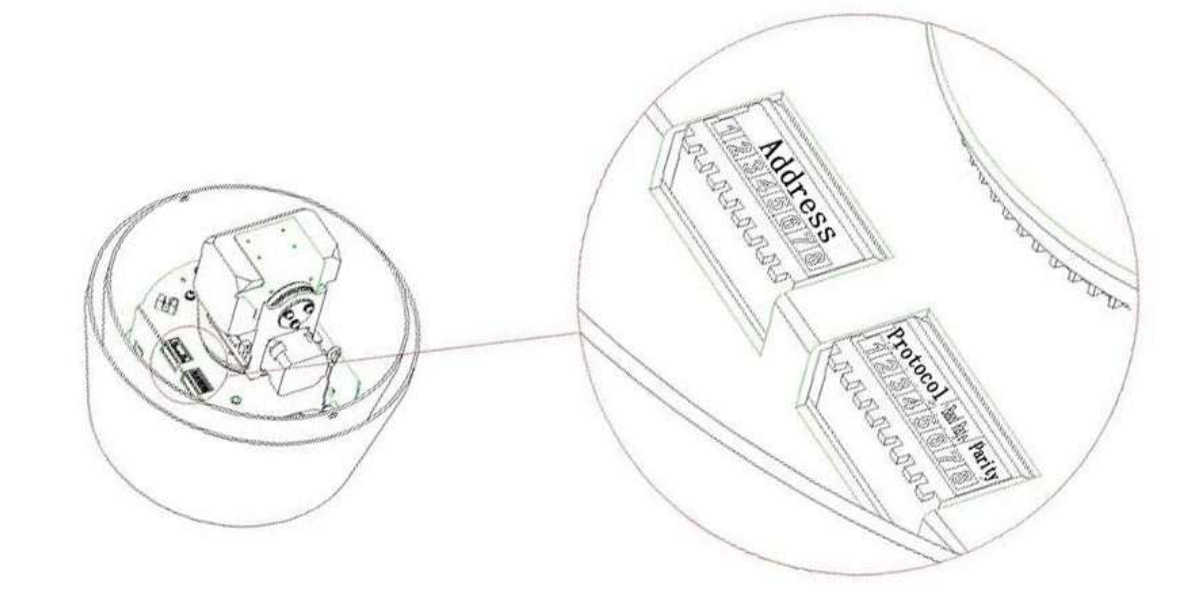

Odwołaj się do dokumentacji protokołów komunikacji dla uzyskania dokładniejszych informacji.

Prawy zespół przełączników służy do ustawianie protokołu i parametrów transmisji:

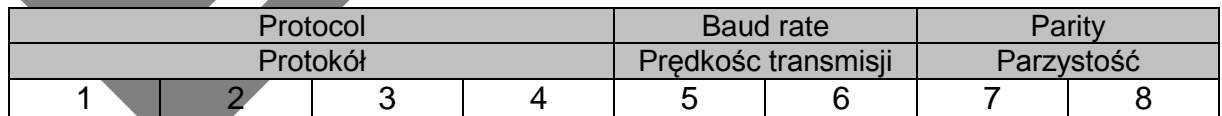

Ustawiając protokół komunikacji posiłkuj się poniższą tabelką:

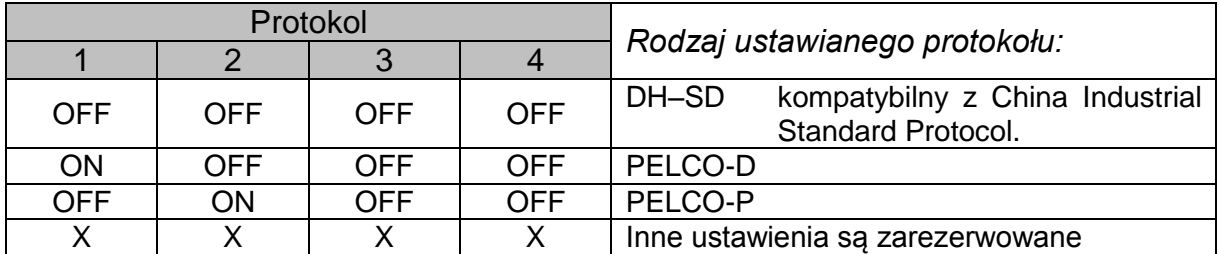

Następnie przejdź do ustawienia prędkości transmisji, posiłkując się poniższą tabelką:

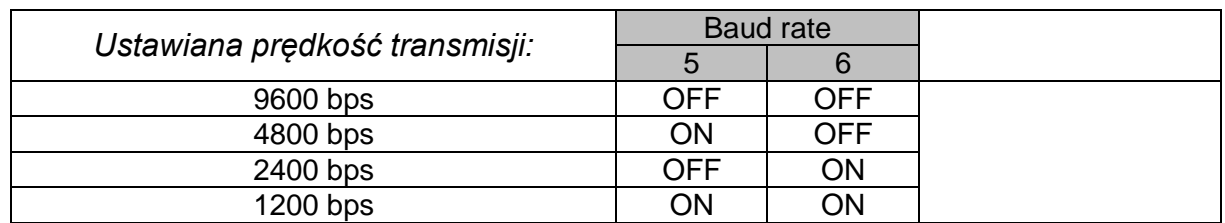

I wreszcie określ parzystość, posiłkując się poniższą tabelką:

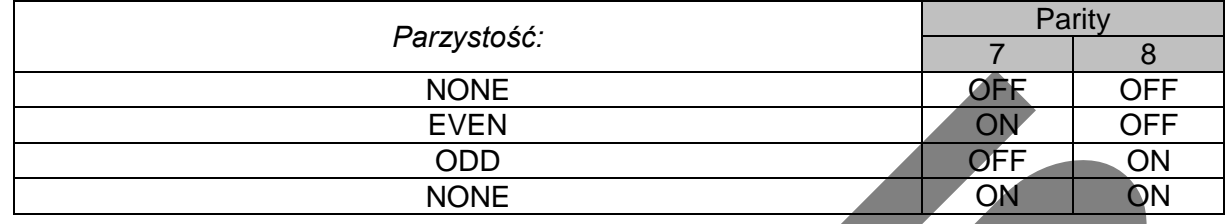

## <span id="page-9-0"></span>**2.2 Ustawianie adresu kamery**

Lewy zespół przełączników służy do ustawianie adresu kamery. zastosowano tu binarmy system zapisu numeru z wykorzystaniem przełączników od 1 do 8. Najwiekszy mozliwy do ustawienia adres to 255. Posiłkując się poniższą tabelą ustaw adres kamery:

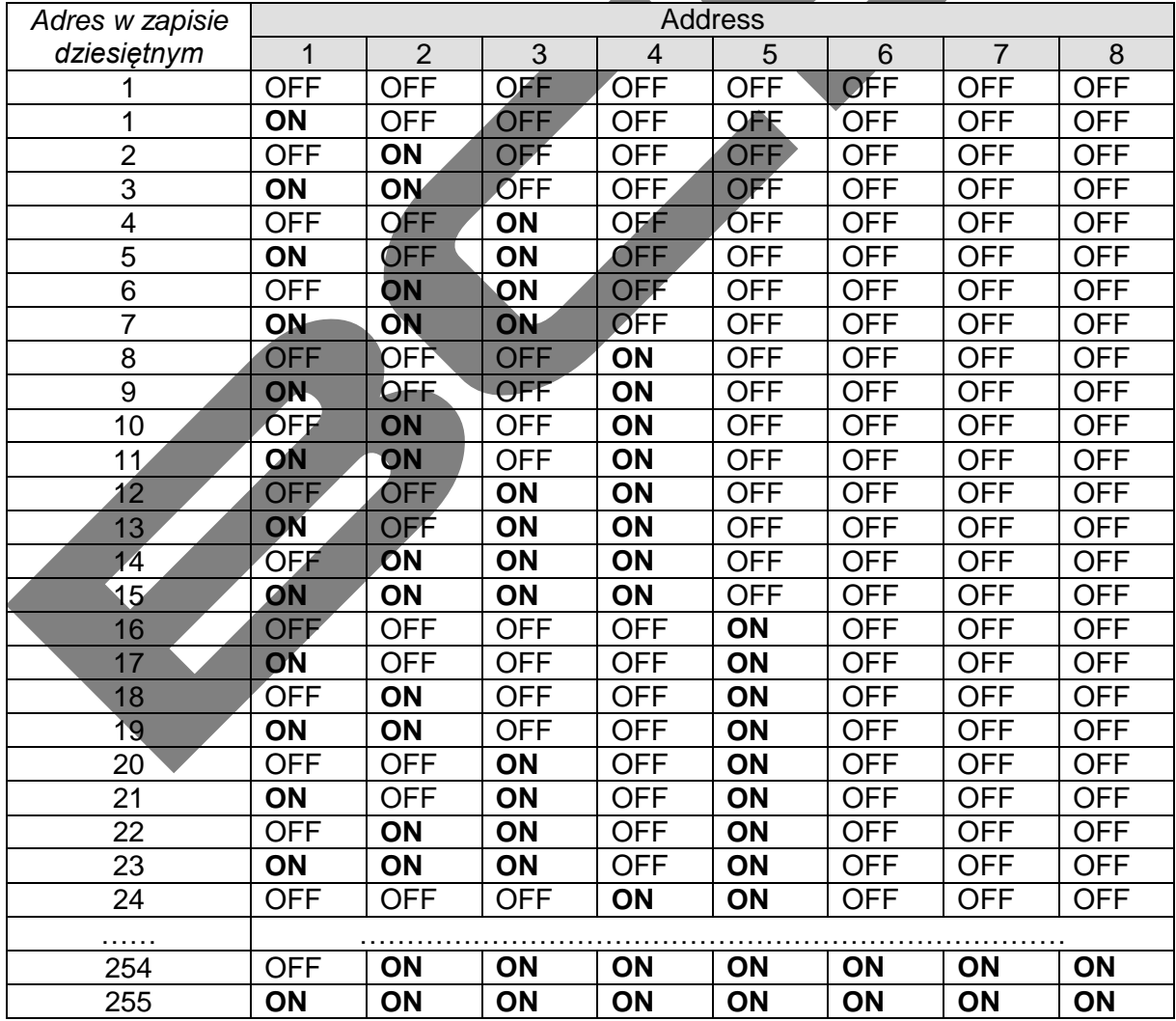

## <span id="page-10-0"></span>3 PODŁĄCZENIE PRZEWODÓW

**VIDEO**

## <span id="page-10-1"></span>**3.1 Podłączenie zasilania i linii transmisji RS485**

Kamera wyposażona jest w trzy grupy kabli przyłączeniowych: kabel zasilania, kabel RS485 oraz kabel sygnału video. Kable są wyprowadzone przez obudowę kopuły kamery i dalej przez wspornik. Służą do podłączenia kamery do zasilacza i do innych urządzeń, jak monitor, klawiatura sterująca czy rejestrator cyfrowy. Szczegóły połączeń pokazano na poniższych rysunkach.

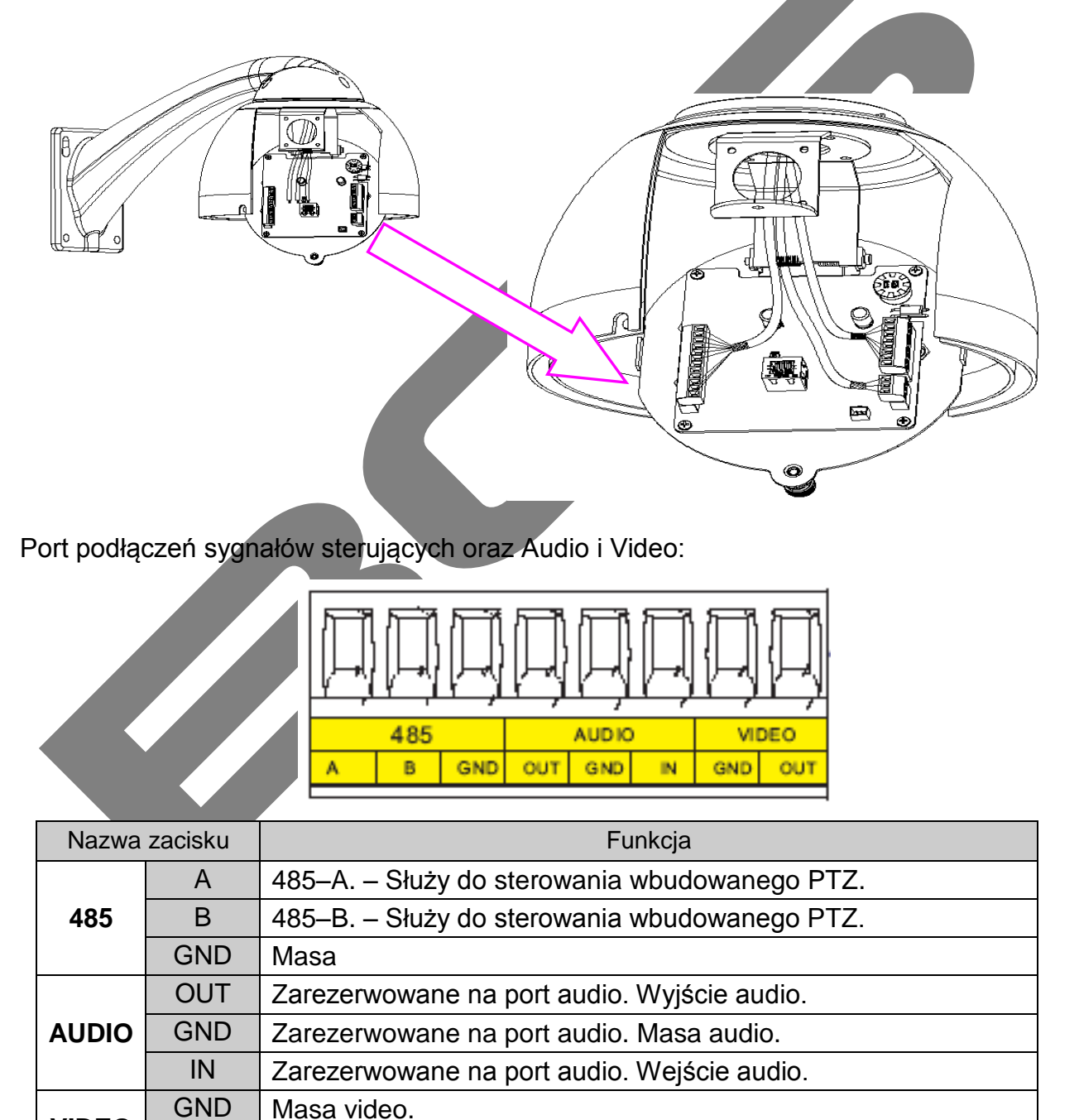

OUT Port wyjściowy video.

Port podłączeń zasilania kamery:

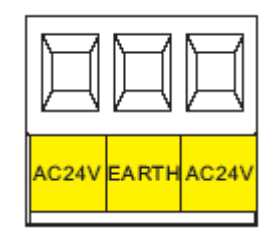

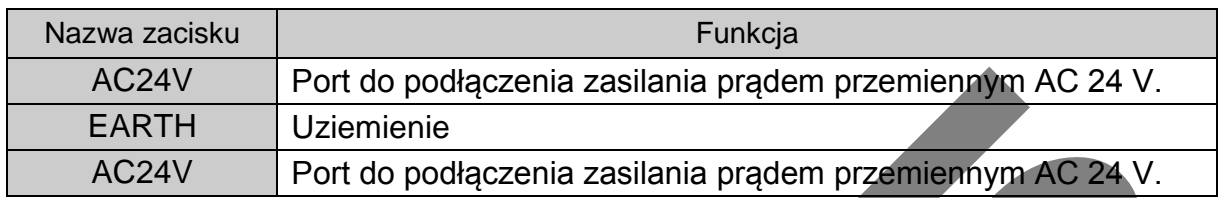

Port podłączeń przedłużenia RS485:

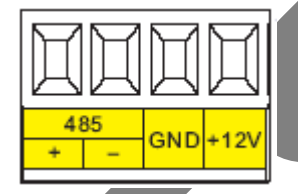

SP 1999

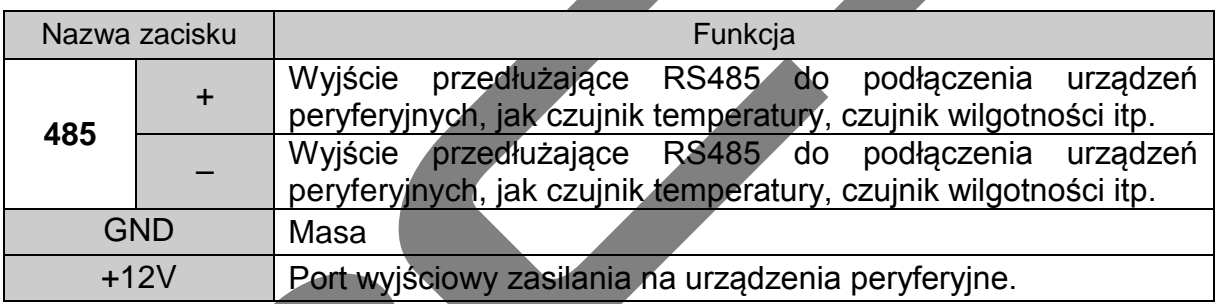

## <span id="page-11-0"></span>**3.2 Alarm Cable Connection**

Otwórz obudowę kamery obrotowej i wyjmij zespół głowicy obrotowej. Teraz listwa zaciskowa portów alarmowych jest łatwo dostępna.

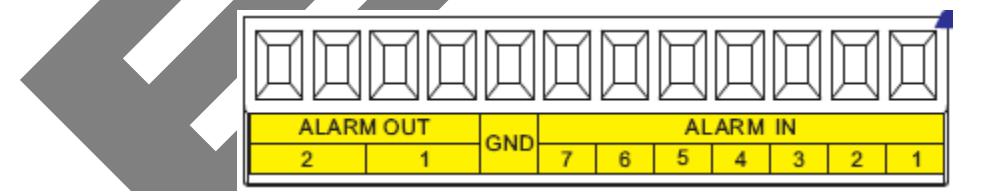

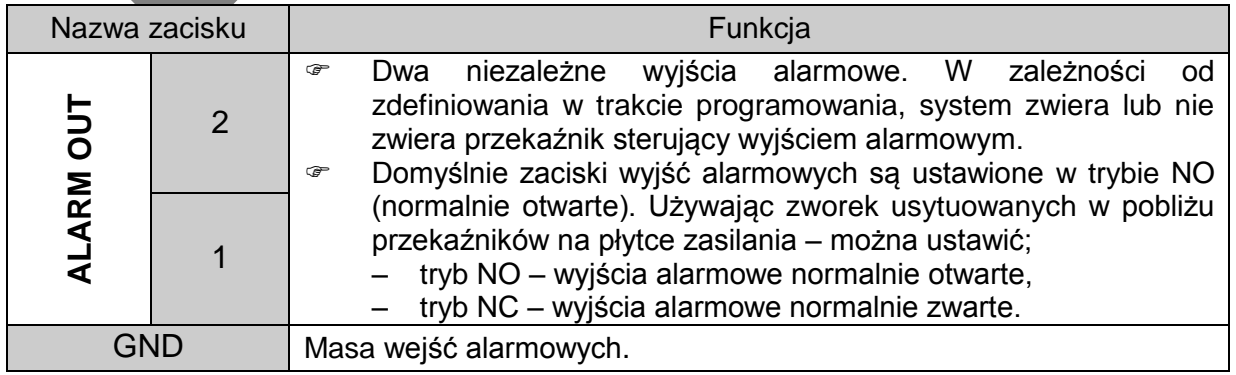

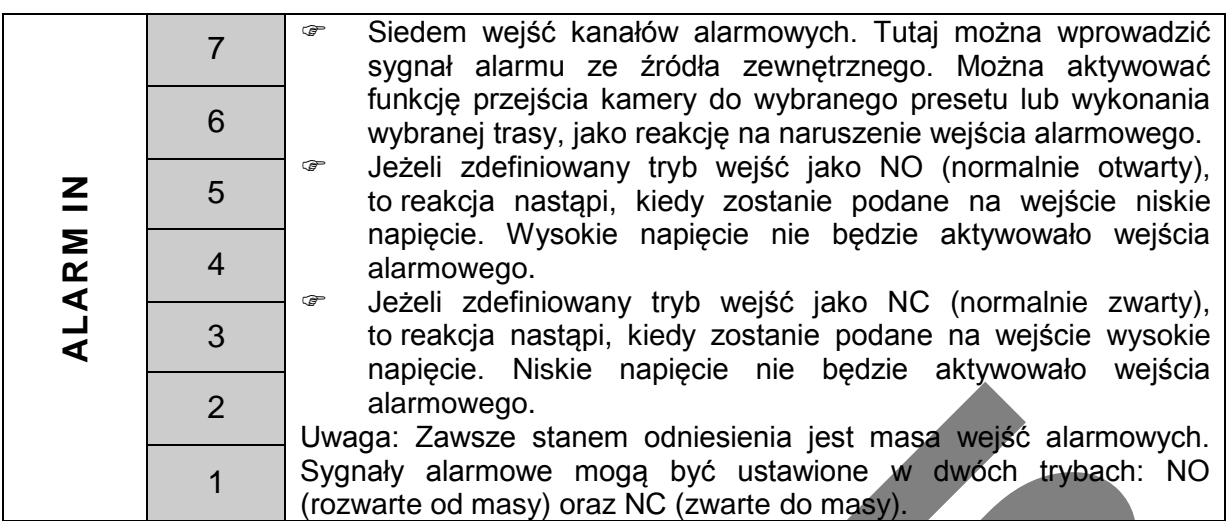

## <span id="page-12-0"></span>**3.2.1 Schemat połączeń**

Schemat ideowy połączeń urządzeń peryferyjnych do kamery obrotowej przedstawiono poniżej:

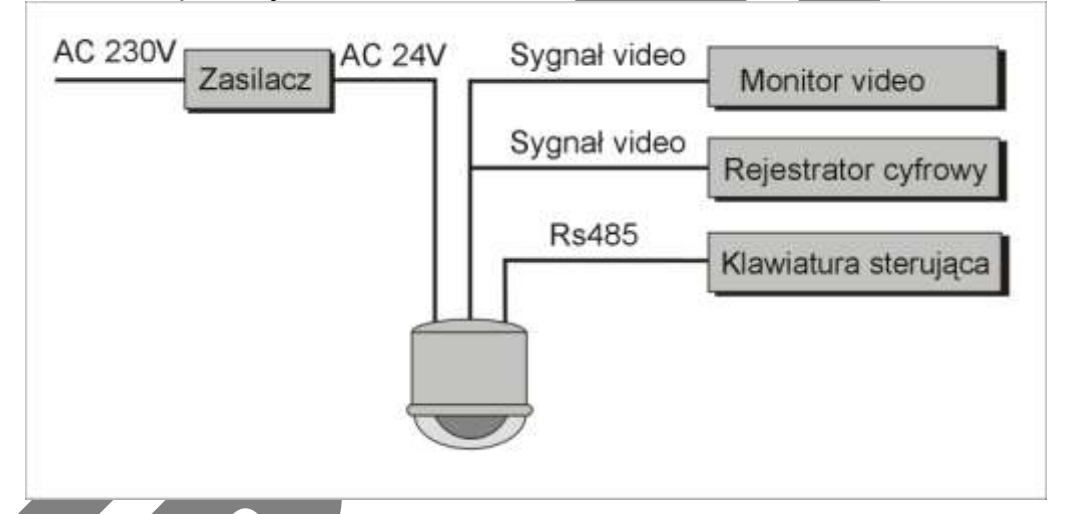

Schemat ideowy połączenia (równoległego) kilku kamer obrotowych do jednej magistrali RS485 przedstawiono poniżej:

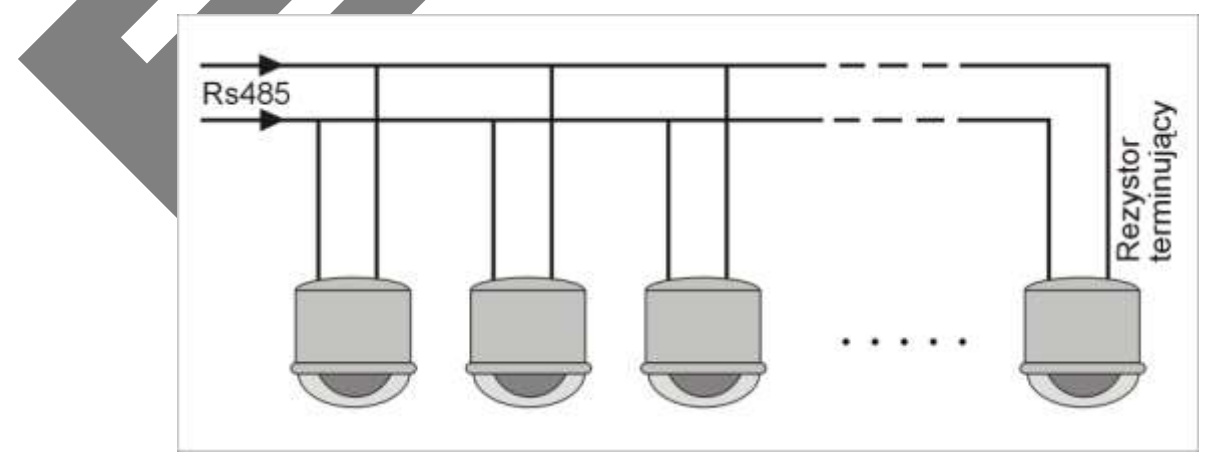

Uwaga: Najlepiej jest zastosować do połączeń magistrali RS485 skrętkę komputerową. Prosimy jednak starannie umasowić oplot, dzięki czemu można uniknąć zakłóceń na linii sterowania lub na linii sygnału video.

Schemat ideowy połączenia "w gwiazdę" kilku kamer obrotowych do magistrali RS485 przedstawiono poniżej:

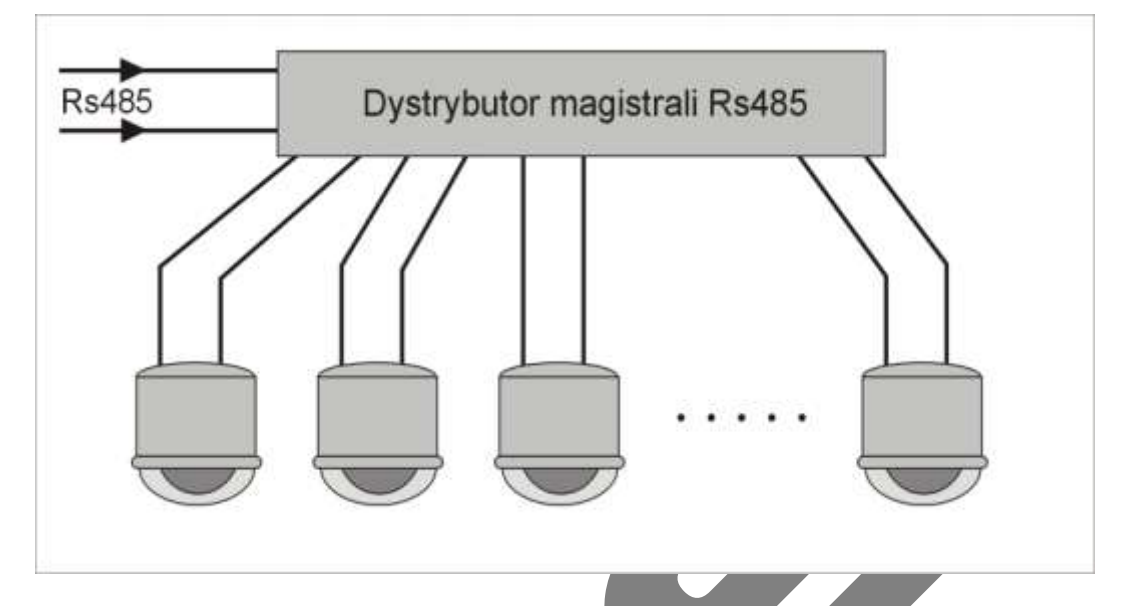

## <span id="page-13-0"></span>**3.2.2 Połączenia alarmowe**

Schemat ideowy połączenia czujek do wejść alarmowych i syreny do wyjścia alarmowego kamer obrotowych przedstawiono poniżej:

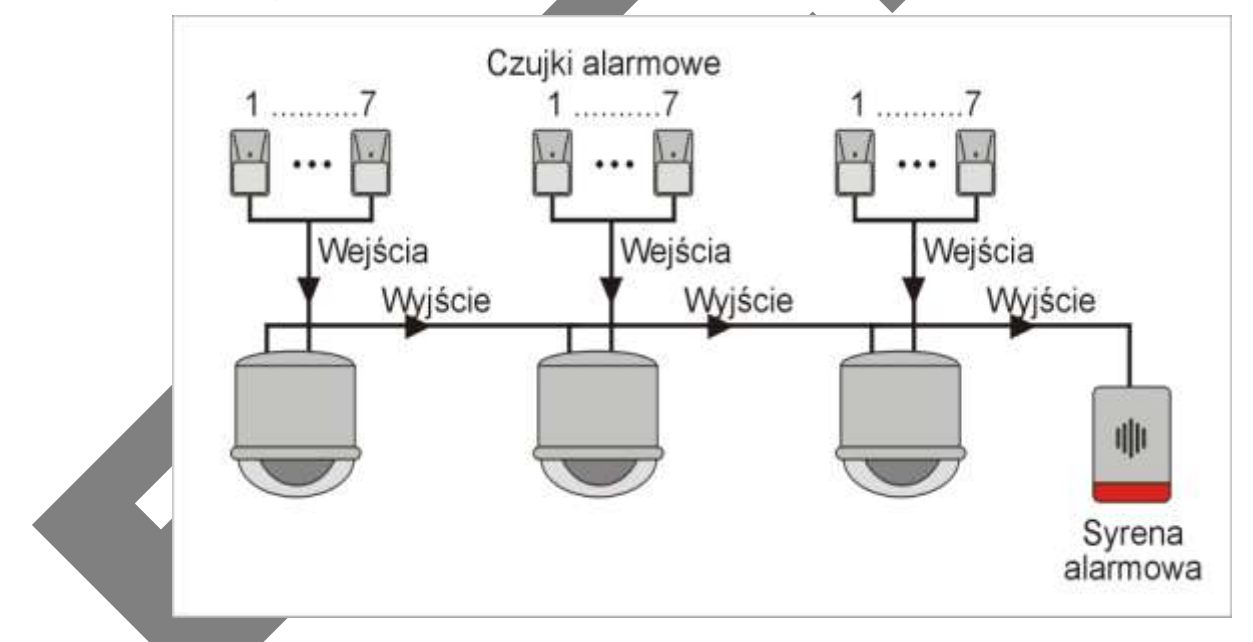

## <span id="page-13-1"></span>**3.2.3 Podłączenie klawiatury sterującej**

Kamera tej serii może być sterowana z klawiatury np. typu KBDB. Można używać klawiatury, aby jednocześnie sterować kamerą szybkoobrotową oraz PTZ. Jedna klawiatura może kontrolować maksymalnie 255 kamera obrotowych. Szczegóły pokazano na rysunku poniżej.

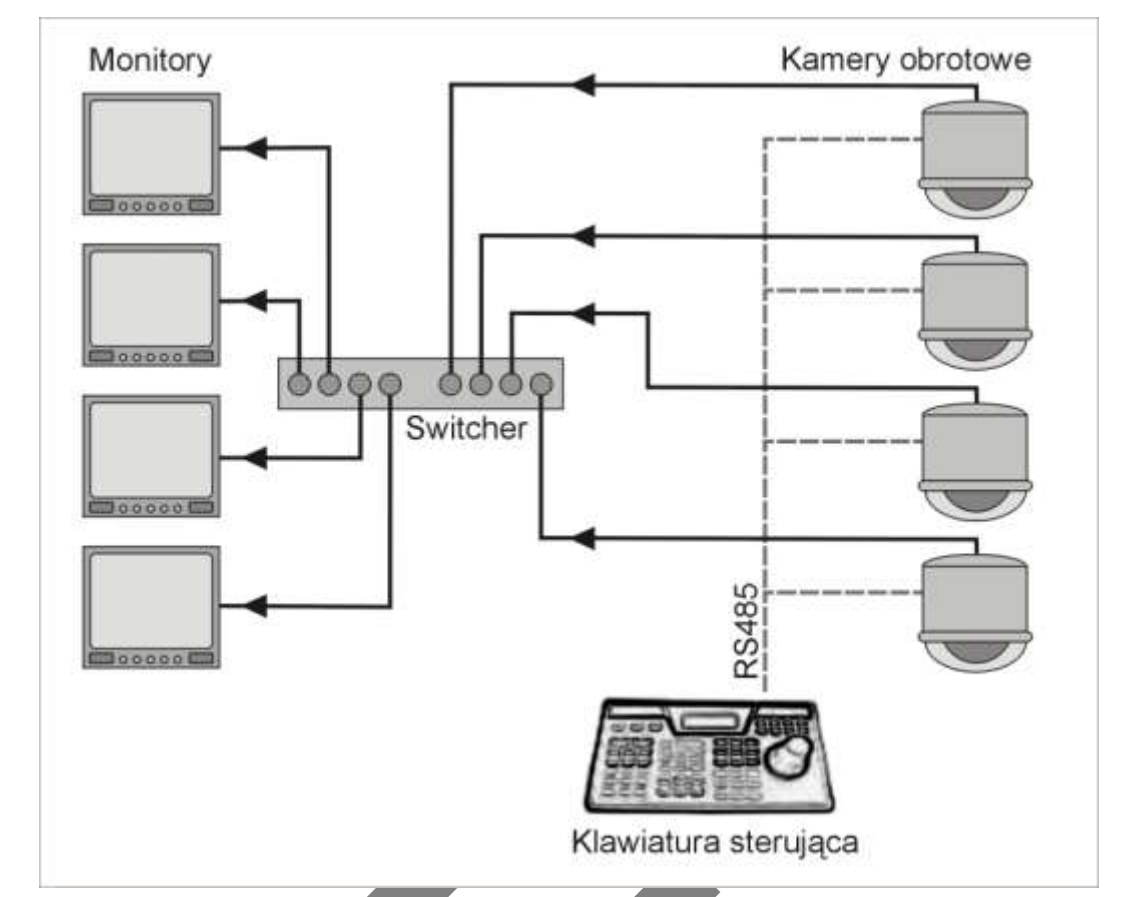

Współczesny rynek pozwolił na otwarcie protokołów komunikacyjnych, a przynajmniej tych najbardziej popularnych. Skontaktuj się z nami, jeżeli stwierdzisz, że nasze kamery nie współpracują z klawiaturami innych firm mimo pozornej zgodności protokołów. Stosowanie kompatybilnych klawiatur i matryc video – to najprostsza droga, aby można było bezpośrednio przesyłać sygnał wizyjny i sterować kamerami obrotowymi z klawiatury systemowej.

## <span id="page-15-0"></span>4 Menu

## <span id="page-15-1"></span>**4.1 Struktura menu**

Schemat przedstawiony poniżej stronie odzwierciedla strukturę menu kamery, które jest dostępne z klawiatury lub innego urządzenia sterującego (np.: rejestratora).

Uwaga: Przed wejściem do menu upewnij się, czy wszystkie połączenia zostały wykonane prawidłowo oraz, że ustawienia protokołów, adresu i parametrów transmisji są ustawione identycznie w kamerze i w urządzeniu sterującym.

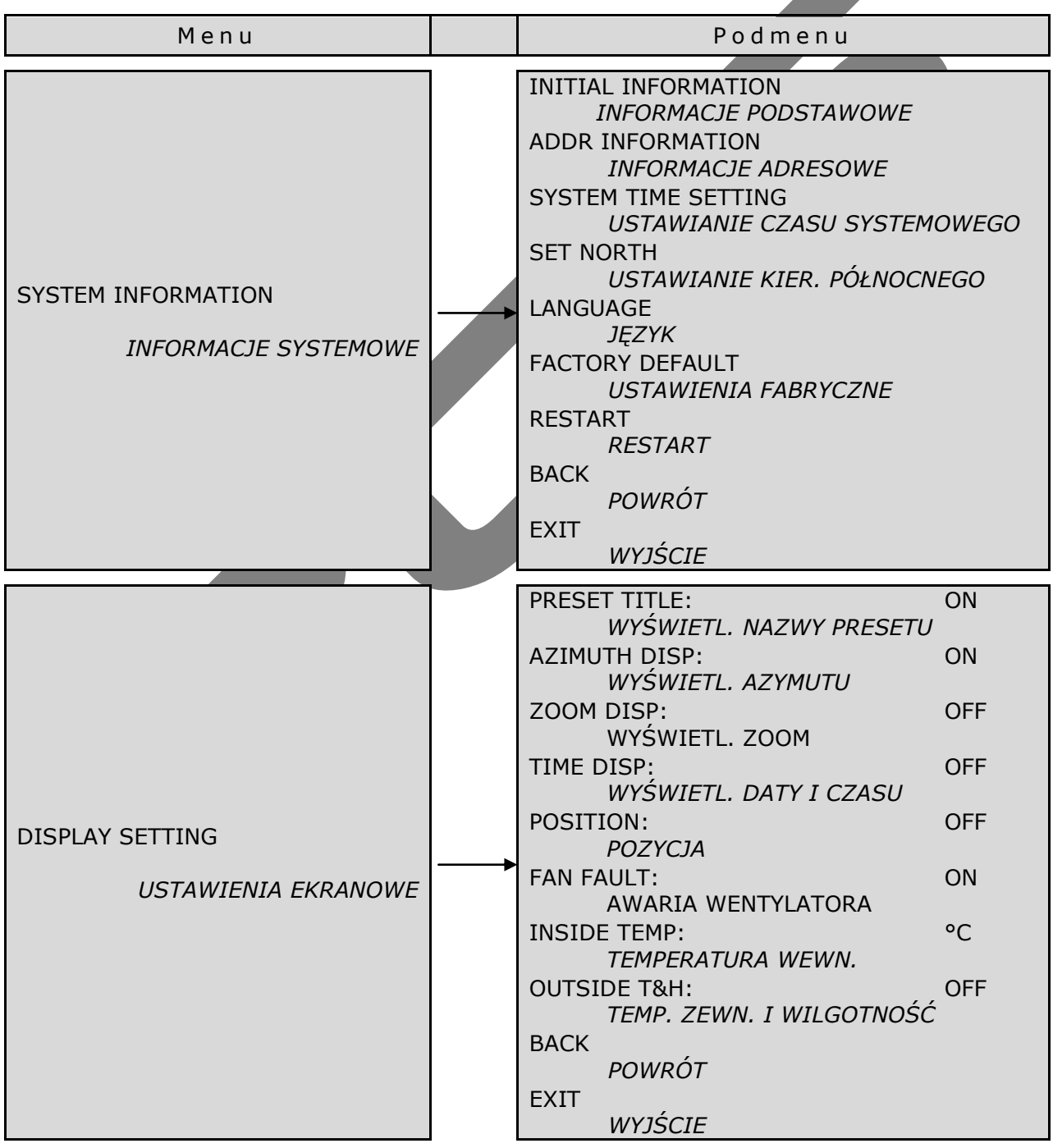

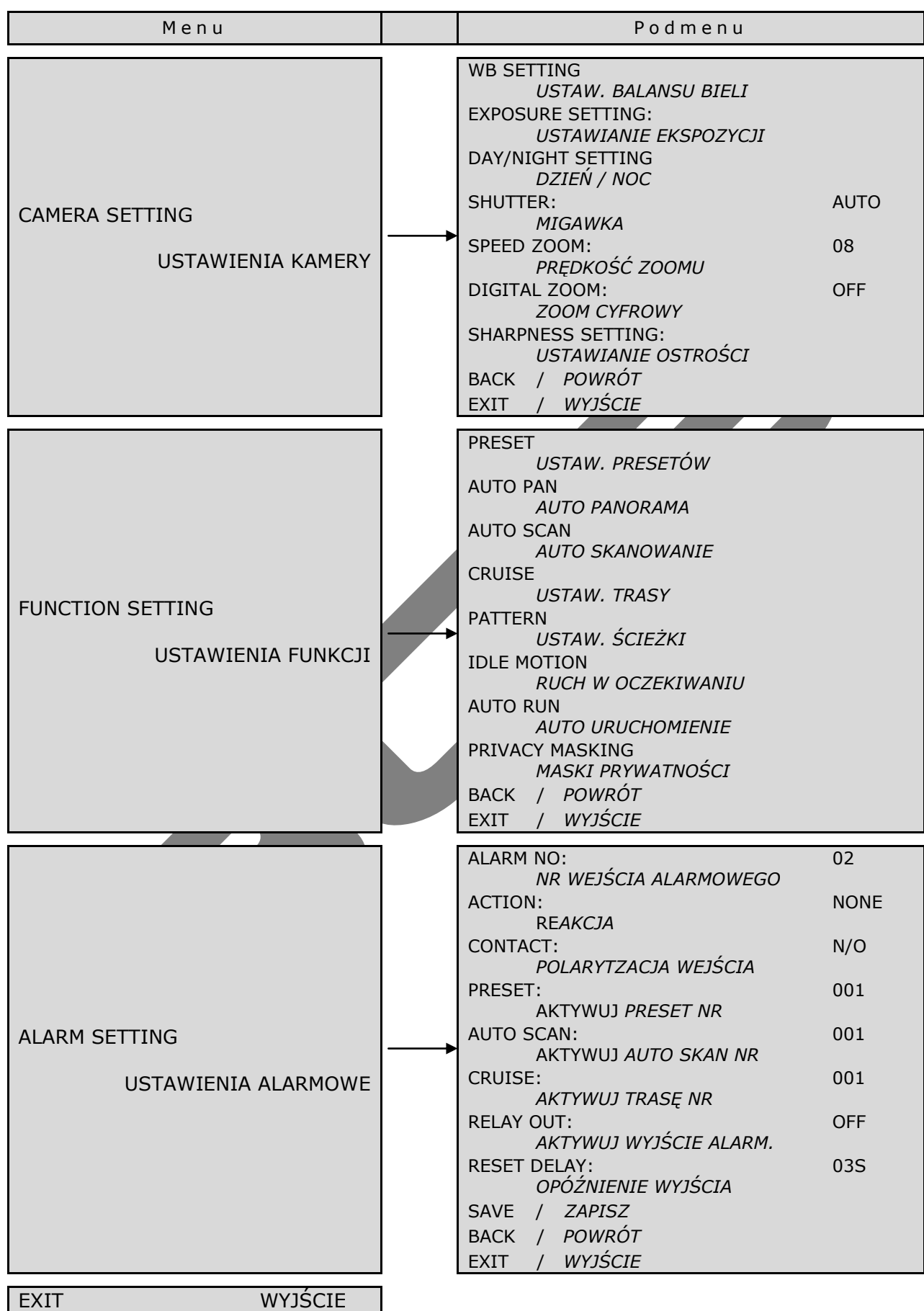

## <span id="page-17-0"></span>**4.2 Informacje systemowe**

Po wykonaniu instalacji i wszystkich połączeń, załącz zasilanie kamery. Przez kilkanaście sekund będzie wykonywany automatyczny test systemu, następnie pojawi się ekran z informacjami ogólnymi o systemie. Jeżeli w czasie testu zostanie wykryty jakiś błąd, to system wyświetli kod tego błędu.

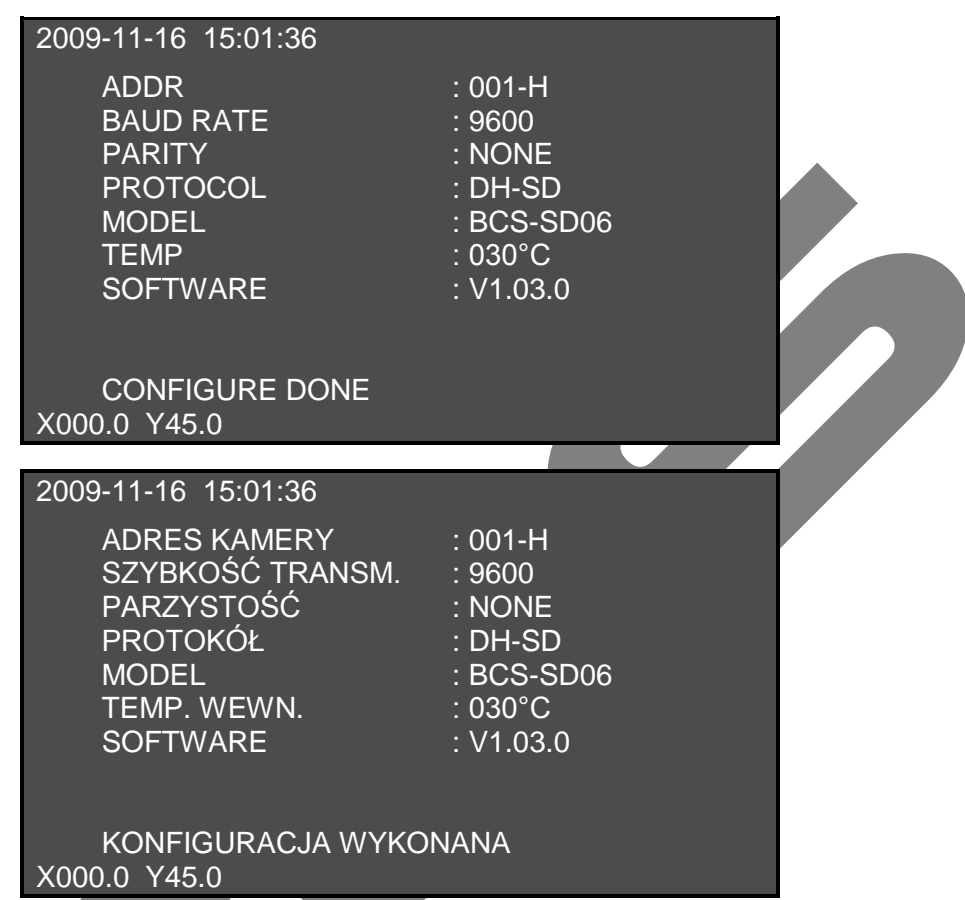

Ten ekran jest widoczny tylko do momentu podania pierwszej komendy do kamery lub do momentu upływu 4 minut, jeżeli komendy nie będą podawane.

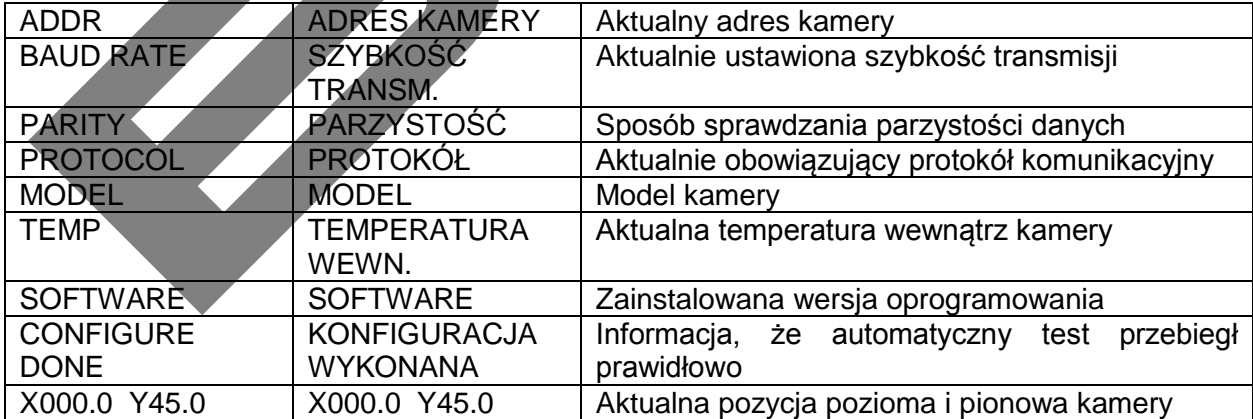

Uwaga: zawarte na tym ekranie dane są podawane wyłącznie w celach informacyjnych – tutaj wprowadzenie jakichkolwiek zmian jest niemożliwe.

## <span id="page-18-0"></span>**4.3 Menu główne**

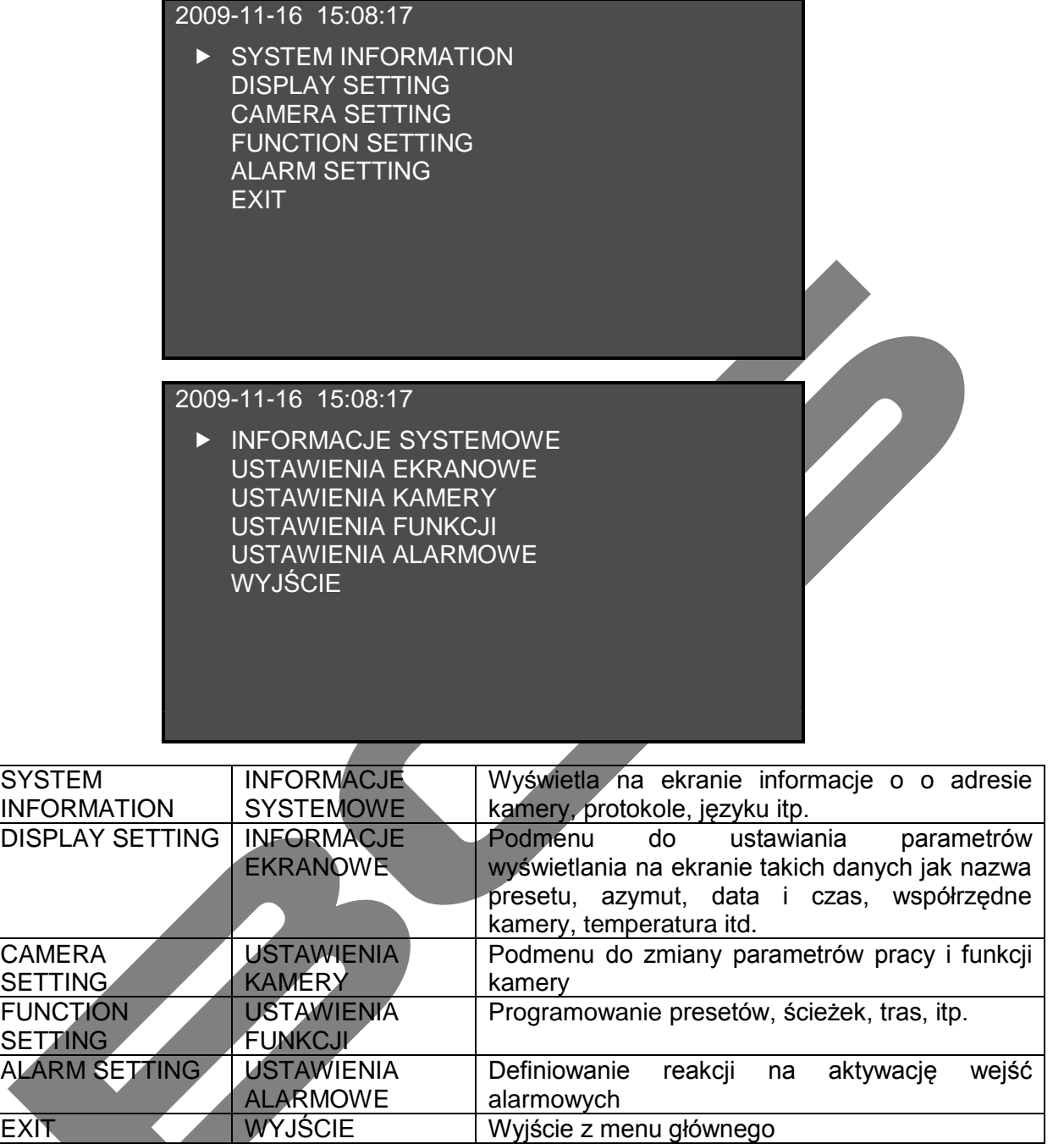

## <span id="page-18-1"></span>**4.4 Operacje w Menu**

Trzy zasady poruszania się po menu:

- <sup>o</sup> W menu głównym, używaj strzałek ▲▼, aby wybrać właściwy wiersz z menu (zostanie on zaznaczony znakiem ( z lewej strony nazwy operacji). Aby wejść do danego podmenu kliknij przycisk ENTER. Aby zmienić wartość danego parametru – użyj strzałek ((.
- Aby wrócić do poprzedniego menu naprowadź strzałkami (( znacznik na napis BACK i naciśnij ENTER.
- Aby wyjść z menu głównego wybierz strzałkami napis **EXIT** i naciśnij **ENTER**.

## <span id="page-19-0"></span>**4.4.1 Informacje systemowe**

Naprowadź znacznik na **SYSTEM INFORMATION**, a następnie naciśnij przycisk **ENTER** – otworzy się podmenu informacji systemowych:

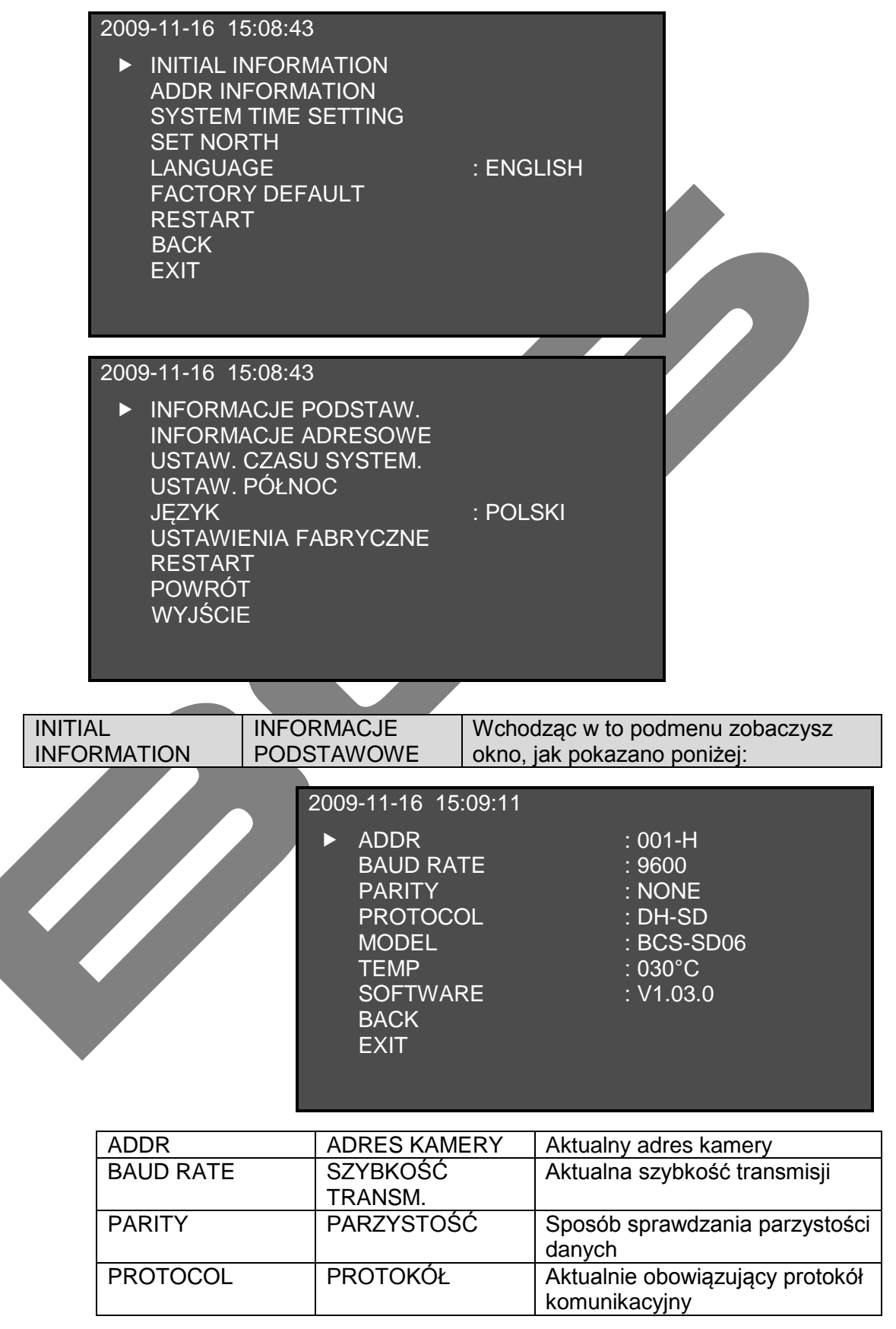

MENU

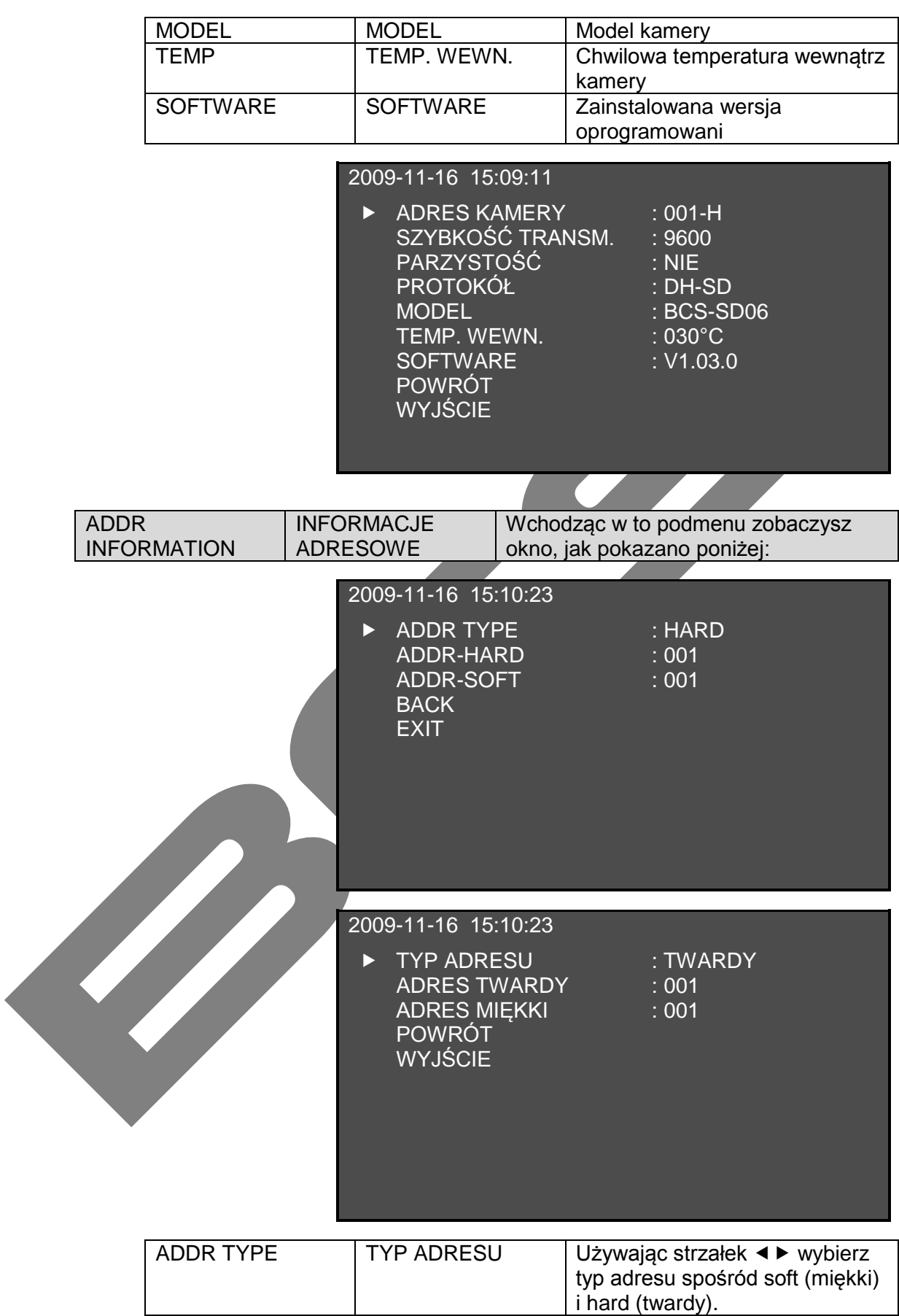

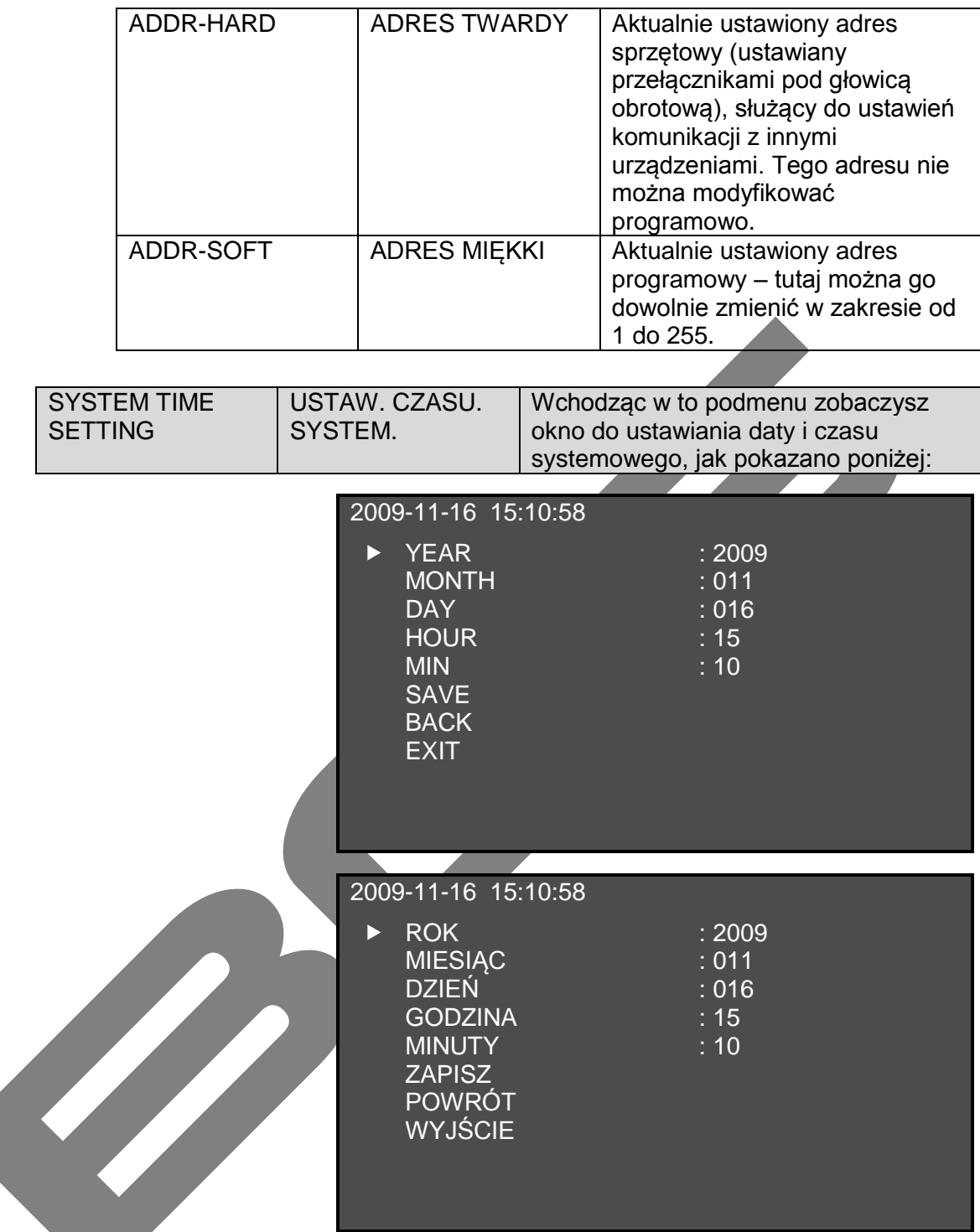

Ustaw, używając strzałek ◀▶, kolejno rok, miesiąc, dzień, godzinę i minutę, a następnie zaznacz **SAVE** i naciśnij **ENTER**, aby zapisać ustawienia.

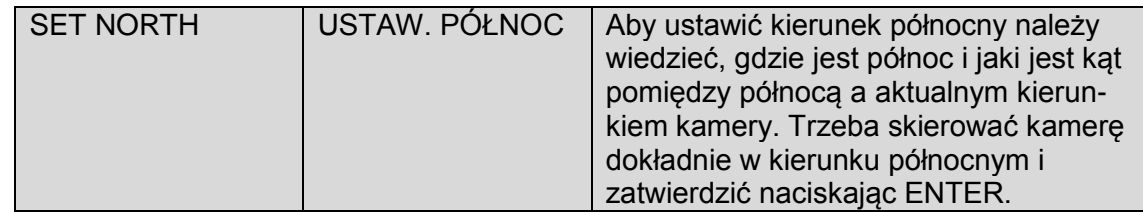

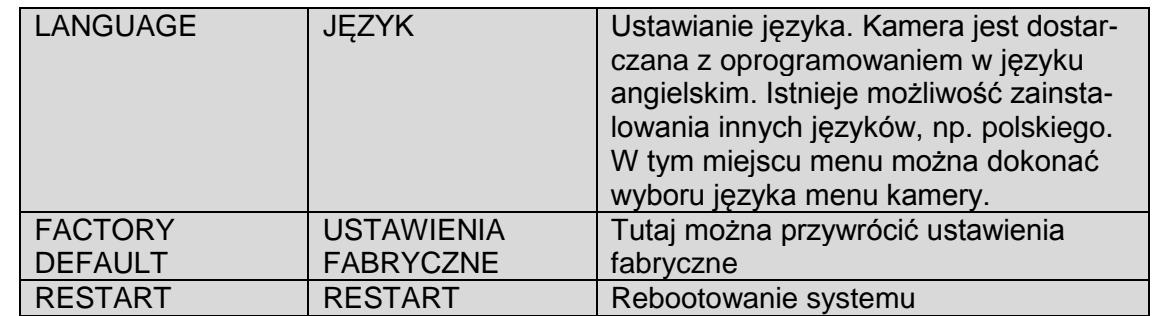

### <span id="page-22-0"></span>**4.4.2 Ustawienia ekranowe**

W menu głównym naprowadź znacznik na **DISPLAY SETTING**, a następnie naciśnij przycisk **ENTER** – otworzy się podmenu ustawień ekranowych, jak pokazano na rysunku poniżej. Używając strzałek < > możesz zredefiniować każdy z wymienionych parametrów ekranowych:

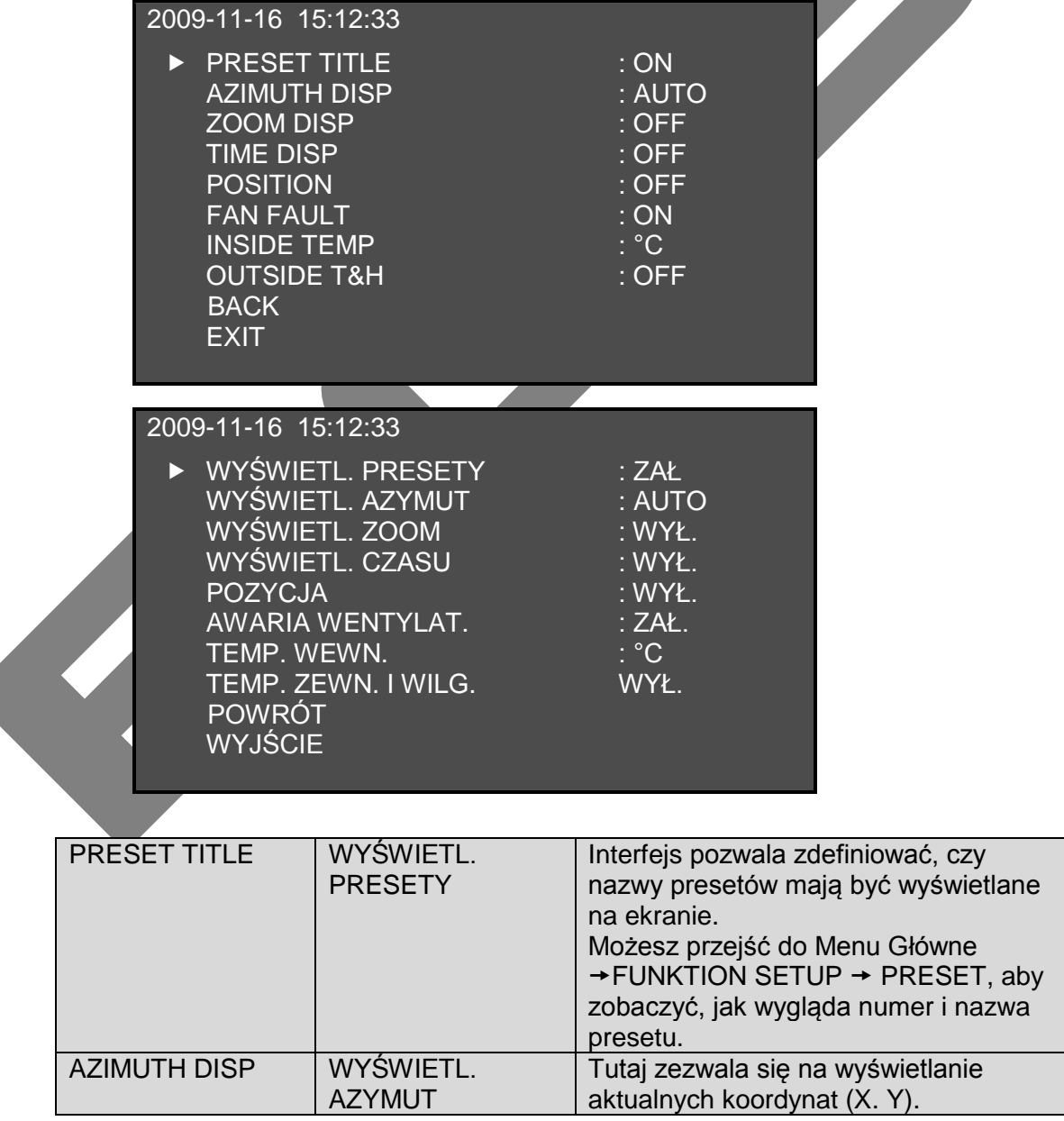

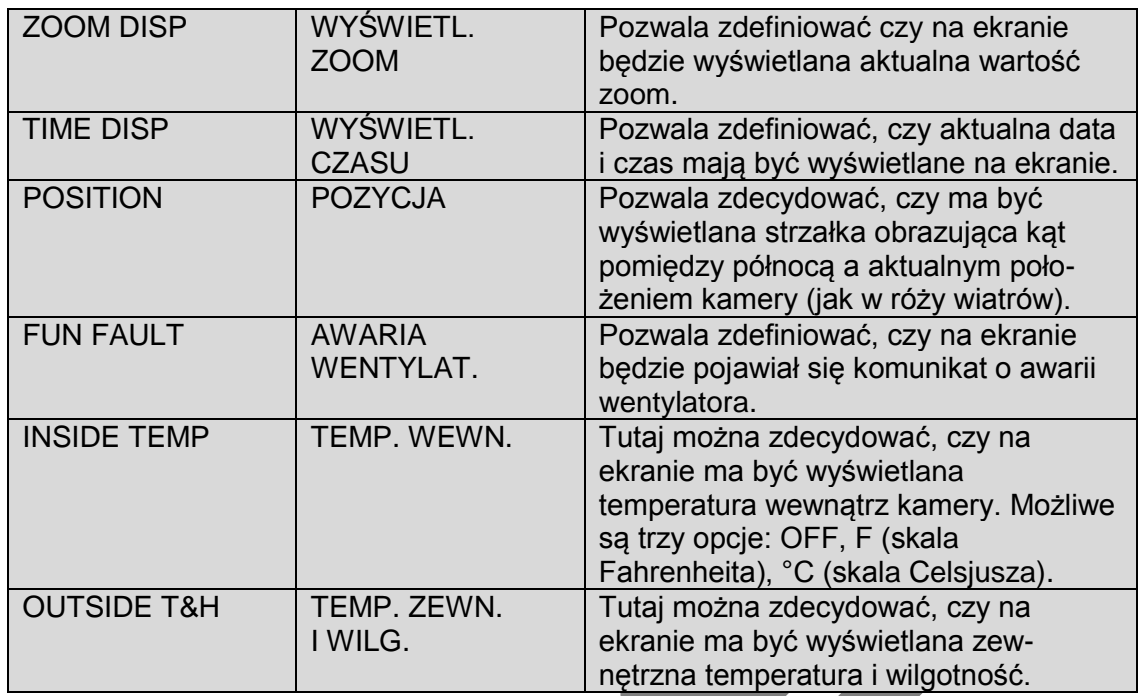

### <span id="page-23-0"></span>**4.4.3 Ustawienia kamery**

W menu głównym naprowadź znacznik na **CAMERA SETTING**, a następnie naciśnij przycisk **ENTER** – otworzy się podmenu ustawień kamery, jak pokazano na rysunku poniżej:

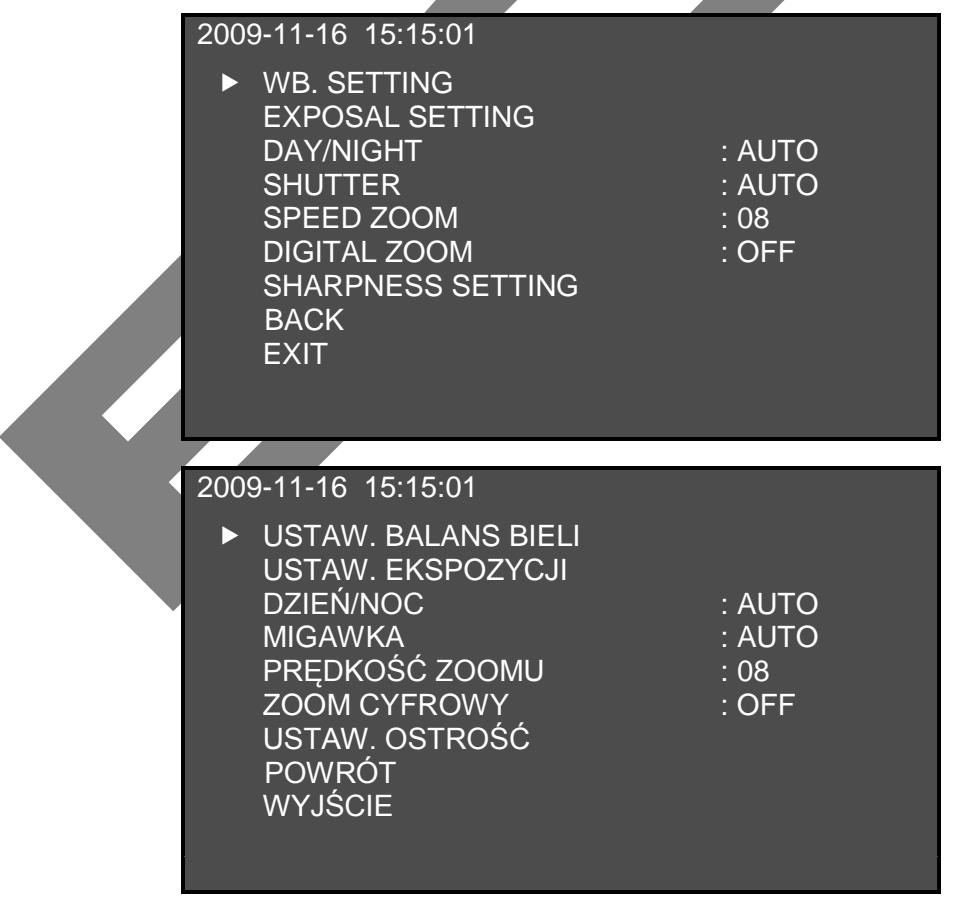

W tym menu możesz zdefiniować każdy z niżej wymienionych parametrów:

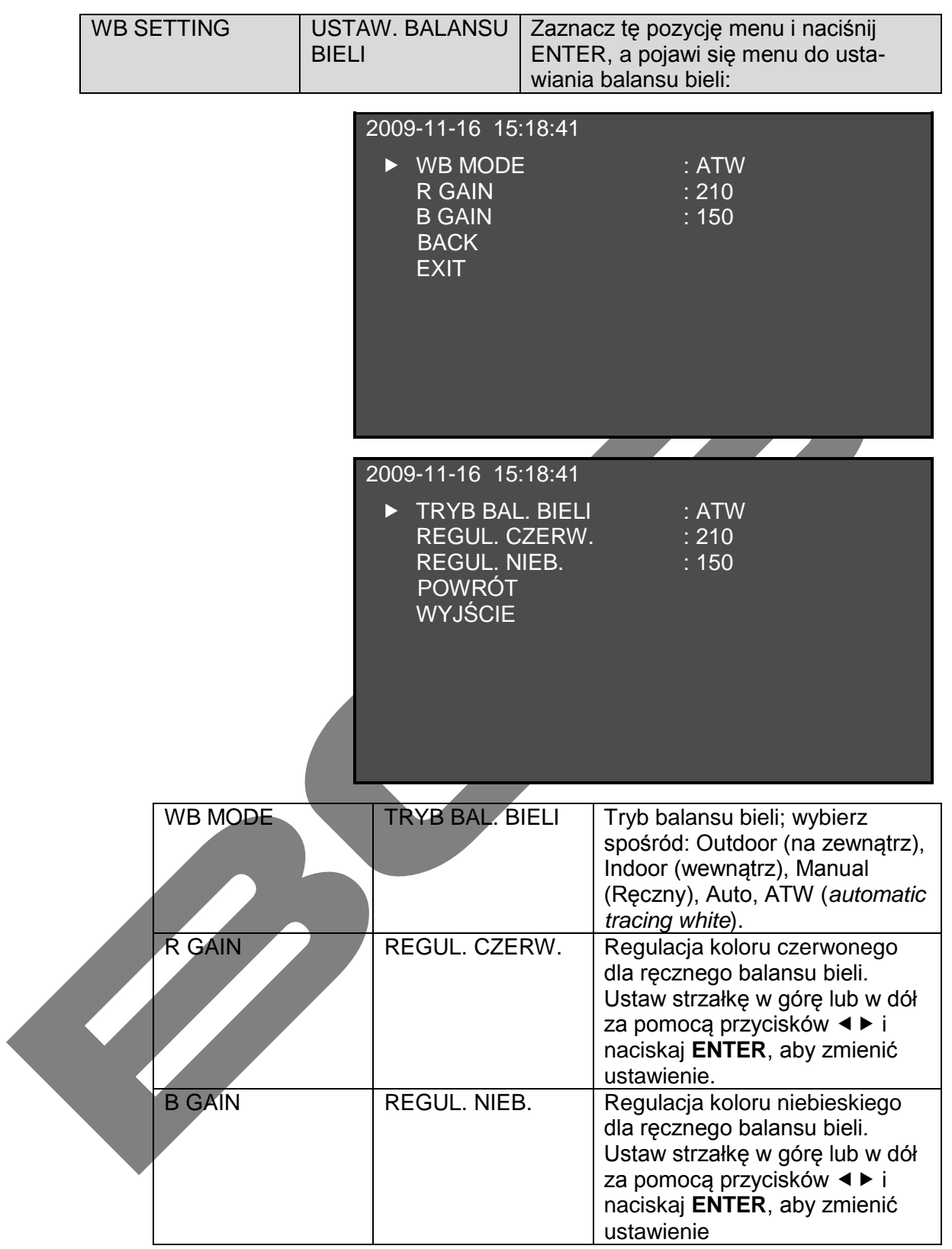

MENU

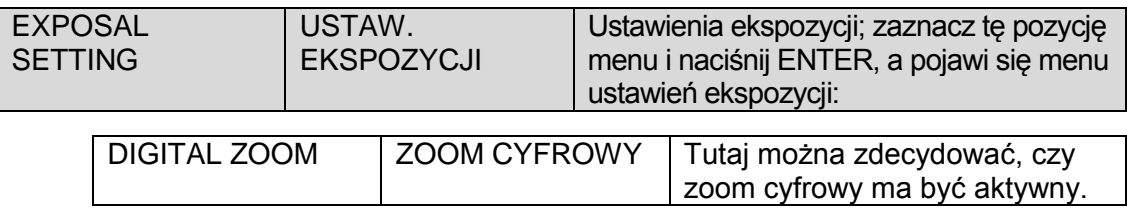

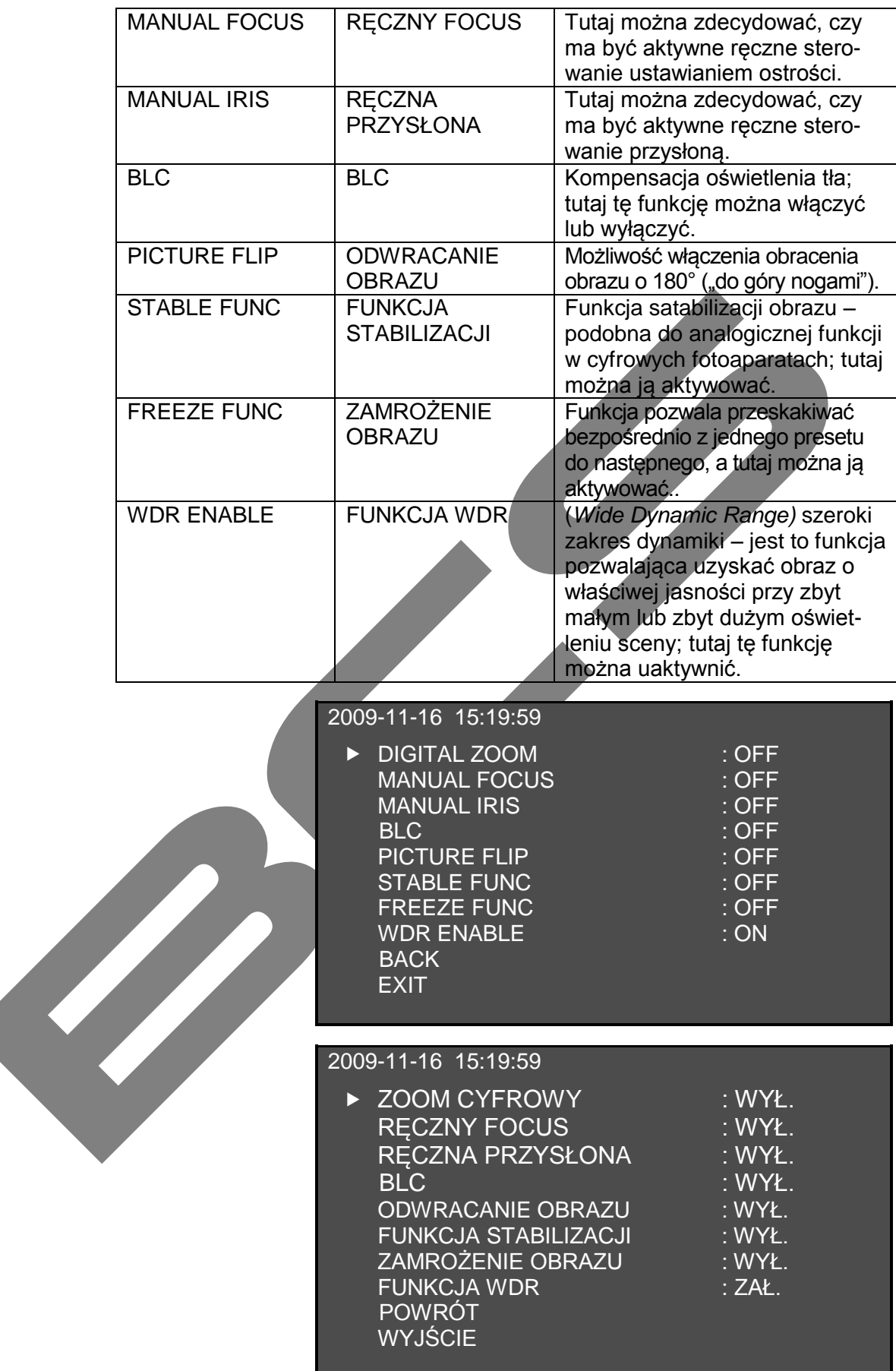

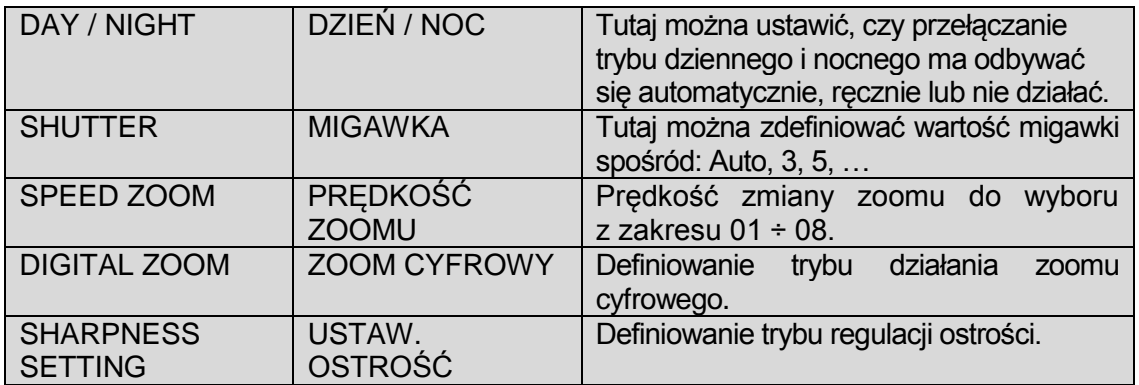

### <span id="page-26-0"></span>**4.4.4 Ustawienia funkcji**

W menu głównym naprowadź znacznik na **FUNCTION SETTING**, a następnie naciśnij przycisk **ENTER** – otworzy się podmenu ustawień funkcji, jak pokazano na rysunku poniżej:

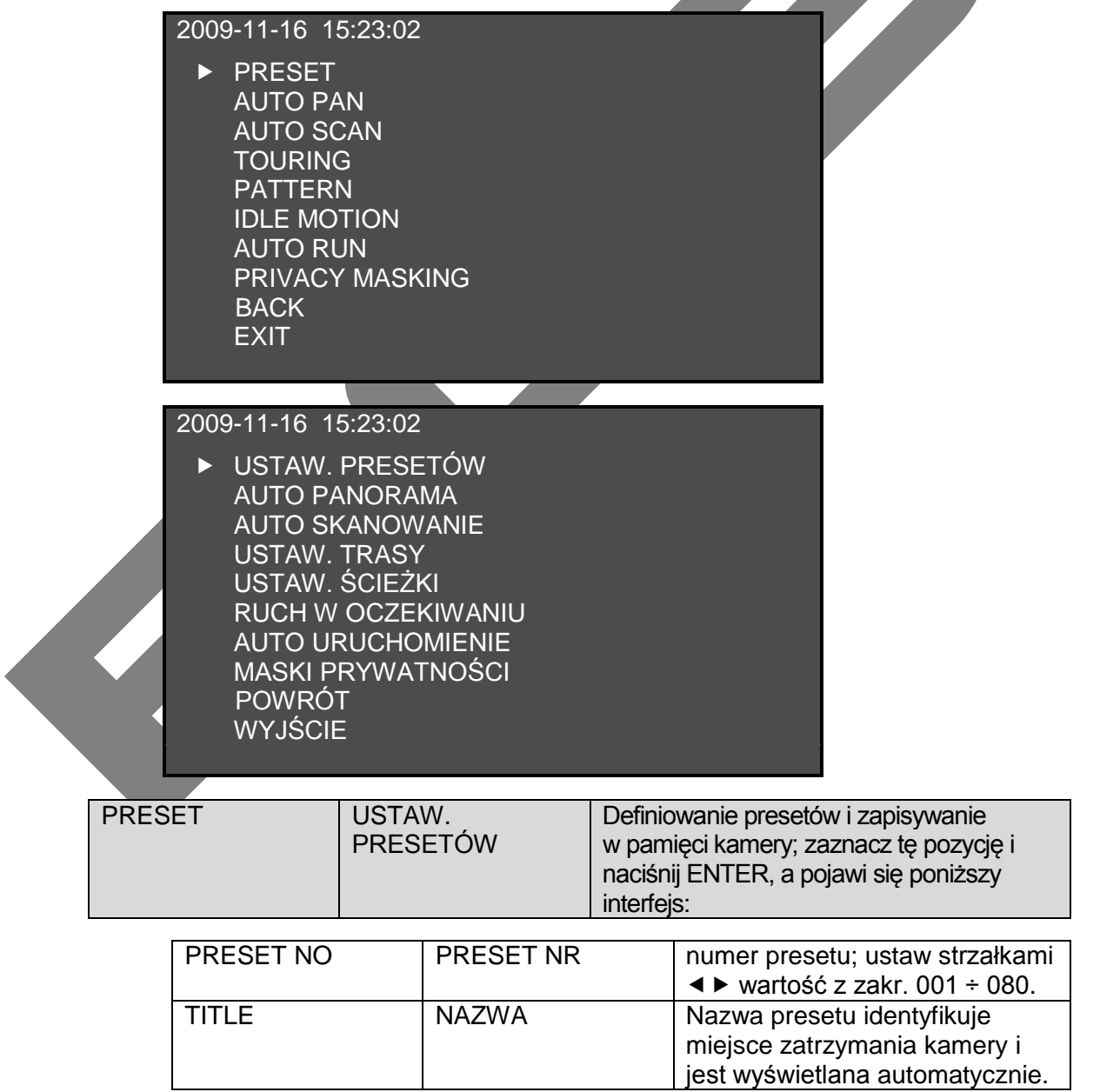

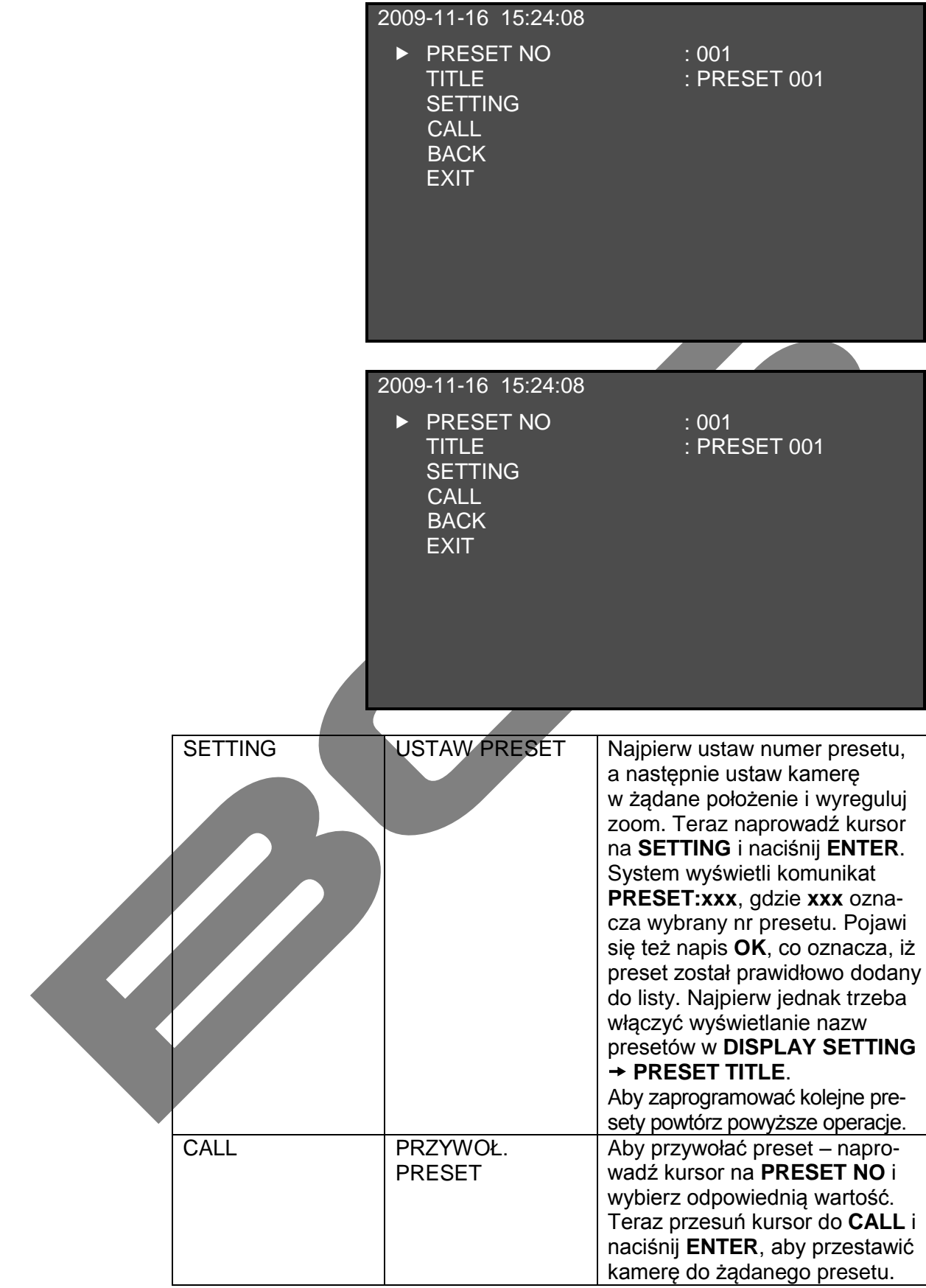

#### **Specjalna instrukcja dla użytkowników protokołów PELCO: Przywołanie presetu:**

Aby wejść do menu kamery wywołaj preset 28 lub preset 95. Wejście w tryb skanowania realizujemy wywołaniem presetu 29 lub presetu 9. Wywołanie ścieżki nastąpi po wywołaniu presetu 24 lub presetu 81. Wywołanie trasy zapewni wywołanie presetu 25 lub presetu 82. Wywołanie presetu 30 lub presetu 96 zatrzyma skanowanie lub ruch po ścieżce, natomiast wywołanie presetu 31 lub presetu 83 rozpocznie wykonywanie obrotów (rotacji), a preset 33 powoduje obrót kamery o 180° w trybie PTZ. Wywołanie presetu 34 ustawia kamerę na pozycji 0.

Ustawienie presetu:

Ustaw preset 26 lub preset 92, aby uzyskać graniczne lewe położenie dla skanowania. Natomiast ustawienie presetu 27 lub presetu 93 pozwala ustawić graniczne prawe położenie dla skanowania. ustawienie presetu 22 lub presetu 70 rozpoczyna nagrywanie, zaś presetu 23 lub presetu 80 – zatrzymuje nagrywanie.

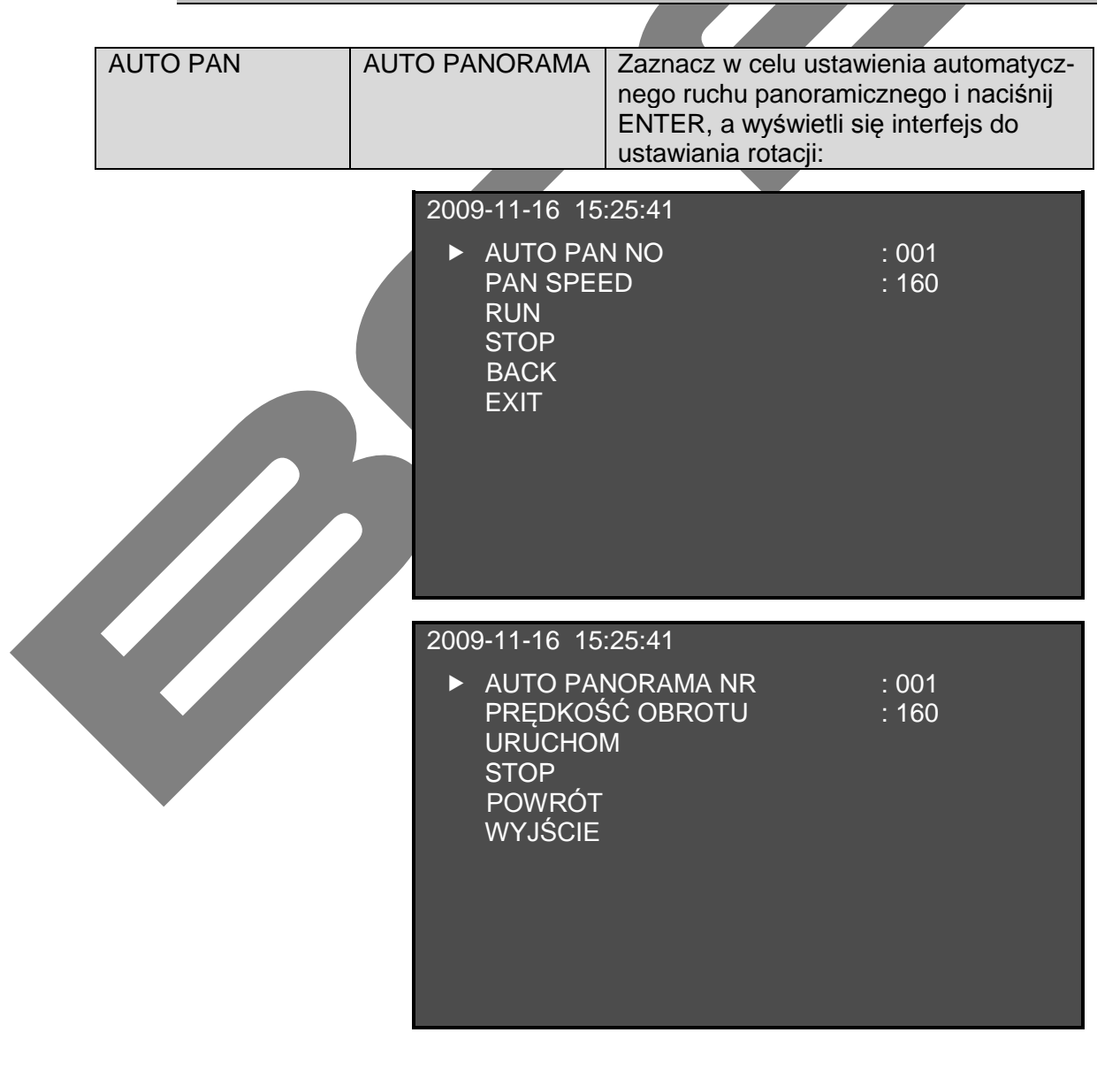

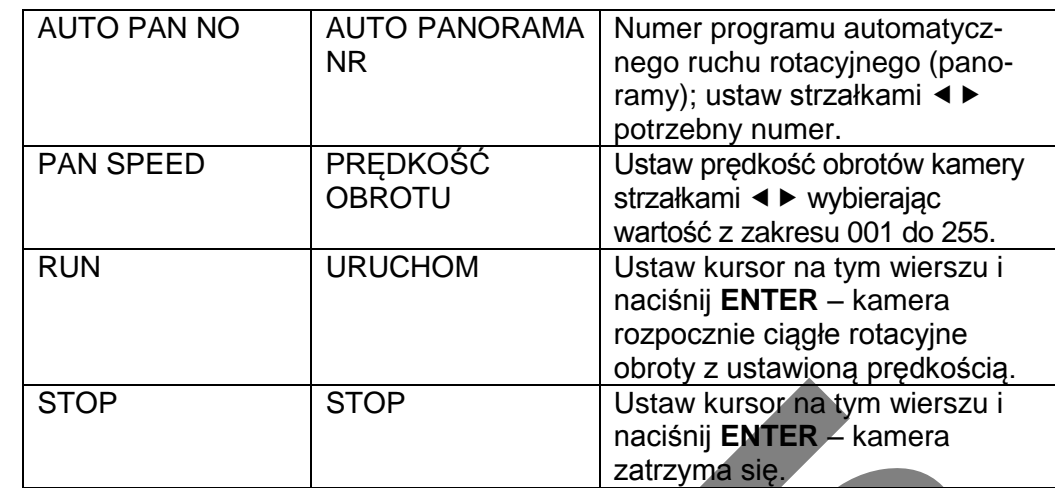

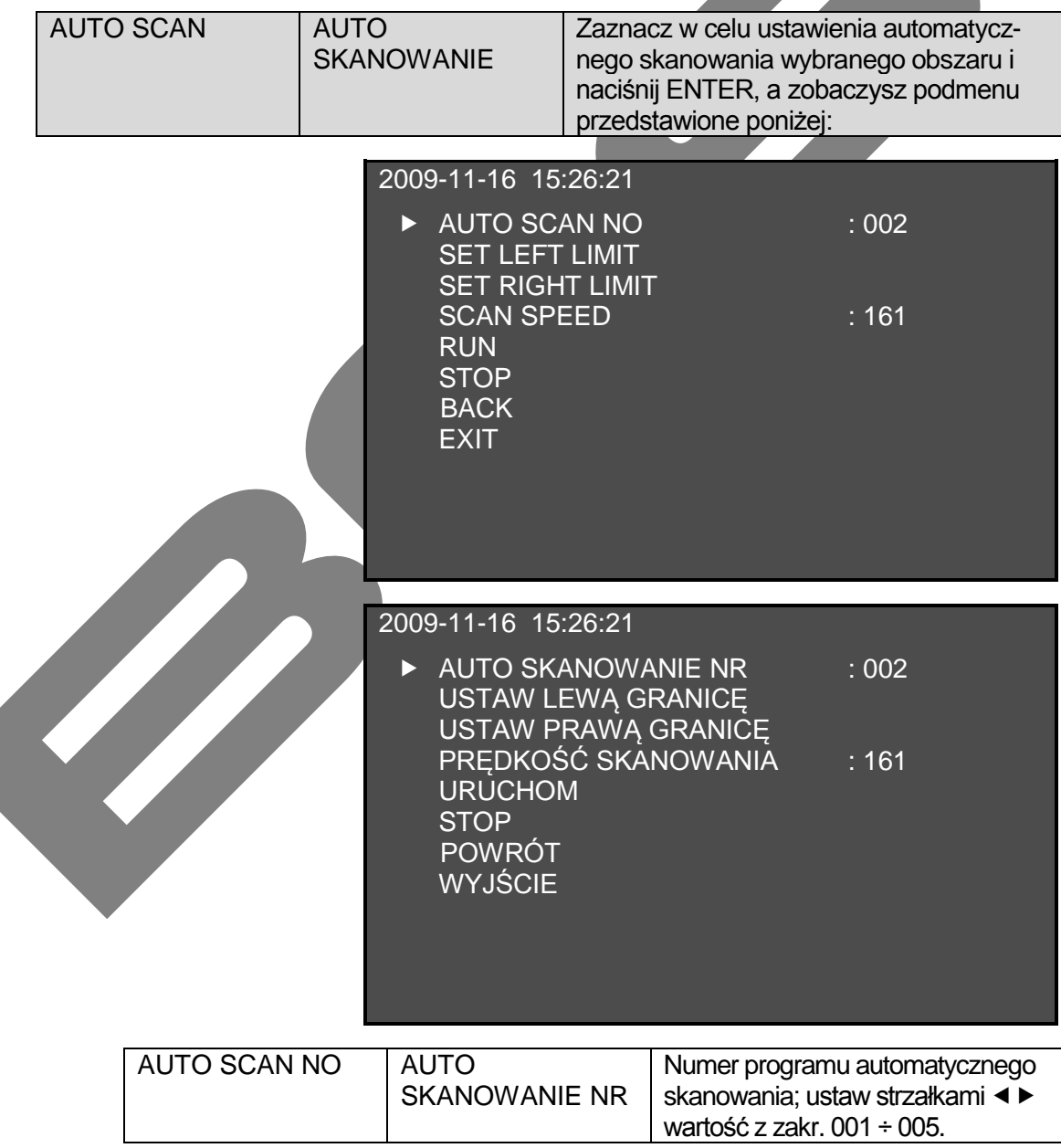

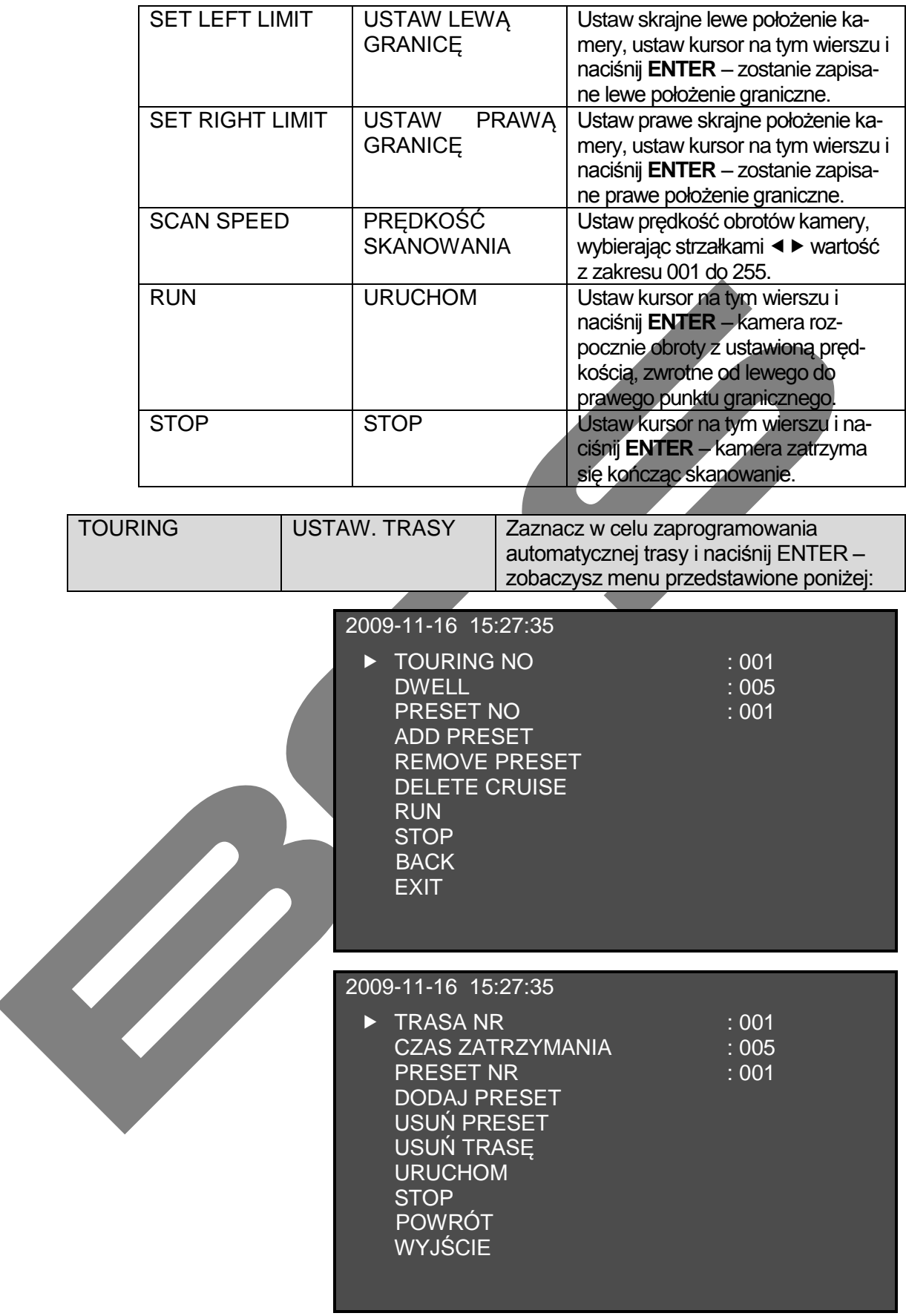

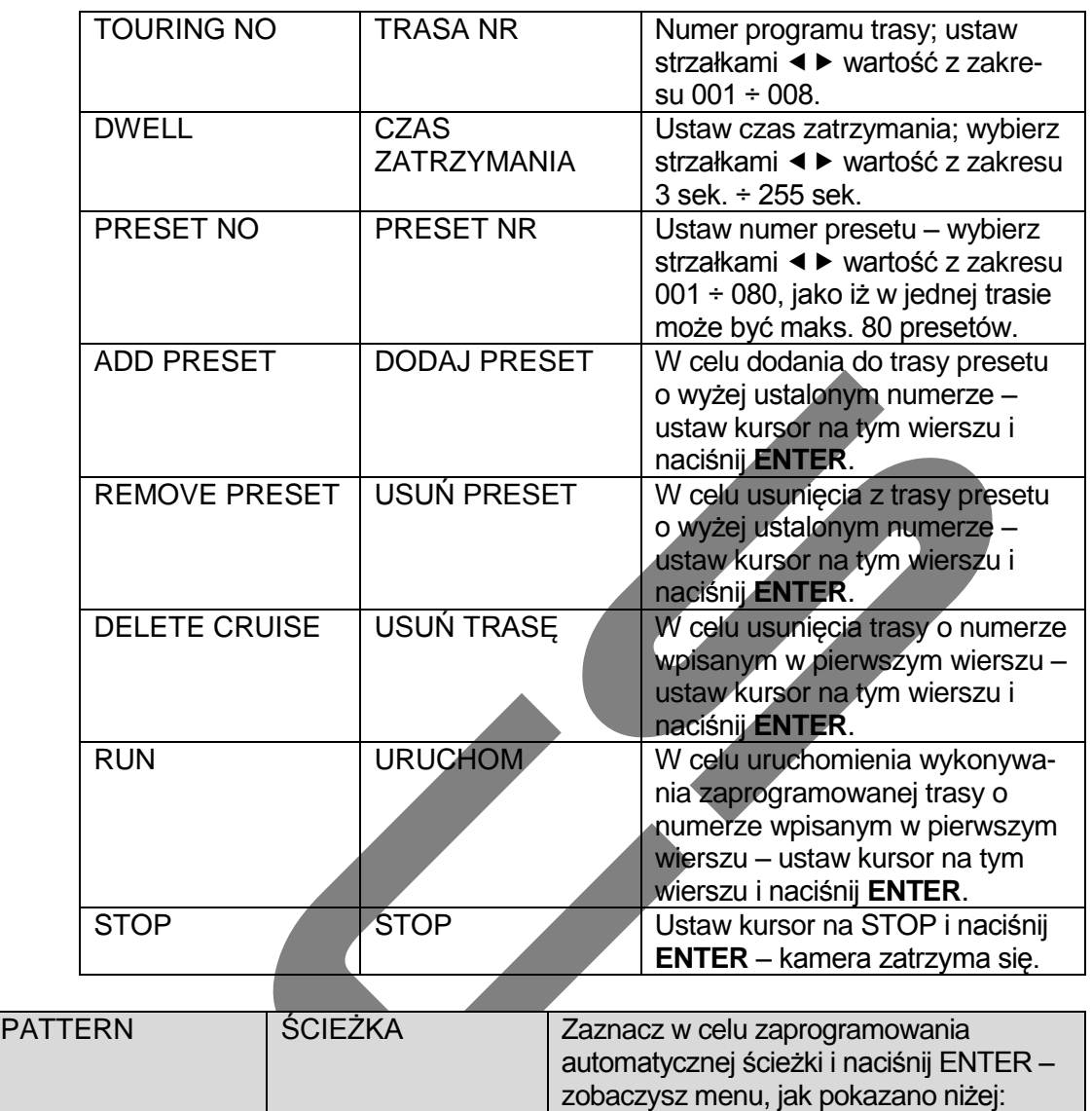

Funkcja ścieżki polega na zapamiętaniu wszelkich ruchów PTZ, czyli obrotów poziomych i pionowych oraz zoomu. Po uruchomieniu wykonywania ścieżki kamera automatycznie powtarza wszystkie zapamiętane rychy i zatrzymuje się w zapamiętanych pozycjach.

Kamera może zapamiętać maksimum 5 programów ścieżek, z których każda nie może trać dłużej niż 60 sekund.

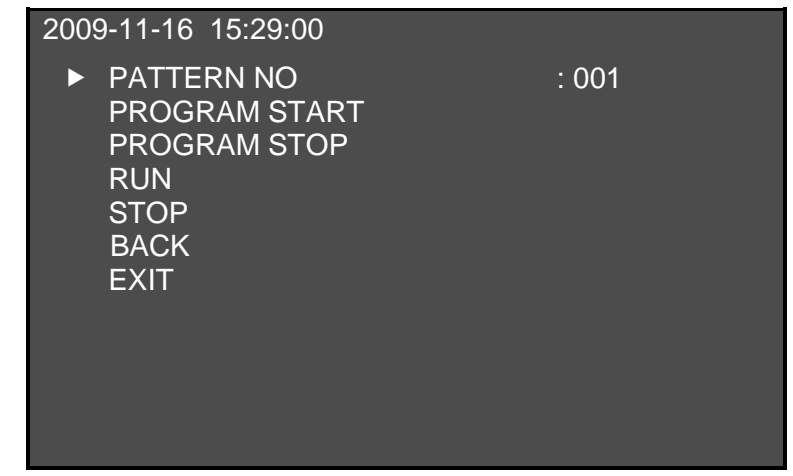

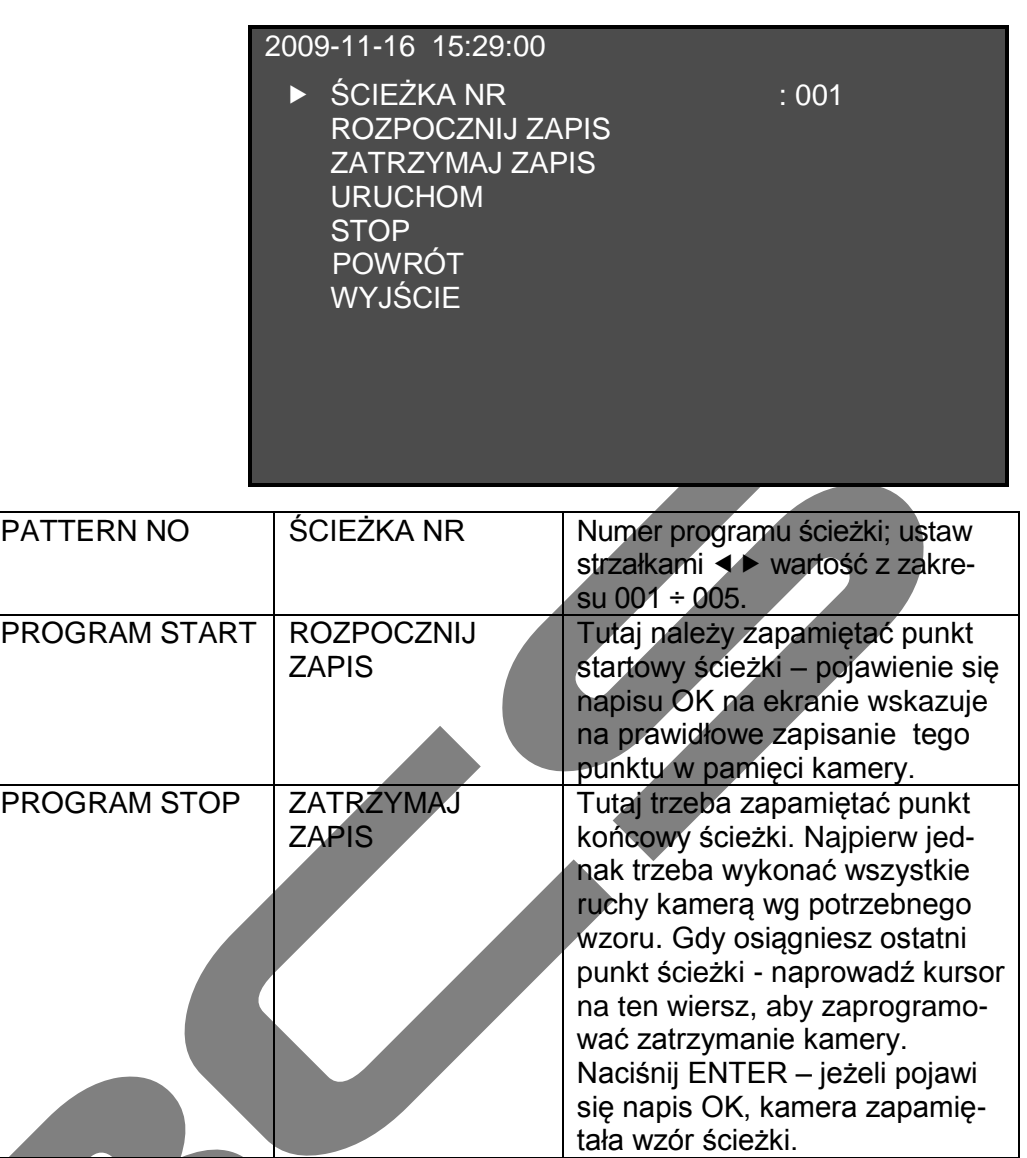

#### **Uwagi:**

 Czas trwania programu ścieżki powinien być krótszy niż jedna minuta, w przeciwnym przypadku system skróci czas wykonywania programu do wartości domyślnej równej jednej minucie i reszta programu zostanie pominięta.

RUN URUCHOM Tutaj aktywujesz wykonywanie

STOP STOP Tutaj zatrzymujesz kamerę

zapamiętanej ścieżki.

w ruchu po ścieżce.

- Po rozkazie ZATRZYMAJ ZAPIS (PROGRAM STOP), nie aktywuj od razu polecenia URUCHOM (CALL), przynajmniej dopóki ikona "●"całkowicie nie zniknie.
- Jakiekolwiek ręczne zasterowanie kamerą (np. joystickiem, z rejestratora itp) podczas wykonywania procedury ścieżki powoduje przerwanie tej procedury

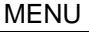

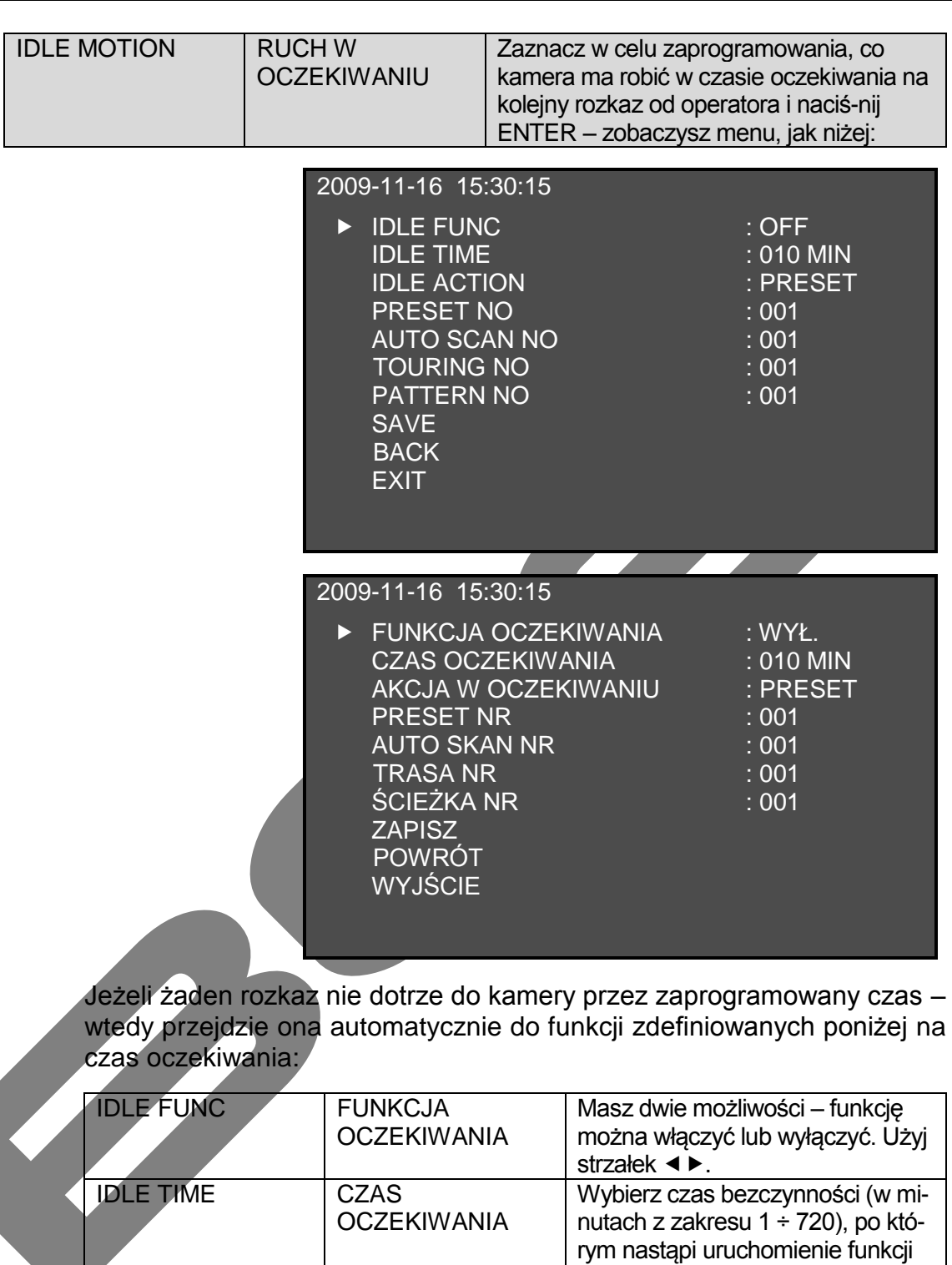

SKANOWANIE NR

**OCZEKIWANIU** 

PRESET NO PRESET NR Wybierz nr presetu (z zakresu 1 ÷

IDLE ACTION AKCJA W

AUTO SCAN NO AUTO

w oczekiwaniu.

kamera.

Wybierz strzałkami < > funkcję, która ma być wykonywana (spośród: NONE / PRESET / SCAN / TOURING / PATTERN.

80), na którym ma zatrzymać się

Wybierz nr programu automatycznego skanowania (z zakresu 1 ÷ 5),

który ma być wykonywany.

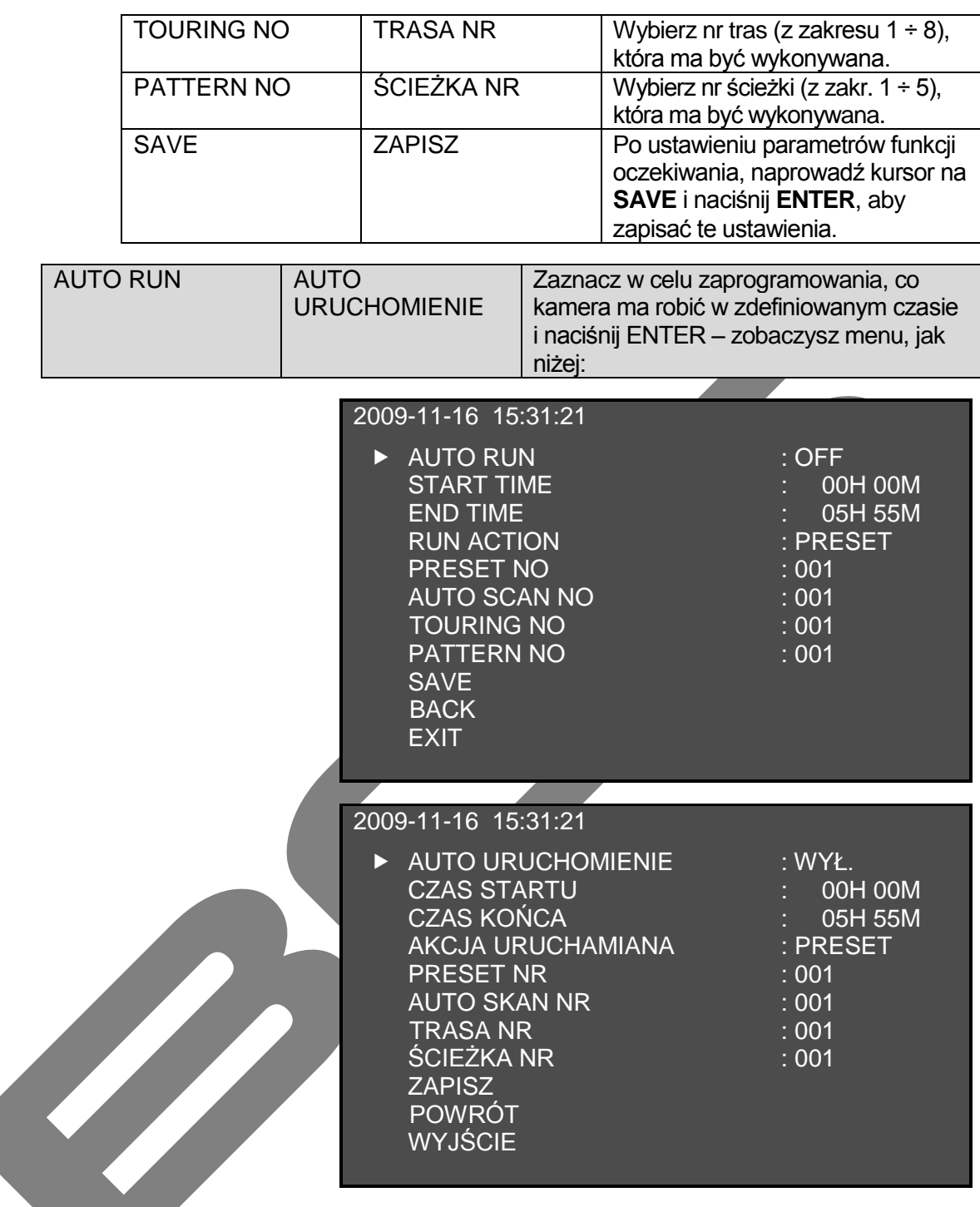

Ta funkcja definiuje jaki ruch ma wykonywac kamera obrotowa w określonym niżej czasie (np. w porze nocnej …)

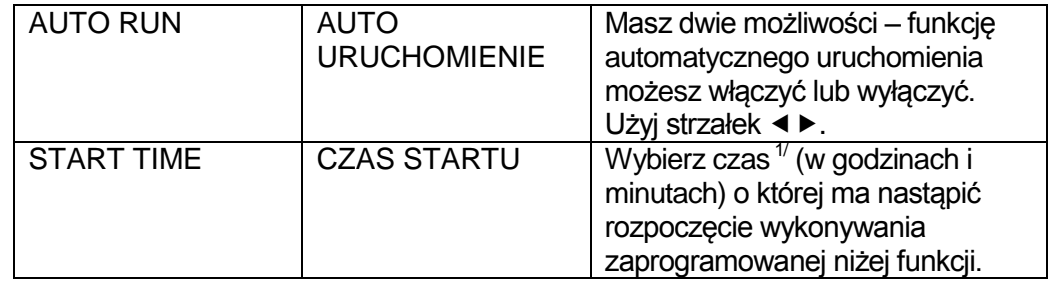

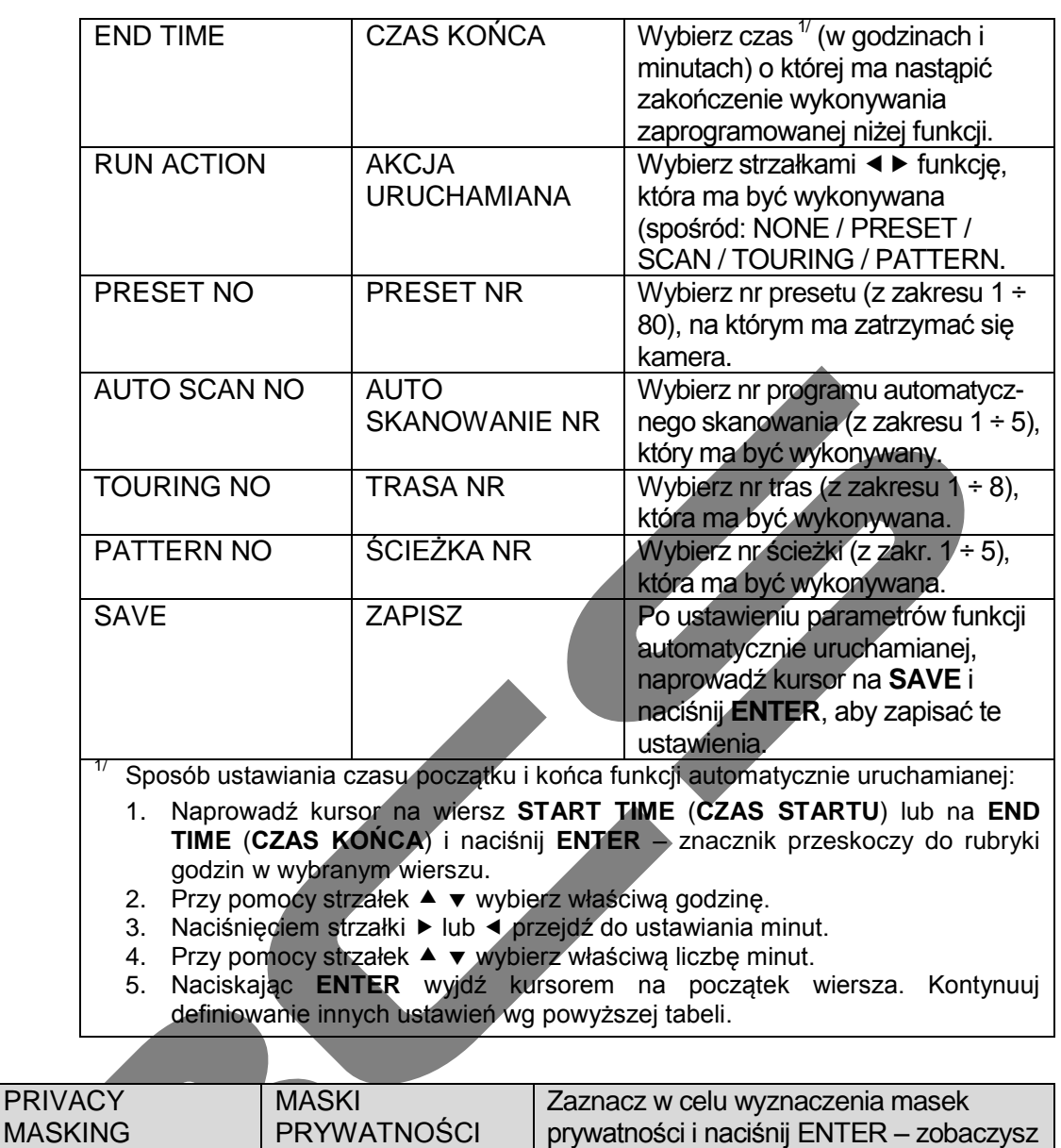

Przeznaczeniem masek prywatności, jest blokada obserwacji wybranych fragmentów sceny. Na obrazie maski są widoczne w postaci modyfikowanych pól w kolorze szarym, które przykrywają wybrany fragment obszaru sceny, niezależnie od położenia kamery i stopnia zbliżenia (zoom).

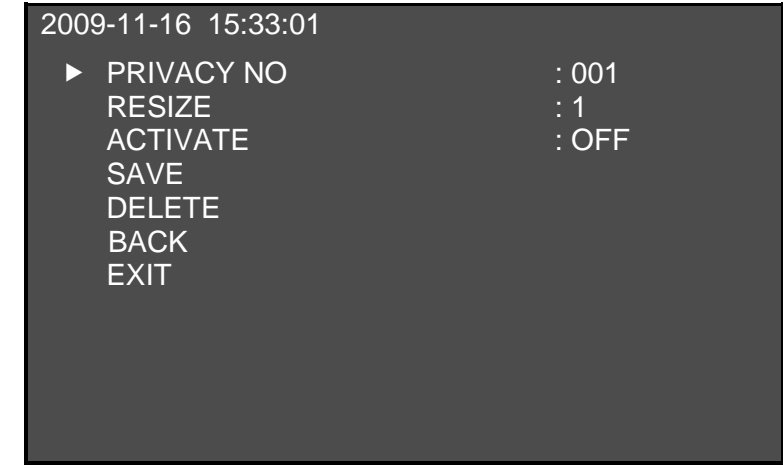

menu, jak niżej:

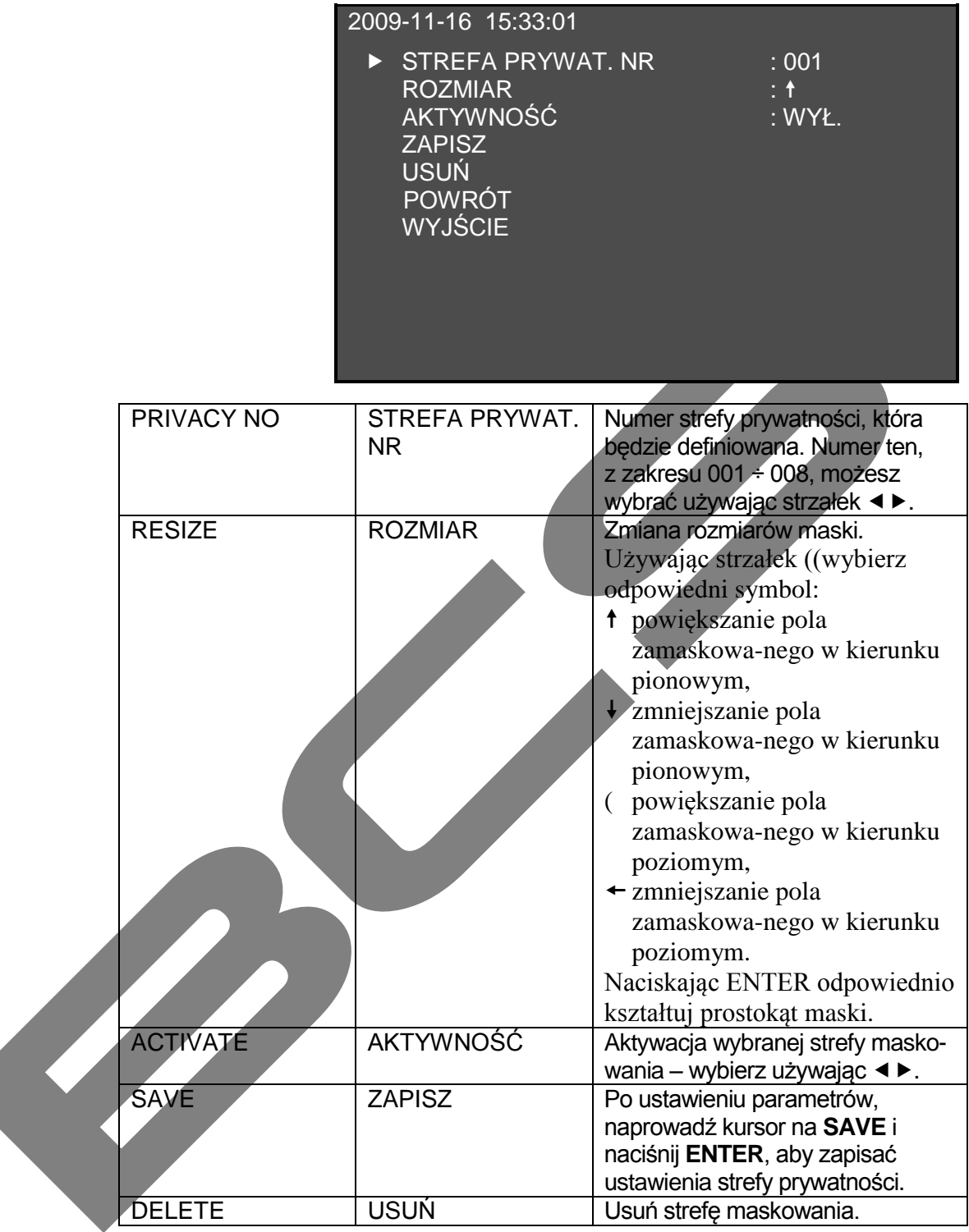

#### **Uwaga dla kamer z modułem firmy SONY**

Kamera szybkoobrotowa z modułem firmy SONY dysponuje 8 strefami prywatności o kącie poziomym w zakresie do 360°. Zakres kąta pionowego wynosi od 0° do 70°.

#### **Uwaga dla kamer z modułem firmy HITACHI**

Ten model kamery dysponuje 8 strefami prywatności w zakresie 360°, jednakże na ekranie jednocześnie mogą być widoczne maksymalnie dwa pola. Dla ruchu pionowego zakres pól wynosi od 0° do 45°.

#### **Uwagi ogólne:**

- Dla większego bezpieczeństwa, maski prywatności należy ustawiać nieco większe niż pole sceny przeznaczone po zamaskowania.
- Po dokonaniu każdej modyfikacji maski prywatności należy koniecznie wybrać opcję **SAVE** i nacisnąć **ENTER** – w przeciwnym przypadku maska prywatności w czasie ruchu kamery nie będzie pozostawać przy zasłanianym obiekcie.

Domyślnie wszystkie strefy prywatności są wyłączone.

#### **Przykładowy sposób definiowania maski prywatności:**

- 1. Naprowadź kursor na pozycję **PRIVACY NO** (**STREFA PRYWAT. NR**) i używając strzałek  $\blacktriangleleft$  by ustaw żądany numer strefy z zakresu 001 ÷ 008.
- 2. Jeżeli ta strefa nie jest aktywna przesuń kursor strzałkami ▲ v do pozycji **ACTIVATE (AKTYWNOŚĆ), a następnie używając strzałek <▶ ustaw** aktywność strefy na **ON** (**ZAŁ**.). pośrodku ekranu pojawi się mały szary kwadracik maski.
- 3. Za pomocą joysticka ustaw kamerę tak, aby środek obszaru sceny przeznaczony do zamaskowania znalazł się na środku ekranu. Maska będzie przesuwać się wraz z ruchami kamery.
- 4. Przesuń strzałkami kursor do pozycji **RESIZE** (**ROZMIAR**).
- 5. Używając strzałek < ► wybierz potrzebny kierunek modyfikacji maski:
	- powiększanie zamaskowanego pola w kierunku pionowym,
	- zmniejszanie zamaskowanego pola w kierunku pionowym,
	- powiększanie zamaskowanego pola w kierunku poziomym,
	- zmniejszanie zamaskowanego pola w kierunku poziomym.
- 6. Dokonaj zmian wielkości prostokąta maski używając klawisza **ENTER**. Powtórz punkty 5 i 6 dla drugiego kierunku zmian (poziomo i pionowo).
- 7. Po zakończeniu kształtowania prostokąta maski przesuń kursor do pozycji SAVE (ZAPISZ) i naciśnij ENTER w celu zapisania strefy prywatości w pamięci kamery. Od tego momentu maska będzie zasłaniać strefę prywatności, niezależnie od położenia kamery, ruchu kamery i wielkości zoomu.

### <span id="page-37-0"></span>**4.4.5 Ustawienia alarmowe**

W menu głównym naprowadź znacznik na **ALARM SETTING**, a następnie naciśnij przycisk **ENTER** – otworzy się podmenu ustawień alarmowych, jak pokazano na rysunku poniżej:

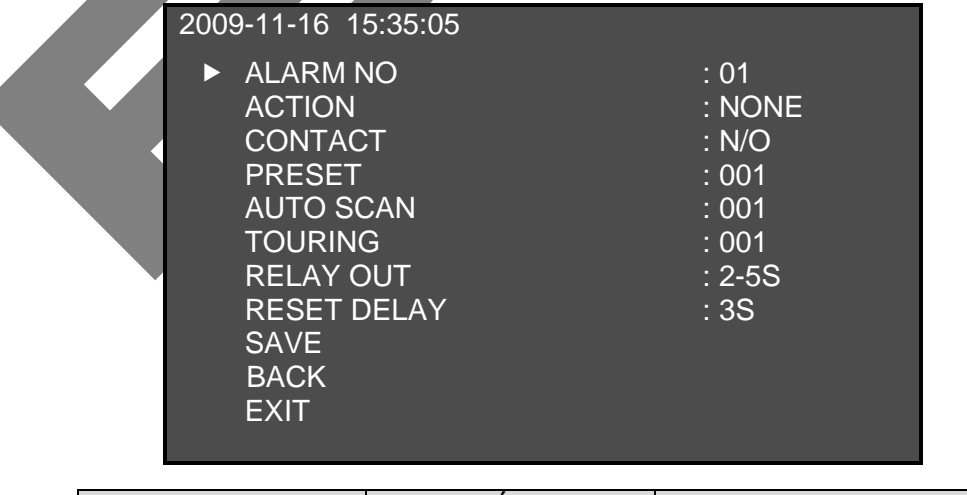

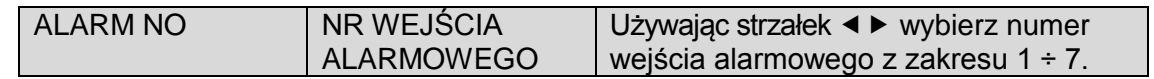

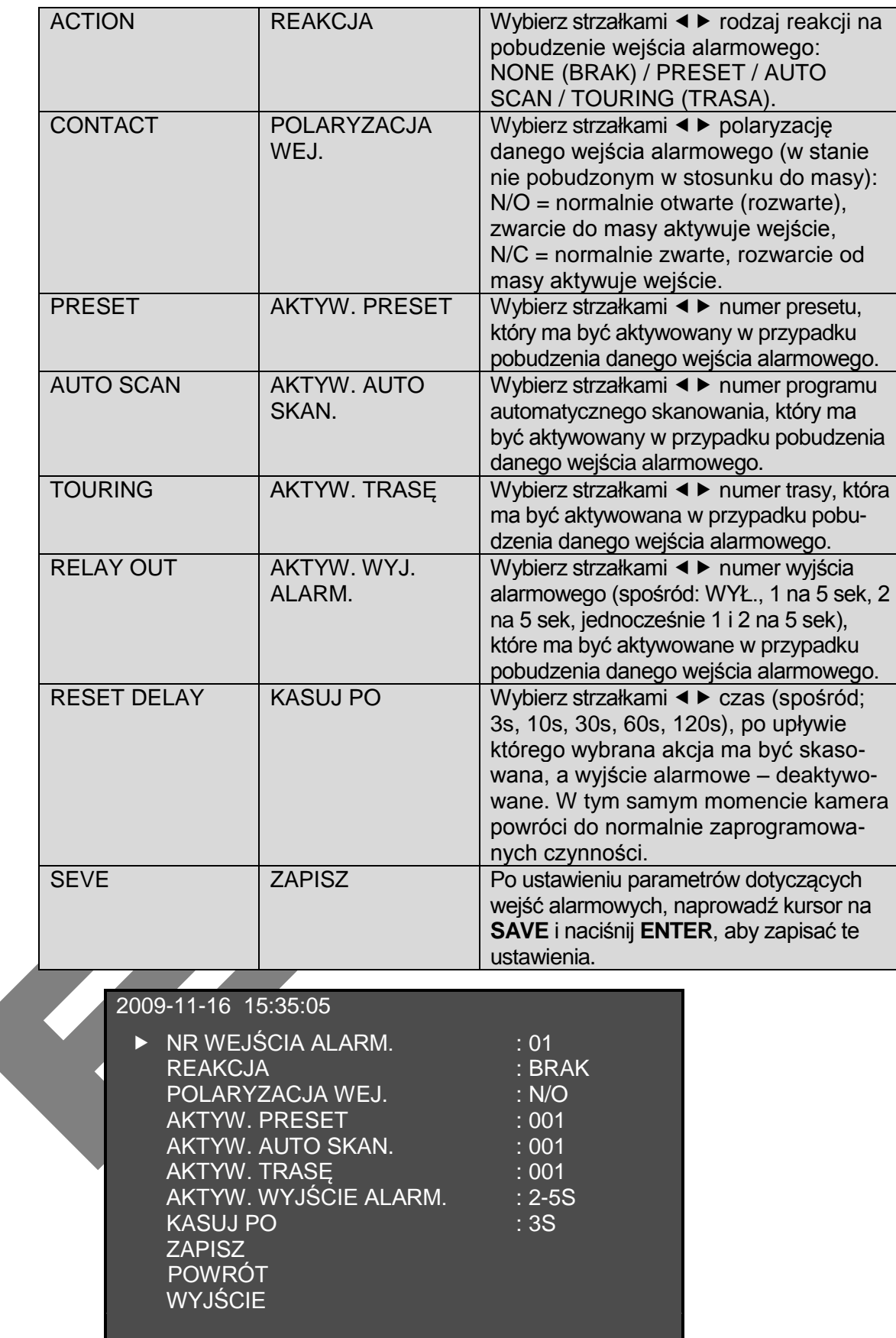

## <span id="page-38-0"></span>**4.5 Nietypowe zachowania się kamery szybkoobrotowej**

## <span id="page-39-0"></span>**4.5.1 Przywracanie ustawień fabrycznych**

Wybierz kolejno w menu: **SYSTEM INFORMATION** (**INFORMACJE SYSTEMOWE**) **FACTORY DEFAULT** (**USTAWIENIA FABRYCZNE**) i naciśnij klawisz **ENTER**. Kamera zrestartuje się, a wszystkie ustawienia zostaną przywrócone do wartości fabrycznych (domyślnych).

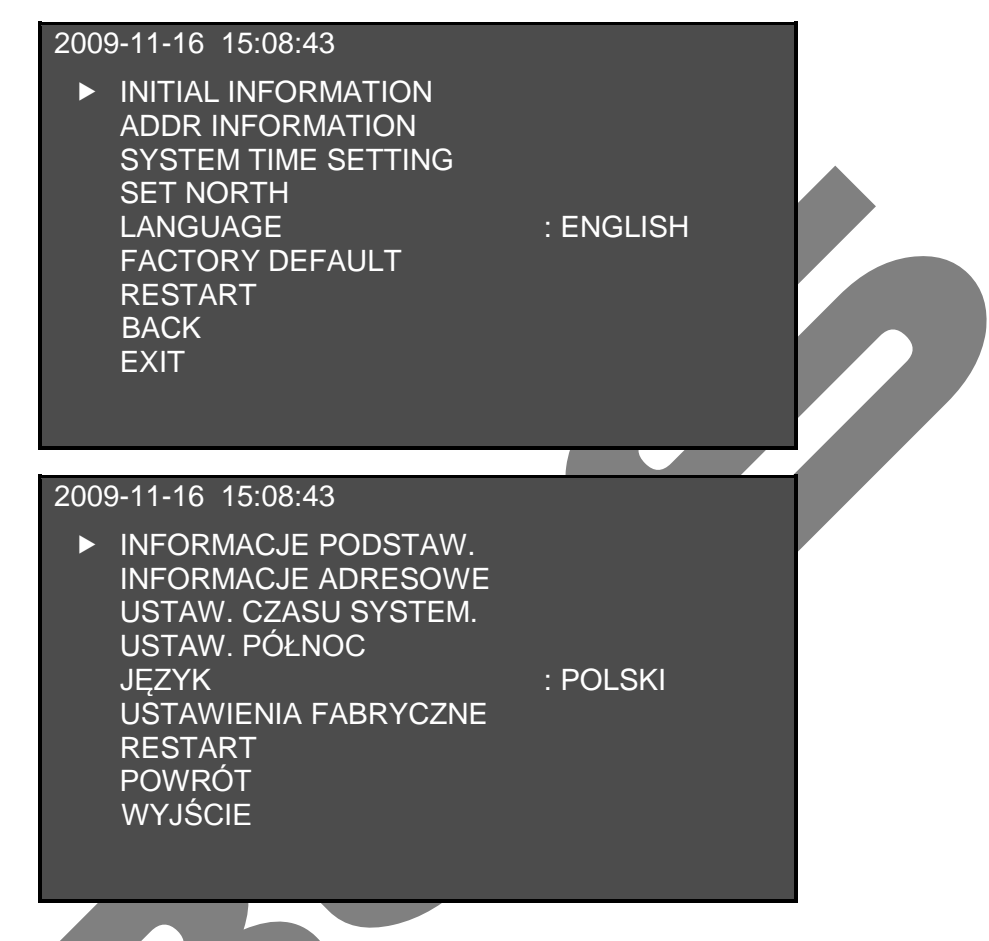

## <span id="page-39-1"></span>**4.5.2 Ruch PTZ nie jest płynny i zawiesza się**

Wybierz kolejno w menu: **SYSTEM INFORMATION** (**INFORMACJE SYSTEMOWE**) **RESTART** i naciśnij klawisz **ENTER**. Kamera zrestartuje się, ale ustawienia kamery nie zmienią się zostaną takie, jak były zaprogramowane. Ewentualne błędy w programie zostaną usunięte i kamera powinna pracować prawidłowo.

## <span id="page-39-2"></span>**4.5.3 Ostrość nie jest dokładna**

Wybierz kolejno w menu: **SYSTEM INFORMATION** (**INFORMACJE SYSTEMOWE**) **RESTART** i naciśnij klawisz **ENTER**. Kamera zrestartuje się, ale ustawienia kamery nie zmienią się zostaną takie, jak były zaprogramowane. Ewentualne błędy w programie zostaną usunięte i kamera powinna pracować prawidłowo.

## <span id="page-40-0"></span>**5 FAQ**

## <span id="page-40-1"></span>**5.1 Konserwacja**

Proszę regularnie czyścić kopułę, w celu zachowania dobrej widoczności. Zachowaj ostrożność podczas czynności serwisowych. Do mycia używaj wody z niedużą dawką detergentu, nie wycieraj kopuły za pomocą szmatek lub papieru. Nie dotykaj palcami kopuły, ponieważ pozostawiony pot może wywoływać interferencje światła.

## <span id="page-40-2"></span>**5.2 Najczęściej występujące problemy**

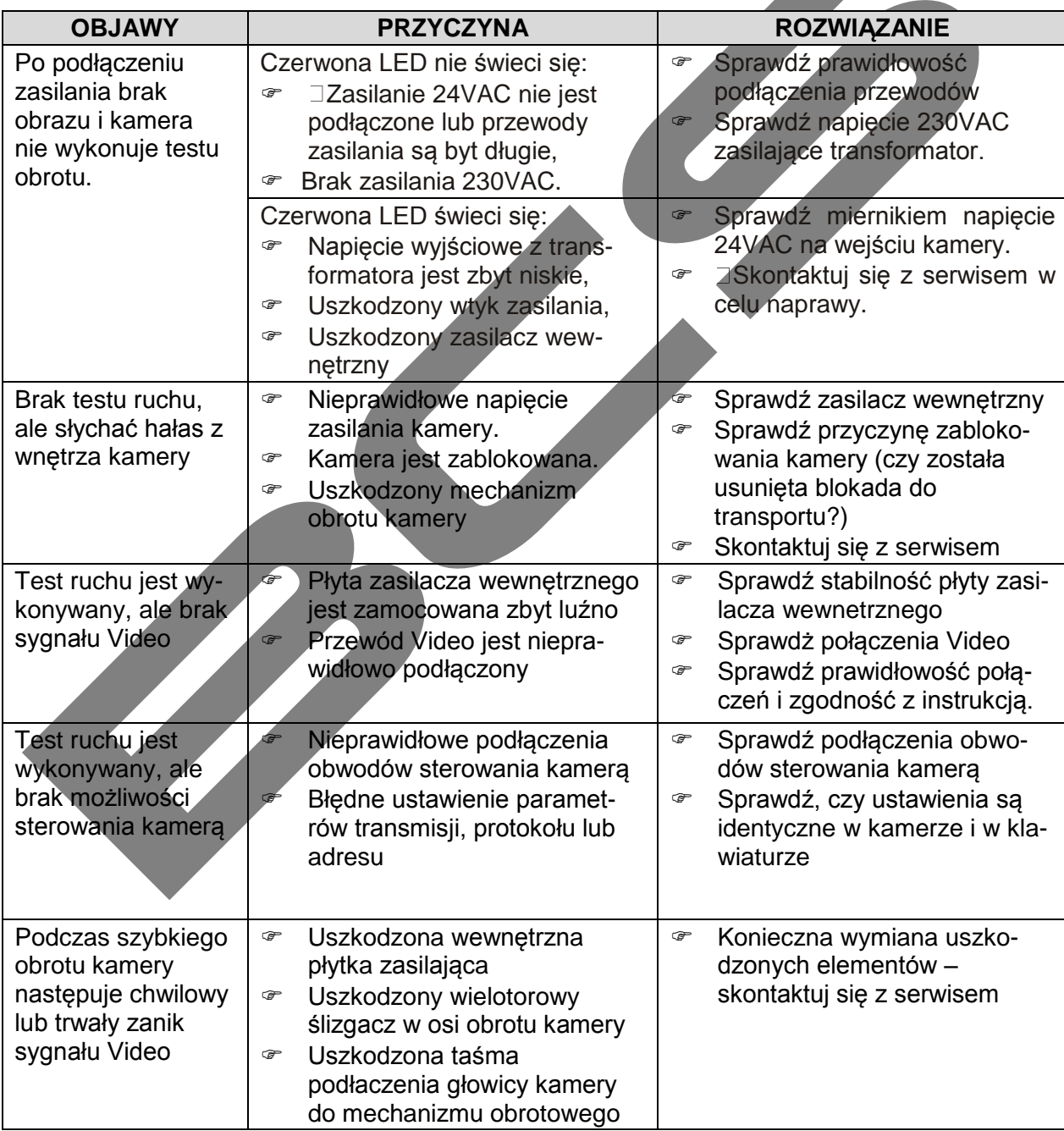

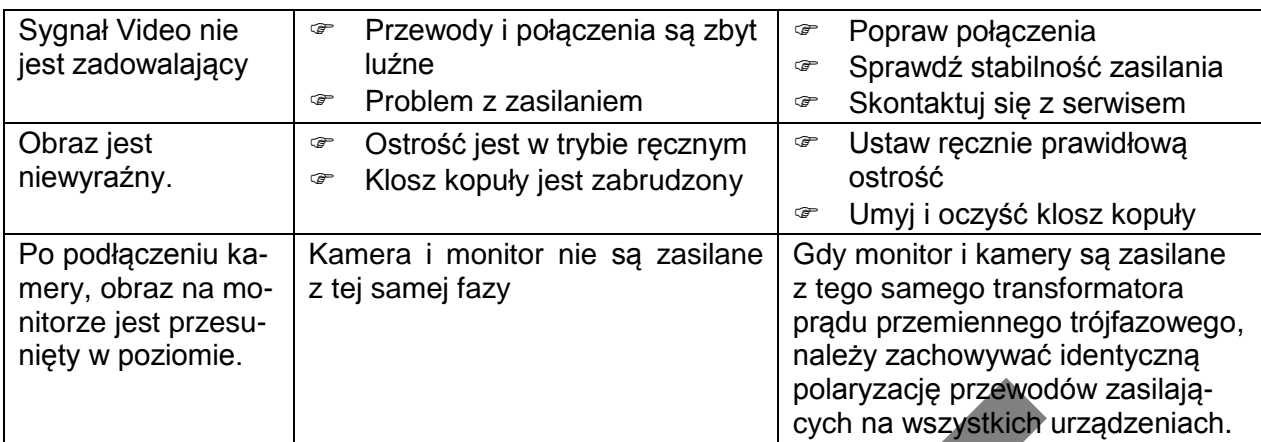

## <span id="page-42-0"></span>**6 Dodatek I – Ochrona przeciwprzepięciowa**

Kamera szybkoobrotowa serii SD66 jest skonstruowana w technologii ochrony przeciwprzepięciowej TVS (*Transient Voltage Suppressor*). Dzieki temu jest odporna na uszkodzenia wynikłe z impulsów prądowych do 1500W. Nie jest to jednak zabezpieczenie dostateczne na otwartym terenie i konieczne jest jednak zachowanie ostrożności oraz dostosowanie instalacji do wymogów bezpieczeństwa:

- Odległość między przewodem transmisji sygnałów wizyjnych a urządzeniem bądź kablem pod wysokim napięciem powinna wynosić co najmniej 50 metrów.
- Na zewnątrz należy układać odpowiedni kabel zewnetrzny i, jeśli to możliwe, pod zadaszeniem.
- W instalacjach podziemnych należy stosować osłonowe rurki stalowe szczelne i w nich prowadzić kabel. Rurka taka powinna być przynajmniej w jednym punkcie podłaczona do sprawdzonego uziomu. Stosowanie w tych warunkach gołego kabla jest zabronione.
- W obszarach częstego występowania burz lub w pobliżu urządzeń wysokiego napięcia (takich jak stacje transformatorowe wysokiego napięcia) należy bezwzględnie stosować urządzenia ochrony odgromowej albo piorunochron.
- Systemy odgromowe, przeciwprzepięciowe i uziomy zewnętrznych urządzeń i kabli powinny być dostosowane do miejscowych zaleceń i wymagań w zakresie standardów ochrony odgromowej i przeciwprzepięciowej.
- Kamera jest dostosowana do instalacji równo–potencjałowej. Uziemienie nie tylko ogranicza szumy, ale też zapewnia bezpieczeństwo przeciwporażeniowe. Przewodu uziemiającego nie wolno zwierać z przewodem neutralnym (N), ani tym bardziej z innymi przewodami. Pomiar uziomu nie może być większy niż 4  $\Omega$ , przy zachowaniu przekroju czynnego poniżej 25 mm<sup>2</sup> (patrz rysunek poniżej).

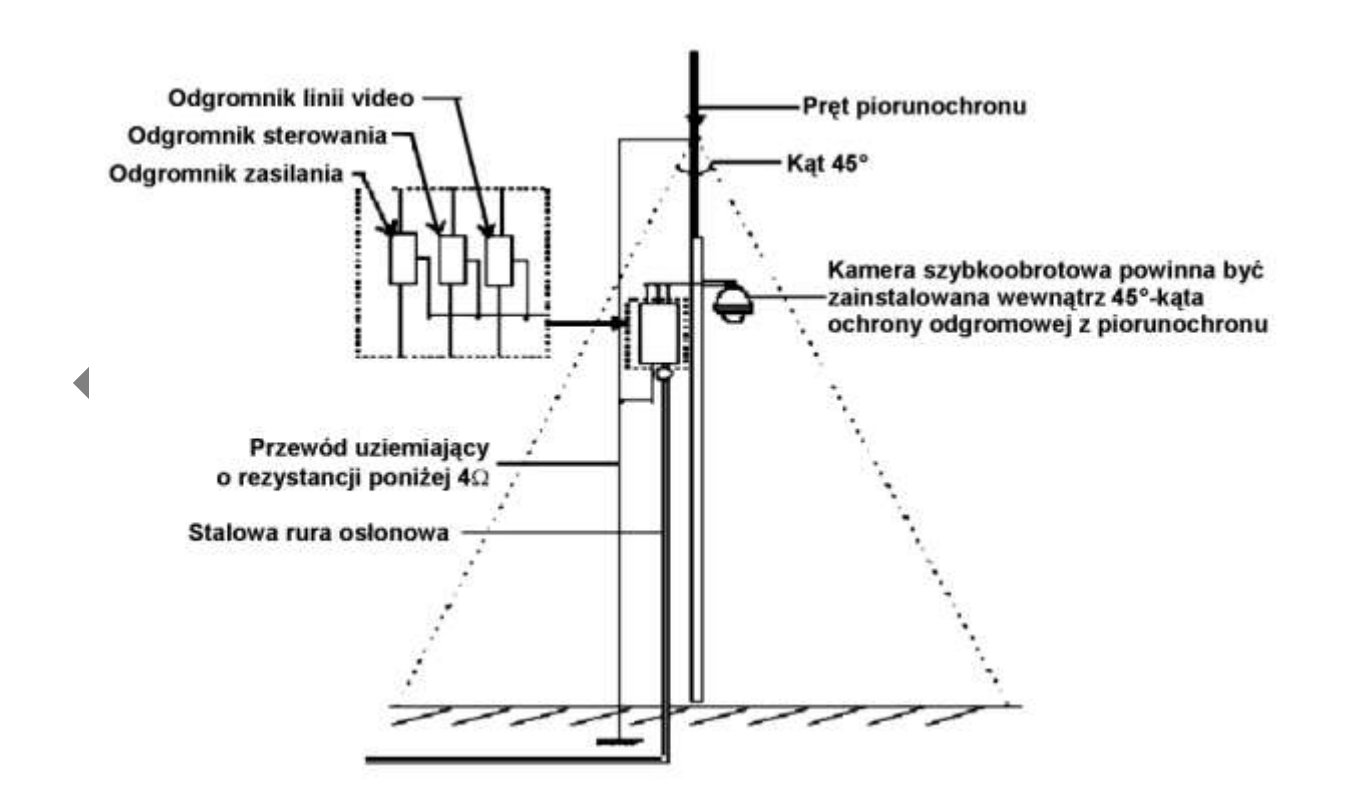

## <span id="page-43-0"></span>**7 Dodatek II – Magistrala RS485**

## <span id="page-43-1"></span>**7.1 Magistrala RS485 – charakterystyka**

RS485 jest systemową magistralą komunikacji semi-dupleksową o impedancji 120  $\Omega$ . Można dzięki niej obsługiwać maksymalnie do 32 urządzeń, wliczając w to zarówno urządzenia sterujące, jak i sterowane.

## <span id="page-43-2"></span>**7.2 Dystans transmisji po RS485**

Używając standardowego kabla – skrętki parowej o przekroju czynnym przewodu 0,56 mm<sup>2</sup> jako kabla komonikacyjnego , maksymalny dystans (teoretyczny) jest wyszczególniony poniżej (w zależności od prędkości transmisji):

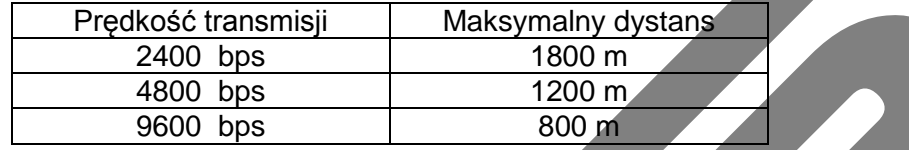

W następujących sytuacjach maksymalny dystans transmisji zdecydowanie skraca się:

- Kabel komunikacyjny jest zdecydowanie cieńszy,
- Występują silne interferencje elektromagnetyczne,
- Zbyt dużo urzadzeń zostało podłaczonych do magistrali RS485.

I *vice versa*, maksymalny dystans transmisji stanie się dłuższy.

## <span id="page-43-3"></span>**7.3 Schematy połączeń i rezystory terminujące**

Magistrala RS485 wymaga, aby wszystkie urządzenia były połączone jedną z poniższych metod. Urządzenia na obu końcach łańcucha muszą być zaopatrzone w rezystory terminujące o wartości 120  $\Omega$  – patrz rysunek poniżej:

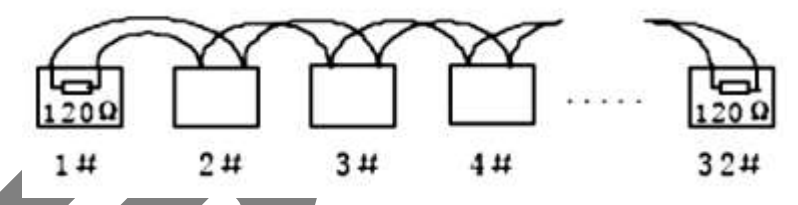

Można również zastosować sposób połączeń przedstawiony na rysunku poniżej. Trzeba jednak koniecznie pamiętać, że rzeczywista wartość wymiaru **D** na schemacie nie może przekroczyć 7 metrów.

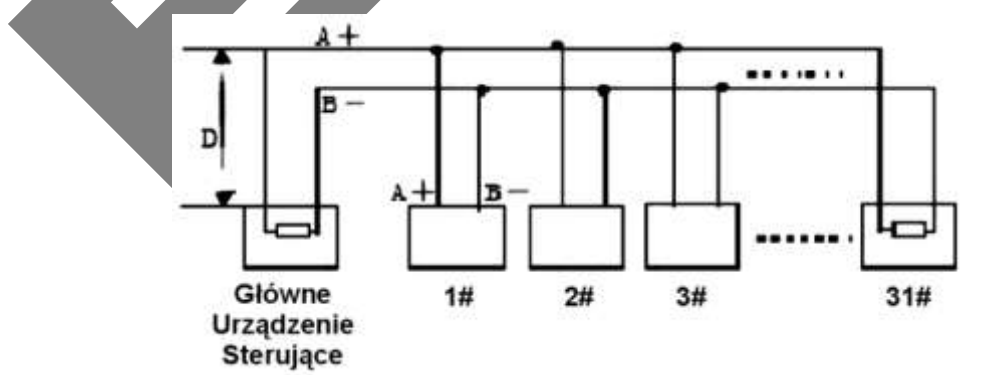

Oczywiście, na obu końcach magistrali konieczne jest zainstalowanie rezystorów terminujacych 120  $\Omega$ .

Obecnie wielu producentów urządzeń sterowanych lub sterujacych po RS485, stosuje fabrycznie wmontowane rezystory 120  $\Omega$ , a ich włączenie w obwód jest realizowane

zworką. Występują tutaj dwie możliwości założenia zworki, zwykle opisane w tabelce (jak poniżej).

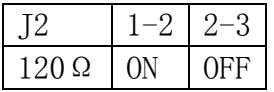

Jeżeli zworka jest założona na 2 i 3 pin gniazda – to rezystor 120  $\Omega$  nie jest włączony w obwód magistrali. Jest to najczęściej fabryczne położenie zworki.

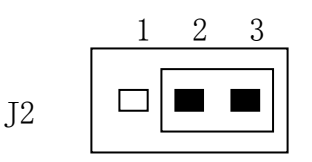

Jeżeli zworka jest założona na 1 i 2 pin gniazda – to rezystor 120  $\Omega$  jest włączony w obwód magistrali. Aby uzyskać takie położenie zworki, musisz ją zdjąć z pinów 2 i 3, a następnie nasunąć na piny 1 i 2.

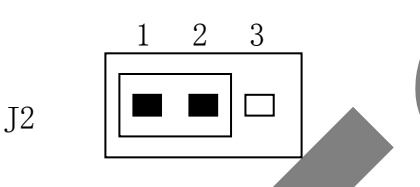

## <span id="page-44-0"></span>**7.4 Problem połączeń w praktyce instalacji**

W codziennej praktyce instalatorzy stosują połączenia magistrali w schemacie gwiazdy. Rezystory terminujace są montowane do najdalszych dwóch urządzeń (na przykładowym rysunku 1# i 15#). Jednak ten sposób połączenia magistrali RS485 nie jest zgodny ze standardami. Kiedy odległości pomiędzy urządzeniami są zbyt duże, występują zakłócenia, odbicia, interferencje i jakość transmisji staje się bardzo niska. Kamery szybkoobrotowe w takim przypadku uciekają spod kontroli, niedają się sterować, a czasem nawet same wykonują jakieś ruchy i nie można ich zatrzymać.

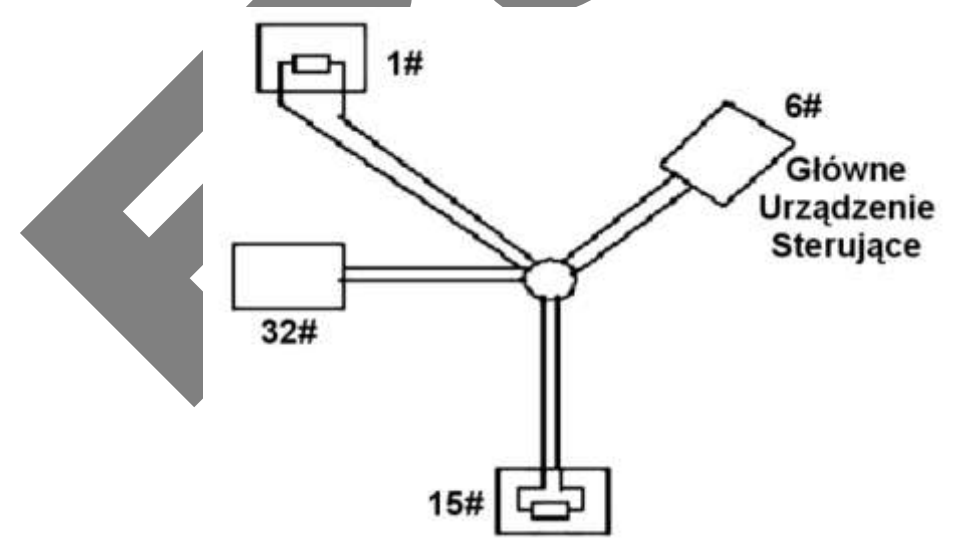

WS takiej sytuacji sugerujemy zastosowanie dystrybutora RS485. Jest to urządzenie zamieniające gwiaździsty schemat połączeń magistrali na układ połączeń zgodny ze standardem, co pozwoli uniknąć wyżej wspomnianych problemów i poprawić jakość komunikacji. Zastosowanie dystrybutora przedstawiono poniżej:

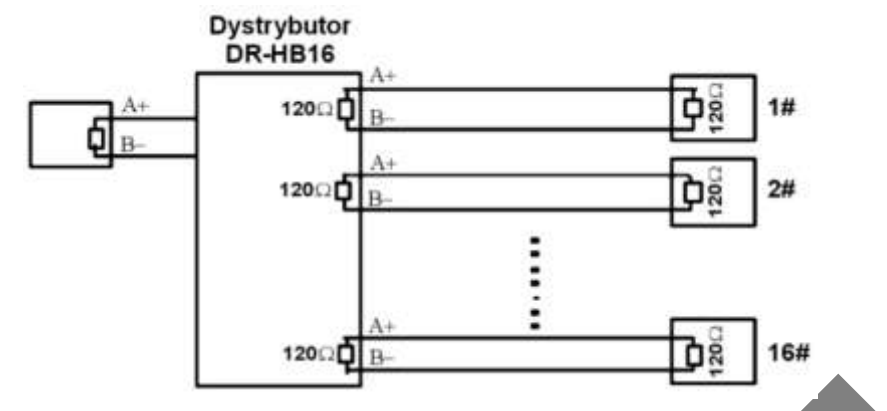

## <span id="page-45-0"></span>**7.5 Magistrala RS485 – FAQ**

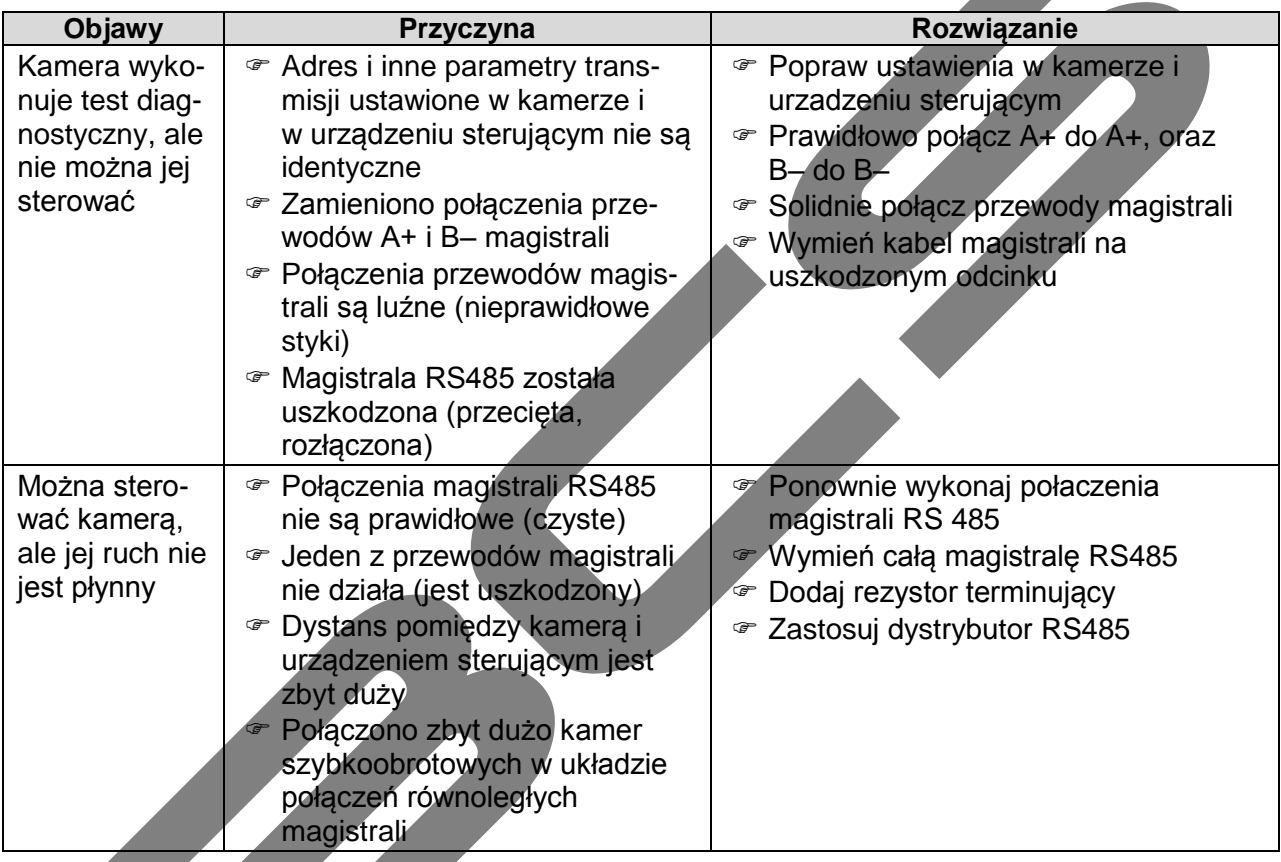

**Slight difference may be found in the user interface. All the designs and software are subject to change without prior written notice. Please visit our website for more information.**

Drobna różnica może zostać znaleziona w interfejsie użytkownika.

Wszystkie projektowania i oprogramowanie są tematem, by zmienić się bez przed napisanego zawiadomienia.

Proszę odwiedź naszą stronę internetową, aby uzyskać więcej informację.

## <span id="page-46-0"></span>**8 Dodatek III – Sterowanie z rejestratora BCS**

Uwaga: Pełna obsługa kamer z rejestratora BCS została zawarta w instrukcji obsługi danego typu rejestratora. Poniżej załączamy, wyłącznie informacyjnie, fragment takiej instrukcji.

## <span id="page-46-1"></span>**8.1 Sterowanie PTZ**

<span id="page-46-2"></span>**Uwaga:** Wszystkie operacje dotyczące głowic PTZ są dostępne w protokole DH-SD. W protokołach Pelco mogą pojawić się pewne ograniczenia funkcjonalności.

### **8.1.1 Podłączenie przewodów**

Przy podłączaniu kamer PTZ do rejestratora proszę zachować poniższa kolejność podłączania przewodów.

- 1. Podłącz porty RS485 rejestratora i kamery PTZ.
- 2. Podłącz przewody wizyjne kamer PTZ do rejestratora.
- 3. Załącz zasilanie kamer PTZ.

### <span id="page-46-3"></span>**8.1.2 Ustawienia PTZ**

Uwaga: Obraz z kamer powinien być wyświetlany na bieżącym podglądzie.

Przed rozpoczęciem konfiguracji sprawdź poprawność instalacji i konfiguracji urządzeń:

- Dekodera adresów (jeżeli jest używany).
- $\boxtimes$  Sygnały dekodera A (B) powinny być połączone odpowiednio do wejść A (B) rejestratora.

Uruchom rejestrator, wprowadź nazwę użytkownika oraz hasło. Przejdź do ekranu konfiguracyjnego urządzeń PTZ ("Menu główne" > "Ustawienia" > "PTZ") – rysunek 4-21.

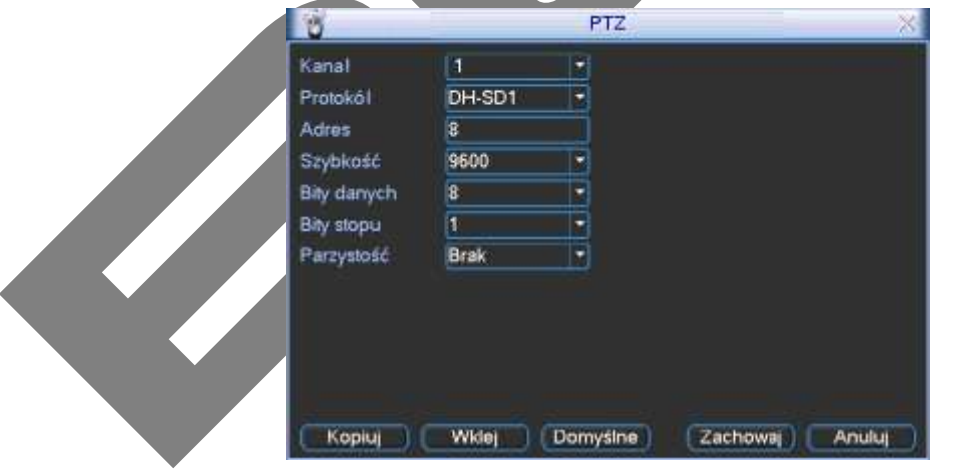

Rys. 4-21. Okno konfiguracji urządzeń PTZ.

W oknie zostaną wyświetlone następujące pozycje:

- Kanał: Wybierz numer kanału (kamery), który chcesz konfigurować.
- Protokół: Wybierz z listy rozwijanej protokół odpowiedni dla podłączonej kamery.
- Adres: Wpisz adres kamery w sieci PTZ (musi być dokładnie taki sam, jak ustawiony fizycznie w kamerze).
- Szybkość: Wybierz szybkość transmisji interfejsu RS485.
- $\boxtimes$  Bity danych: Wybierz ilość bitów danych w protokole komunikacyjnym (domyślnie: 8).
- $\boxtimes$  Bity stopu: Wybierz ilość bitów stopu w protokole komunikacyjnym (domyślnie 1).
- Parzystość: Sposób sprawdzania parzystości danych w protokole komunikacyjnym: Brak / Odd / Even / Mark/ Space (domyślnie: Brak).

Po zdefiniowaniu ustawień, kliknij przycisk "Zachowaj" w celu zapamiętania zmian.

Aby wejść w interfejs do obsługi i konfigurowania PTZ, wybierz wyświetlanie jednej kamery na ekranie (tej, która jest urządzeniem PTZ), następnie kliknij prawym przyciskiem myszki na ekranie i wybierz pozycję "Funkcja PTZ" (rys. 4-22).

Można go również wyświetlić przez wciśnięcie przycisku "Fn", a następnie "Pan/Tint/Zoom", jak pokazano na rysunku 4-23.

W obu przypadkach zostanie wyświetlony interfejs do obsługi PTZ, jak na rysunku 4-24:

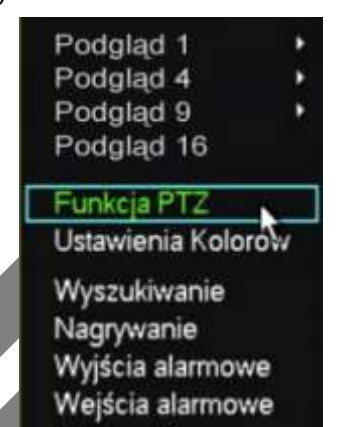

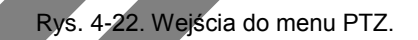

Menu główne

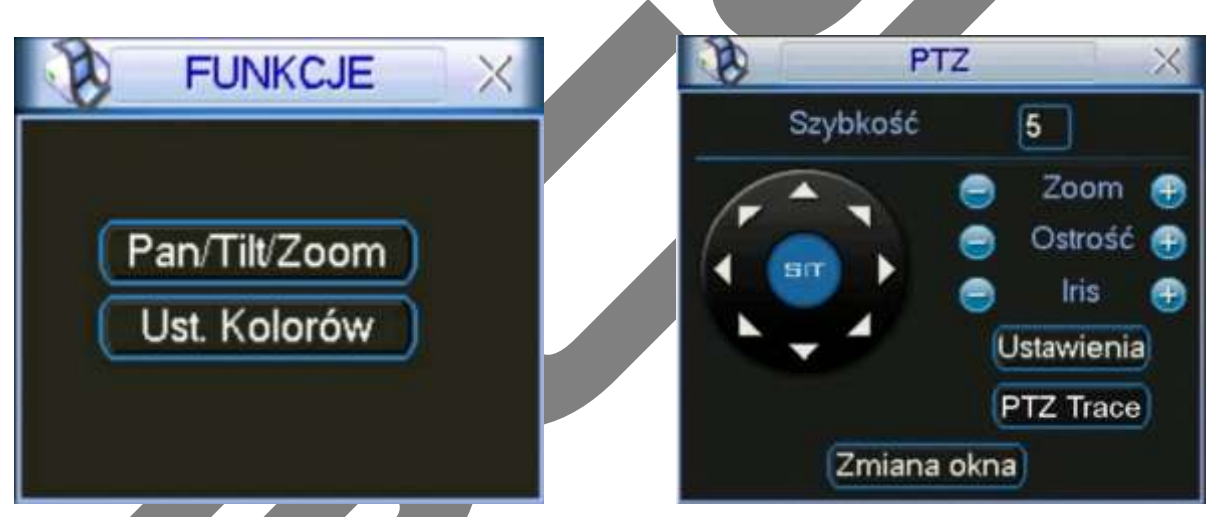

Rys. 4-23. Drugi sposób wejścia do menu PTZ. Rys. 4-24. Interfejs obsługi PTZ.

<span id="page-47-1"></span>

Okno obsługi PTZ posiada następujące funkcje do sterowania kamerą:

 Szybkość: Określenie szybkość będzie wykonywany ruch głowicy PTZ (od 1 do 8). Zoom: Zbliżenie / oddalenie – przez płynną zmianę ogniskowej obiektywu Ostrość: Regulowanie ostrości obrazu

Iris: Otwarcie / przymknięcie przysłony obiektywu.

Sterowanie poszczególnymi funkcjami odbywa się przez klikanie na ikony **in B** i **D** 

W oknie po lewej stronie widoczny jest przycisk wielokierunkowy przedstawiony na rysunku 4-25, służący do sterowania kierunkiem obrotu głowicy. Do dyspozycji mamy 8 strzałek kierunkowych (jak w róży wiatrów), za pomocą których można dowolnie sterować obrotem kamery PTZ wokół osi poziomej i pionowej.

## **8.1.3 Inteligentne pozycjonowanie 3D**

<span id="page-47-0"></span>W środku przycisku wielokierunkowego umieszczono przycisk "**SIT**", służący do sterowania głowicą PTZ wyłącznie za pomocą myszki komputerowej (rys. 4-25). Funkcja ta jest dostępna wyłącznie w momencie wyświetlania jednej kamery na ekranie.

Zaznaczając myszką dowolny fragment ekranu (ruch w prawo i w dół), powodujemy, że kamera PTZ ustawi się po środku zaznaczenia oraz wykona zbliżenie, zależne od wielkości zaznaczonego fragmentu.

Wykonując zaznaczenie w drugą stronę (ruch w lewo i do góry), powodujemy oddalanie wyświetlanego kadru.

Dodatkowo można kliknąć w dowolnym punkcie na ekranie, co będzie powodowało ustawienie się kamery PTZ tak, aby wskazany punkt był pośrodku obrazu, jednak bez wykonywania

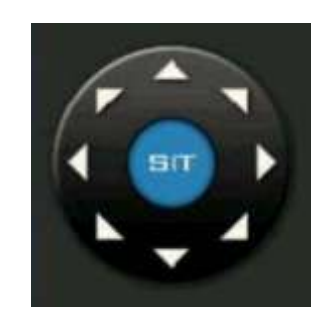

zbliżenia (Opcja ta jest dostępna wyłącznie dla kamer BCS). Rys. 4-25. Przycisk wielokierunkowy.

Sterowanie funkcjami PTZ jest możliwe również z panelu przedniego oraz pilota:

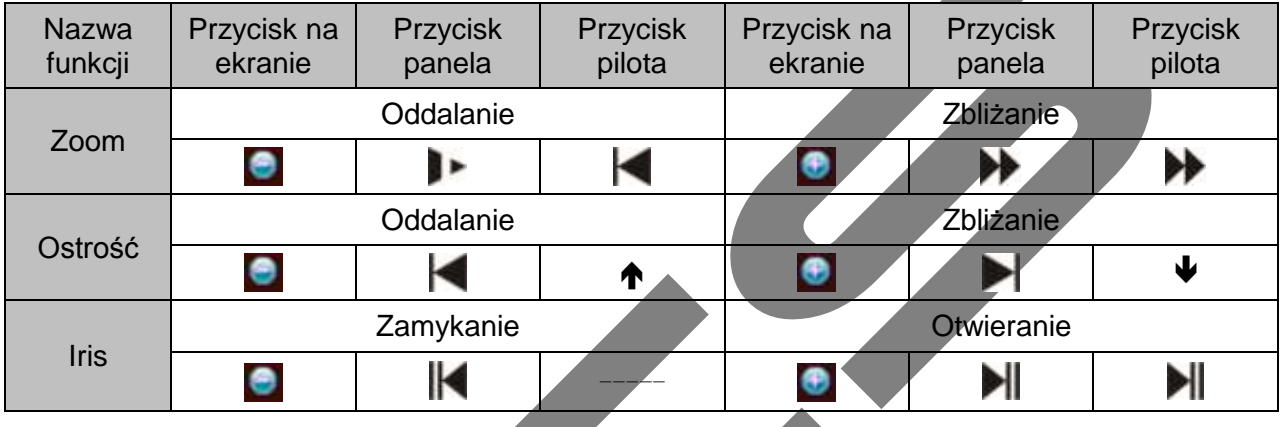

## <span id="page-48-0"></span>**8.2 Presety / Trasa / Ścieżka / Auto-Pan**

Na ekranie interfejsu obsługi PTZ (rys. 4-24 na str. [48\)](#page-47-1) kliknij przycisk "**Ustawienia**". Zostanie wyświetlone okno do definiowania ustawień, jak na rysunku 4-26. W oknie tym znajdują się następujące opcje:

- $\boxtimes$  Presety (ustawienia wstępne)
- $\boxtimes$  Trasa
- Ścieżka
- Auto-Pan (automatyczne skanowanie)

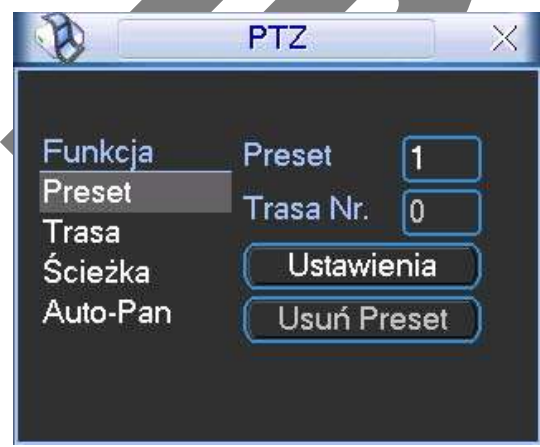

<span id="page-48-2"></span>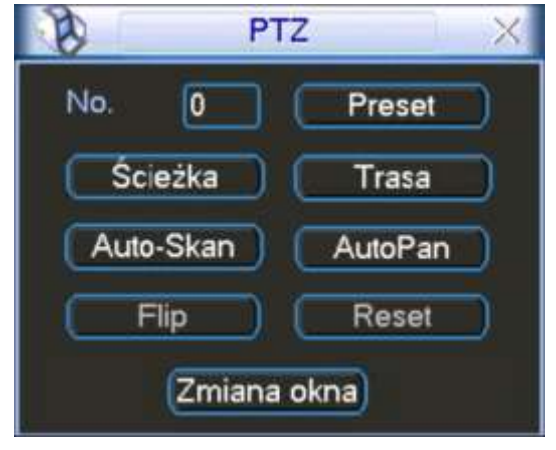

<span id="page-48-1"></span>Rys. 4-26. Okno ustawień presetów. Rys. 4-27. Okno wyboru ustawień PTZ.

Na ekranie interfejsu obsługi PTZ (rys. 4-24 na str. [48\)](#page-47-1) kliknij przycisk "Zmiana okna". Zostanie wyświetlone okno wyboru zaprogramowanych ustawień, jak na rysunku 4-27. Znajdują się na nim: pole do wpisania numeru oraz następujące funkcje możliwe do wywołania:

- $\boxtimes$  Preset pozwala na wybór presetu o wpisanym numerze
- Ścieżka pozwala na wybór ścieżki o wpisanym numerze
- $\boxtimes$  Trasa pozwala na wybór trasy o wpisanym numerze
- Auto Skan pozwala na wybór automatycznego skanowania w zakresie opisanym pod wpisanym numerem
- Auto Pan pozwala na wybór automatycznego skanowania w zakresie opisanym pod wpisanym numerem
- $\boxtimes$  Flip funkcja nieaktywna
- $\boxtimes$  Reset funkcja nieaktywna

### <span id="page-49-0"></span>**8.2.1 Programowanie presetów**

Na ekranie interfejsu obsługi PTZ (rys. 4-24 na str. [48\)](#page-47-1), używając przycisku wielokierunkowego, ustaw kamerę PTZ w żądanym położeniu. W oknie ustawień presetów (rys. 4-26 na stronie [49\)](#page-48-1), kliknij przycisk "Preset", następnie wprowadź numer presetu. Okno będzie wyglądać, jak na rys. 4-28. Kliknij teraz przycisk "Ustawienia", a preset zostanie dodany do pamięci. Po zdefiniowaniu kilku presetów, można już definiować trasy.

### <span id="page-49-1"></span>**8.2.2 Uruchomienie presetów**

Aby aktywować zaprogramowany preset, przejdź do okna wyboru ustawień PTZ (rys. 4-27 na str. [49\)](#page-48-2), wprowadź jego numer w polu "Num." i kliknij przycisk "Preset".

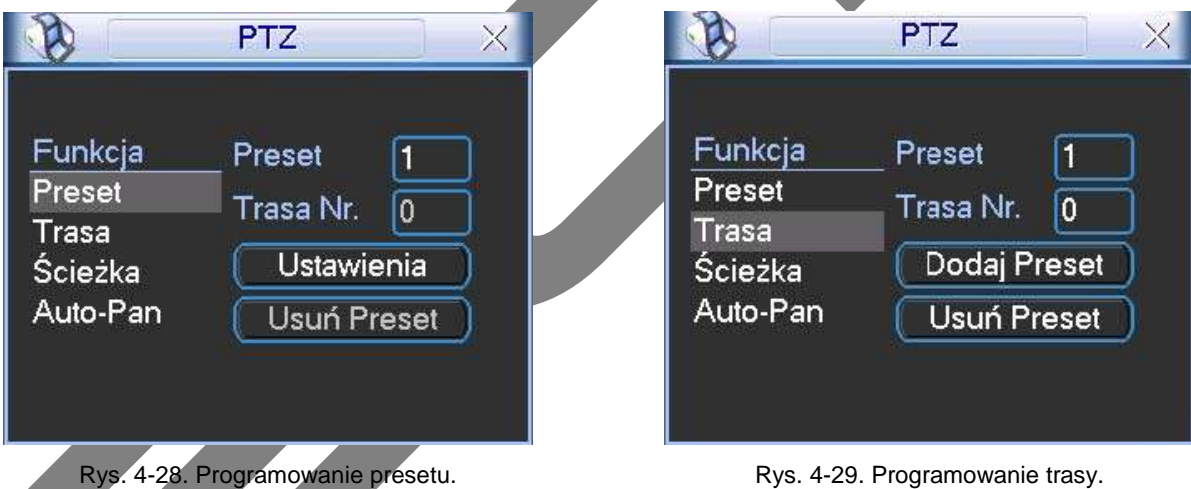

## <span id="page-49-2"></span>**8.2.3 Programowanie tras**

W oknie ustawień (rys. 4-26 na str. [49\)](#page-48-1) kliknij przycisk "Trasa", następnie wprowadź numer trasy, która będzie zaprogramowana. Okno będzie wyglądać jak na rysunku 4-29. Teraz wpisz numer pierwszego presetu, który chcesz dodać do programowanej trasy i kliknij przycisk "Dodaj Preset". W ten sposób do każdej trasy można zaprogramować do 80 presetów.

## <span id="page-49-3"></span>**8.2.4 Uruchomienie trasy**

Aby aktywować zaprogramowaną trasę, przejdź do okna wyboru (rys. 4-27 str. [49\)](#page-48-2), wprowadź jej numer w polu "Num." i kliknij przycisk "Trasa".

### <span id="page-49-4"></span>**8.2.5 Programowanie ścieżek**

W oknie ustawień (rys. 4-26 na str. [49\)](#page-48-1) kliknij przycisk "Ścieżka". Okno zmieni się jak to pokazano na rysunku 4-30. Wpisz numer ścieżki programowanej i kliknij przycisk "Początek". Teraz przejdź do okna interfejsu obsługi PTZ (rys. 4-24 na str. [48\)](#page-47-1) i wykonaj potrzebne ruchy kamerą, zbliżanie, oddalanie, regulowanie ostrości i przysłony. Po zakończeniu powróć do ekranu konfiguracyjnego ścieżki (rys. 4-30) i kliknij przycisk "Koniec". Wszystkie operacje, które wykonywałeś (ruchy kamerą, zbliżanie, oddalanie, regulowanie ostrości i przysłony) zostaną zapamiętane jako ścieżka o wpisanym numerze.

### <span id="page-50-0"></span>**8.2.6 Uruchomienie Ścieżek**

Aby aktywować zaprogramowaną ścieżkę, przejdź do okna wyboru (rys. 4-27 na str. [49\)](#page-48-2), wprowadź jej numer w polu "Num." i kliknij przycisk "Ścieżka".

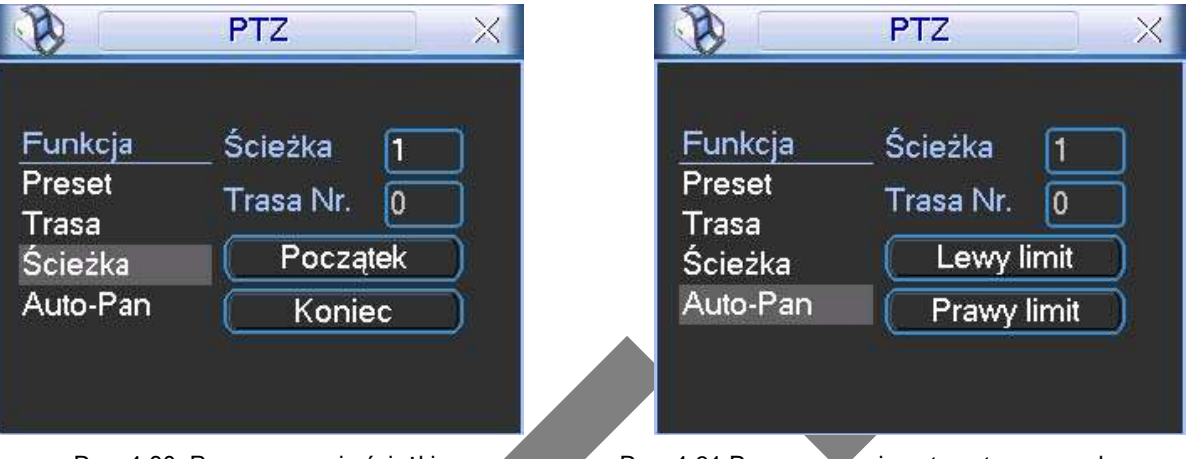

Rys. 4-30. Programowanie ścieżki. Rys. 4-31 Programowanie automatycznego skanowania.

## <span id="page-50-1"></span>**8.2.7 Programowanie automatycznego skanowania – Auto-Skan.**

W oknie ustawień (rys. 4-26 na str. [49\)](#page-48-1) kliknij przycisk "Auto-Pan" (prawidłowo powinno być: "Granica"). Zostanie wyświetlony ekran jak na rysunku 4-31.

Przejdź teraz do interfejsu obsługi PTZ (rys. 4-24 na str. [48\)](#page-47-1) i, za pomocą przycisków sterujących, ustaw kamerę w pozycji, która ma stanowić lewą granicę skanowania. Kliknij przycisk "Ustawienia", a po otwarciu okna ustawień automatycznego skanowania, jak na rys. 4-31, kliknij przycisk "Lewy limit".

System wróci do interfejsu obsługi PTZ (rys. 4-24 na str. [48\)](#page-47-1). Teraz ustaw kamerę w pozycji, która ma stanowić prawą granicę skanowania i analogicznie ją zaprogramuj ("Prawy limit").

## <span id="page-50-2"></span>**8.2.8 Uruchomienie automatycznego skanowania – Auto-Skan**

Aby aktywować zaprogramowane skanowanie, przejdź do okna wyboru (rys. 4-27 str. [49\)](#page-48-2) i kliknij przycisk "Auto-Skan". Kamera rozpocznie ciągły ruch pomiędzy ustawionym prawym i lewym limitem. Jednocześnie przycisk "Auto-Skan" zmieni się na "Stop". Ten przycisk trzeba kliknąć, aby zatrzymać funkcję automatycznego skanowania.

## <span id="page-50-3"></span>**8.2.9 Uruchomienie automatycznego obrotu – Auto-Pan**

Aby aktywować automatyczne obracanie kamery, przejdź do okna wyboru (rys. 4-27 str. [49\)](#page-48-2) i kliknij przycisk "Auto-Pan". Kamera rozpocznie ciągły ruch wokół osi pionowej. Jednocześnie przycisk "Auto-Pan" zmieni się na "Stop" – ten przycisk trzeba kliknąć, aby zatrzymać funkcję automatycznego obrotu.

## <span id="page-50-4"></span>**8.3 Bezpośrednie zarządzanie menu kamery**

Będąc w oknie wyboru (rys. 4-27 str. [49\)](#page-48-2), kliknij przycisk "Zmiana okna". Na ekranie pojawi się okno z panelem funkcji dodatkowych kamery PTZ, jak na rys. 4-32.

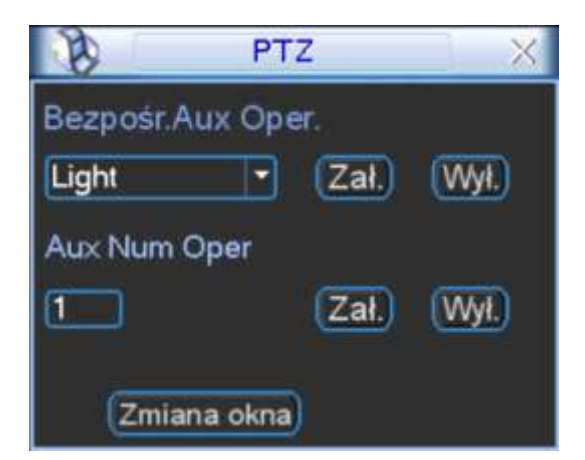

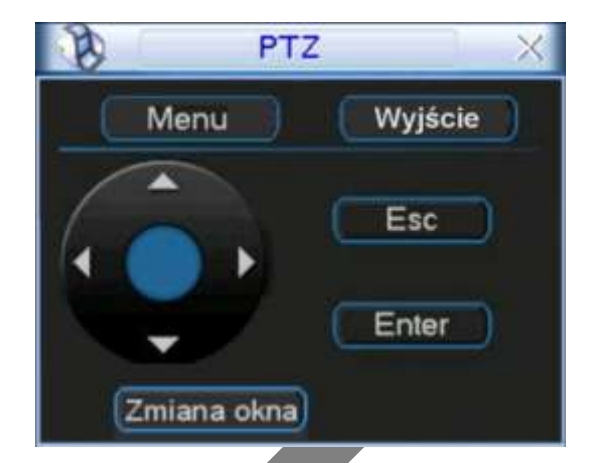

Rys. 4-32. Okno funkcji dodatkowych kamery. Rys. 4-32. Bezpośredni dostępu do menu kamery.

Ponownie kliknij przycisk "Zmiana okna" – pojawi się okno umożliwiające bezpośredni dostęp do menu kamery (rys. 4-32). Po kliknięciu przycisku "Menu", na monitorze pojawi się ekranowe menu z samej kamery. Używając przycisku kierunkowego z czterema strzałkami oraz pozostałych przycisków – można dokonywać zaawansowanych zmian w ustawieniach menu kamery.

Ponownie kliknij przycisk "Zmiana okna" – pojawi się okno interfejsu PTZ (rys. 4-24 na str. [48\)](#page-47-1).

## <span id="page-52-0"></span>**9 Dodatek IV – Sterowanie z klawiatury BCS-KBDB**

Uwaga: Pełna obsługa kamer za pomocą klawiatury BCS – KBDB została zawarta w instrukcji obsługi klawiatury. Poniżej załączamy, wyłącznie informacyjnie, fragment tej instrukcji.

## <span id="page-52-1"></span>**9.1 Podłączenie przewodów**

Do połączenia kamer z klawiaturą wykorzystywany jest port RS 485. Upewnij się, czy linie **A** oraz **B** klawiatury są prawidłowo połączona odpowiednio z liniami **A** oraz **B**  kamery. Podłącz zasilanie kamery, oraz przewód wizyjny do monitora.

Przed uruchomieniem upewnij się, czy rodzaj protokołu, parametry transmisji oraz adres są ustawione identycznie zarówno w kamerze, jak i w klawiaturze.

## <span id="page-52-2"></span>**9.2 Ustawienie klawiatury**

Wejdź do menu klawiatury: Menu operation  $\rightarrow$  Ctl Point (Control Point). Zobaczysz okno dialogowe, jak pokazano poniżej:

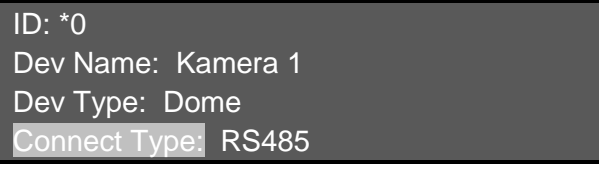

**ID:** Używając przycisków  $\leftrightarrow$  wybierz numer identyfikacyjny ustawień komunikatora dla wprowadzanej kamery PTZ. **Dev Name:** Wprowadź z klawiatury nazwę urządzenia wybierz typ urządzenia, np.:

**Kamera 1**.

**Dev Type:** Używając przycisków ← → wybierz Dome.

**Connect Type:** Wybierz rodzaj połączenia – magistrala **RS485**.

Teraz naciśnij **ENTER** – zostanie wyświetlone okno dialogowe, w którym należy wprowadzić dodatkowe ustawienia:

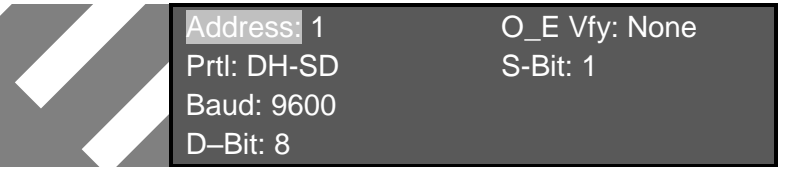

**Address**: Wpisz adres urządzenia na magistrali 485. Adres każdego urządzenia na magistrali musi być inny, bez względu na to, czy jest to rejestrator, czy kamera szybkoobrotowa, czy inne urządzenie.

**Prtl**: Protokół komunikacyjny, wykorzystywany w kamerze. Do obsługi kamer BCS zalecany jest protokół DH-SD.

**Baud**: Szybkość transmisji – ustaw wartość identyczną, jak w kamerze.

**D-Bit**: Ilość bitów danych – ustaw wartość identyczną, jak w kamerze.

**0\_E Vfy**: Kontrola parzystości – ustaw wartość identyczną, jak w kamerze.

**S-Bit**: Ilość bitów zakończenia – ustaw wartość identyczną, jak w kamerze.

Po zdefiniowaniu wszystkich opcji, naciśnij **ENTER**, aby powrócić do poprzedniego menu. Teraz naciśnij  $\blacktriangle$ , a następnie **ENTER**, aby zapamiętać zmiany. Wyświetli się okno:

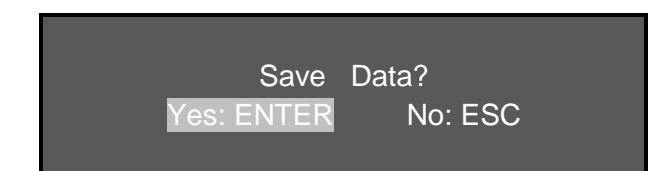

Naciśnięcie **ENTER** zapisze ID nowych ustawień komunikatora do pamięci klawiatury, zaś **ESC** powoduje wyjście z edycji bez zapisywania zmian.

## <span id="page-53-0"></span>**9.3 Obsługa kamery**

Przed rozpoczęciem obsługi zwróć uwagę na następujące zasady:

- Wyświetlane wartości mogą się zmieniać w zależności od protokołu.
- Używaj przycisków w celu poruszania się po menu.
- $\textdegree$  Używaj przycisków  $\blacklozenge$   $\blacktriangleright$  do przesuwania kursora.
- Wszystkie opisane niżej i wbudowane do programu klawiatury operacje, są dostępne tylko w protokole DH-SD. Dla innych protokołów mogą wystąpić nieznaczne różnice lub ograniczenia.

Naciśnij przycisk **ID**, wprowadź numer identyfikatora ustawień, do którego jest przypisana kamera szybkoobrotowa i naciśnij **ENTER**. Zostanie wyświetlone okno:

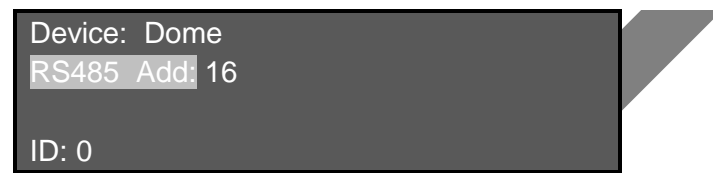

**Device:** Rodzaj urządzenia, tutaj; **Dome**.

**RS485 Add:** Adres urządzenia na magistrali RS485, tutaj **16**. **ID:** Identyfikator ustawień komunikatora, tutaj: **0**.

Naciśnij przycisk **MENU** – na ekranie klawiaturze pojawi się przedstawiony niżej obraz, a jednocześnie na monitorze pojawi się menu kamery, które umożliwi jej bezpośrednie programowanie.

Aby wyjść z manu kamery – naciśnij **ESC**.

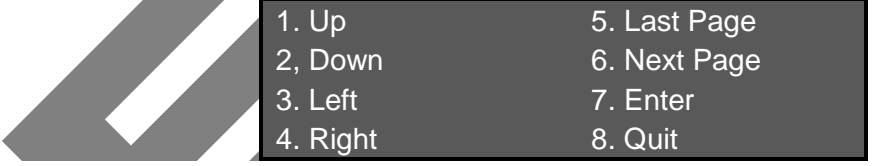

## <span id="page-53-1"></span>**9.3.1 Sterowanie kamerą szybkoobrotową**

## Sterowanie obrotem

Sterowanie obrotem w poziomie lub w pionie odbywa się za pomocą joysticka lub przycisków nawigacyjnych  $\leftrightarrow \leftrightarrow \bullet \star$ .

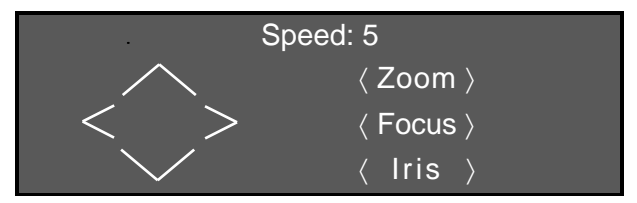

Szybkość obrotu zależy bezpośrednio od poziomu wychylenia joysticka. W przypadku sterowania przyciskami nawigacyjnymi, szybkość obrotu jest regulowana i wyświetlana w górnej części wyświetlacza. Zakres regulacji wynosi od 0 do 8 i odbywa się przez wciśnięcie odpowiedniego przycisku numerycznego na klawiaturze, a następnie potwierdzenie przyciskiem **ENTER**.

- Sterowanie joystickiem może odbywać się w 2 kierunkach jednocześnie.
- Sterowanie przyciskami nawigacyjnymi może odbywać się tylko w 1 kierunku.

### Sterowanie przybliżeniem, ostrością, i przysłoną

- **Zoom:** Przybliżenie sterowanie odbywa się przyciskami **TELE** i **WIDE**, oraz przez pokręcanie główką joysticka (w lewo – zbliżanie, w prawo – oddalanie).
- **Focus:** Ostrość sterowanie odbywa się przyciskami **NEAR** oraz **FAR**.
- **Iris:** Przysłona sterowanie odbywa się przyciskami **CLOSE** oraz **OPEN**.

### <span id="page-54-0"></span>**9.3.2 Presety**

Presety są definiowalnymi pozycjami kamery i mogą być wywoływane przez operatora. W zależności od typu kamery, możliwe jest zapamiętanie różnej ich ilości (dla kamer BCS – 80 presetów, a nawet 255 presetów).

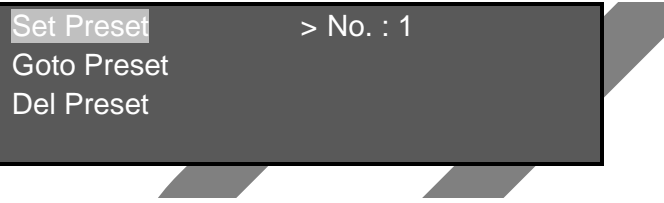

Programowanie presetów

Za pomocą joysticka ustaw położenie kamery na żądany punkt sceny i ustaw potrzebne przybliżenie. Naciśnij przycisk **SET**, wprowadź numer presetu (pod którym chcesz zapisać to położenie) i naciśnij przycisk **ENTER**.

## Wywoływanie presetów

Aby wywołać zaprogramowany wcześniej preset – naciśnij przycisk **GOTO**, wprowadź numer presetu i naciśnij **ENTER**. Kamera ustawi się w zapamiętanej pozycji.

## Usuwanie presetów

Aby usunąć jeden z zaprogramowanych presetów, naciśnij przycisk **REMOVE**, wprowadź jego numer i naciśnij **ENTER**.

UWAGA: Niektóre protokoły nie przewidują kasowania presetów – można je jedynie zmienić.

### <span id="page-54-1"></span>**9.3.3 Skanowanie**

Funkcja skanowania polega na poziomych obrotach kamery, tam i z powrotem pomiędzy wyznaczonymi punktami zwrotnymi. Pozwala to na śledzenie zdarzeń w wyznaczonym obszarze sceny. W programie skanowania jest również zapamiętywana pozycja pionowa kamery, jednak w trakcie wykonywania programu nie ulega ona zmianie.

#### Programowanie skanowania

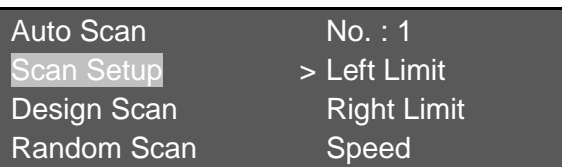

- Naciśnij przycisk **SCAN**, wprowadź numer programu skanowania, przyciskiem przejdź do pozycji **Scan Setup**. Wskaźnik zostanie ustawiony przy pozycji **Left Limit**. Za pomocą joysticka ustaw lewe graniczne położenie kamery i naciśnij przycisk **ENTER**.
- Naciśnij , aby przejść do pozycji **Right Limit**, gdzie też zatrzyma się wskaźnik. Ustaw prawe graniczne położenie kamery za pomocą joysticka i naciśnij **ENTER**.
- Naciśnij przycisk , aby przejść do pozycji **SPEED**, wprowadź szybkość skanowania (z zakresu 0 ÷ 255) i naciśnij **ENTER**.

Programowanie skanowania zostało zakończone.

#### Uruchomienie skanowania

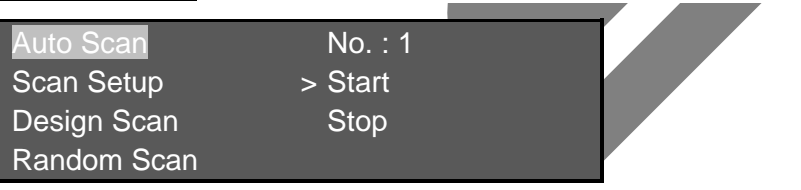

- Naciśnij przycisk **SCAN**, wprowadź numer programu skanowania, podświetl **Auto Scan** i ustaw wskaźnik na słowie **START**. Naciśnij **ENTER**, a rozpocznie się skanowanie poziome w zaprogramowanym zakresie.
- Aby zatrzymać skanowanie, naprowadź wskaźnik na słowo **Stop** i naciśnij **ENTER.**

Uwaga: Funkcje **Design Scan** oraz **Random Scan** jest obsługiwana tylko przez niektóre protokoły.

### <span id="page-55-0"></span>**9.3.4 Trasy**

Trasy są programami ruchu kamer, tworzone w oparciu o zaprogramowane presety. Zestawiając serię presetów w ramach jednego programu trasy i nadając im szybkość przełączania się, możesz utworzyć zaawansowane programy obserwacji.

Programowanie numeru trasy i dodawanie presetów

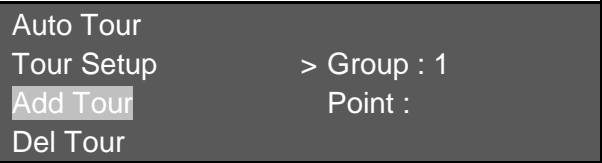

- Naciśnij przycisk **Tour**, aby wejść do menu obsługi tras.
- Za pomocą przycisku przejdź do pozycji **Add Tour**. Wskaźnik ustawi się przy pozycji **Group :**, która oznacza numer programowanej trasy (jako grupy presetów).
- ⊕ Wprowadź wybrany numer trasy i naciśnij przycisk →, aby przejść do pozycji **Point :**.
- Wprowadź w rubryce **Point :** numer presetu, który chcesz dodać i naciśnij **ENTER**.
- Aby dodać kolejne presety, wprowadzaj ich numery w rubryce **Point :** i za każdym razem potwierdzaj klawiszem **ENTER**.

### Programowanie parametrów trasy

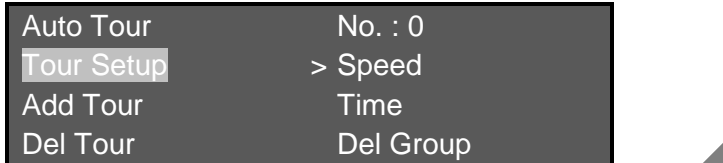

 Ustawienie szybkości ruchu – Opcja ta umożliwia ustawienie szybkości obrotu kamery, pomiędzy poszczególnymi presetami. Za pomocą przycisków wybierz opcję **Tour Setup.** Wskaźnik będzie znajdował się przy pozycji **Speed**. Wprowadź wartość za pomocą przycisków numerycznych.

> Uwaga: Parametr ten jest obsługiwany tylko przez niektóre protokoły.

 $\infty$  Ustawienie czasu sekwencji – Opcja ta umożliwia zdefiniowanie czasu zatrzymywania się kamery na każdym presecie podczas wykonywania trasy. Za pomocą przycisków  $\leftrightarrow$  ustaw strzałkę w pozycji **Time**, a następnie za pomocą klawiatury numerycznej wprowadź czas w zakresie 3 ÷ 255 sekund.

#### Uruchomienie trasy

Aby uruchomić zaporogramowaną wcześniej trasę naciśnij przycisk **TOUR**, ustaw wskaźnik na pozycji **Auto Tour**, wprowadź potrzebny numer trasy, naprowadź wskaźnik na **Start** i naciśnij **ENTER**.

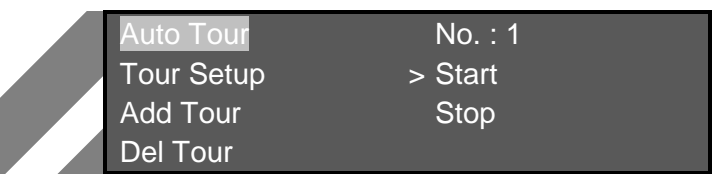

## Zatrzymanie trasy

Przy podświetlonym **Auto Tour** naprowadź wskaźnik na **Stop** przyciskami i naciśnij przycisk **ENTER**.

Usunięcie presetu z trasy

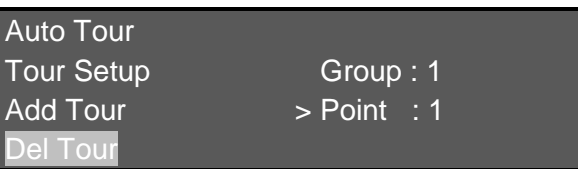

Naciśnij przycisk **TOUR**, za pomocą przycisków **↑ ↓** wybierz pozycję **Del Tour**. Teraz wprowadź numer trasy, z której chcesz usunąć jeden z presetów.

Za pomoca przycisków ← → ustaw wskaźnik w pozycji **Point** : i wprowadź z klawiatury numerycznej numer presetu przeznaczonego do usunięcia. Naciśnij **ENTER**, aby zatwierdzić.

Jeżeli chcesz usunąć cała grupę presetów z trasy – za pomocą przycisków  $\leftrightarrow$ ustaw wskaźnik w pozycji **Group :** i wprowadź z klawiatury numerycznej numer grupy presetów przeznaczonej do usunięcia. Naciśnij **ENTER**, aby zatwierdzić.

### Usunięcie całej trasy

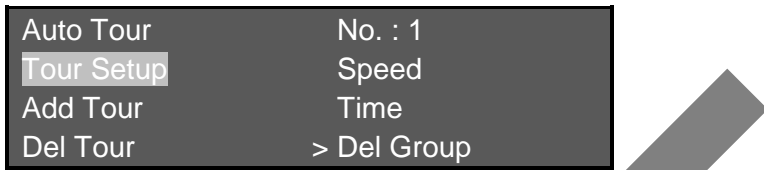

Naciśnij przycisk **TOUR**, za pomocą przycisków **4 ↓** wybierz pozycję **Tour Setup**. Przyciskami ← → ustaw wskaźnik na pozycji **Del Group**, wprowadź numer trasy z klawiatury numerycznej i potwierdź przyciskiem **ENTER**.

## <span id="page-57-0"></span>**9.3.5 Ścieżki**

Ścieżki śledzenia umożliwiają zaprogramowanie ruchu kamery w dowolny sposób i z dowolną szybkością. Polega to na wykonaniu ruchu za pomocą joysticka, który jest zapamiętywany i później może być dokładnie odtwarzany w niekończącej się pętli.

Programowanie ścieżek

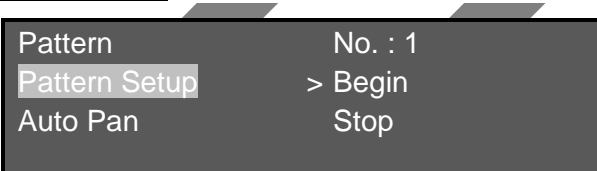

- Naciśnij przycisk **PATTERN** i wybierz numer ścieżki (z zakresu 1 ÷ 5).
- Przyciskami wybierz pozycję **Pattern Set**. Wskaźnik będzie znajdować się przy słowie **Begin**.
- Ustaw kamerę w położenie początkowe i naciśnij **ENTER**, tym samym uruchamiając zapis ścieżki.
- Wykonuj za pomocą joysticka ruchy kamerą śledzenia żądanego obszaru sceny.
- Po zakończeniu, za pomocą przycisków  $\leftrightarrow$  ustaw wskaźnik na pozycji **Stop** i naciśnij **ENTER**,kończąc zapis ścieżki.

Uruchomienie ścieżki

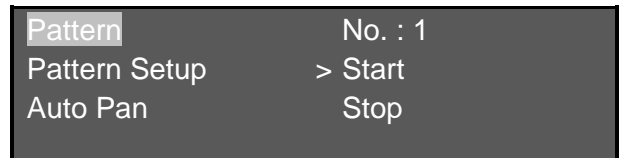

- Naciśnij przycisk **PATTERN**, przyciskami wybierz pozycję **Pattern.**  Wskaźnik będzie znajdować się przy słowie **Start**.
- Wprowadź numer ścieżki i naciśnij **ENTER**.
- $\textcircled{F}$  Aby zatrzymać wykonywanie ścieżki, za pomocą przycisków  $\textup{F}$  ustaw wskaźnik na pozycji **Stop** i naciśnij **ENTER**.

#### <span id="page-58-0"></span>**9.3.6 Ruch panoramiczny**

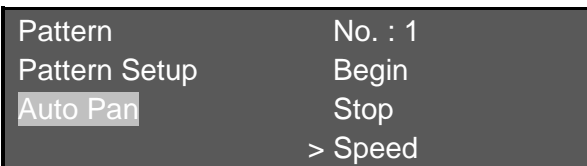

Jest to funkcja ciągłego patrolowania obszaru wokół osi pionowej kamery z zaprogramowaną prędkością.

- Naciśnij przycisk **PATTERN**, przyciskami wybierz pozycję **Auto Pan.**  Wskaźnik będzie znajdować się przy słowie **Speed**.
- Wprowadź szybkość obrotu w zakresie 1 ÷ 255 i naciśnij **ENTER**.
- Aby uruchomić skanowanie, ustaw przyciskami wskaźnik na pozycji **Start** i naciśnij **ENTER**.
- Aby zatrzymać skanowanie, ustaw przyciskami wskaźnik na pozycji Stop i naciśnij **ENTER**.

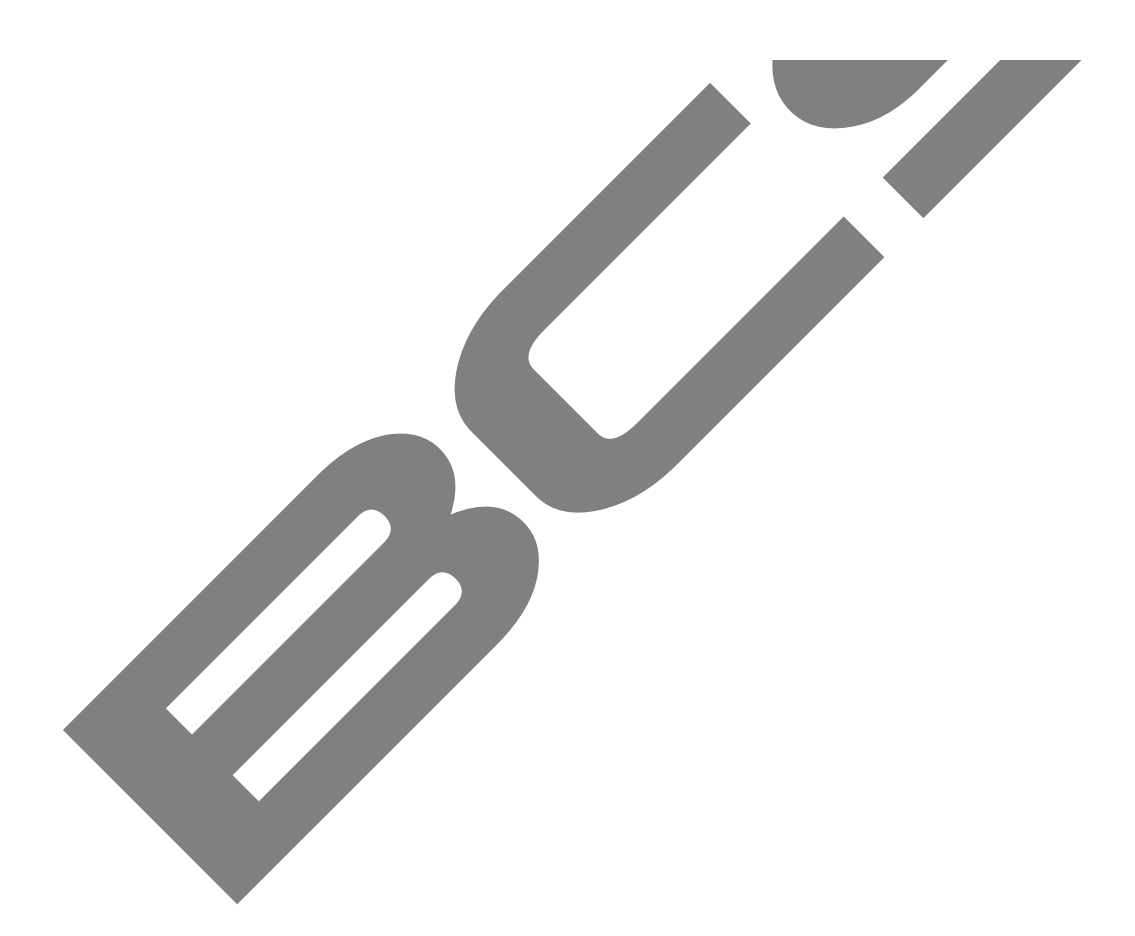

## <span id="page-59-0"></span>10 Dodatek V – Obsługa kamery SD66 w protokołach Pelco

## **Obsługa w protokołach PELCO-P / D / P1 / D1**

## <span id="page-59-1"></span>**10.1 Inteligentne pozycjonowanie 3D**

Funkcja ta jest dostępna wyłącznie w momencie wyświetlania jednej kamery na ekranie. Zaznaczając myszką rejestratora dowolny fragment ekranu, kamera PTZ ustawi się po środku zaznaczenia oraz wykona zbliżenie, zależne od wielkości zaznaczonego fragmentu. Wykonując zaznaczenie w drugą stronę, wyświetlany kadr będzie oddalany. Dodatkowo można klikać w dowolnym punkcie na ekranie, co będzie powodowało ustawienie się kamery PTZ po środku tego punktu, jednak bez wykonywania zbliżenia (**Opcja dostępna jest wyłącznie w protokole Pelco P1 oraz Pelco D1**).

## <span id="page-59-2"></span>**10.2 Obsługa i programowanie presetów**

W protokole PELCO-P1/D1 można obsługiwać funkcji skanowania i ścieżki. Trasy mogą być programowane i wywoływane za pomocą menu kamery. W protokole PELCO-P/D można programować i uruchamiać presety. Trasy oraz programy skanowania są programowane z poziomu menu kamery.

## <span id="page-59-3"></span>**10.3 Obsługa menu**

Obsługa menu kamery w protokołach Pelco-P/D/P1/D1 jest trochę inna niż w DH-SD. Poniższa tabela przedstawia listę instrukcji:

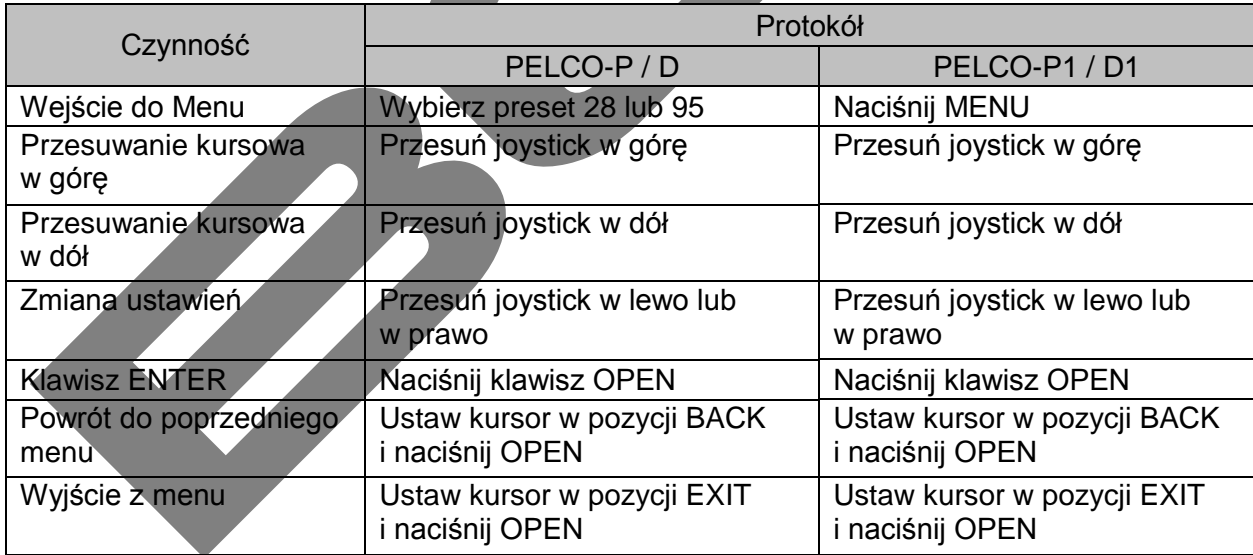

Uwaga: Po wejściu do menu kamery, naciśnij przycisk ESC, aby wyjść z menu presetów. Po tej czynności można używać joysticka do obsługi menu.

Uwaga: Po wejściu do menu kamery, można wyłącznie modyfikować jej ustawienia. Aby wykonać jakiś ruch kamerą, należy najpierw wyjść z menu.

## <span id="page-60-0"></span>**10.4 Skanowanie / Trasy / Ścieżki w PELCO-P / D / P1 / D1**

## **Obsługa za pomocą presetów**

W menu kamery **DEVICE CONTROL** znajduje się funkcja **PELCO SELECT**, która zmienia działanie niżej opisanych funkcji. Gdy opcja **PELCO SELECT** jest wyłączona (Domyślnie), można wywoływać i programować powyżej 64 presetów. Gdy opcja **PELCO SELECT** jest załączona, można programować i wywoływać tylko do 32 presetów.

## **Gdy opcja PELCO SELECT wyłączona**

### **1) Skanowanie**

- a. Wywołanie presetu 92 ustawienie lewego limitu.
- b. Wywołanie presetu 93 ustawienie prawego limitu
- c. Wywołanie presetu 99 uruchomienie skanowania
- d. Wywołanie presetu 96 zatrzymanie skanowania.

### **2) Ścieżki**

- a. Wywołanie presetu 79 rozpoczęcie programowania
- b. Wywołanie presetu 80 zatrzymanie programowania
- c. Wywołanie presetu 81 uruchomienie ścieżki
- d. Wywołanie presetu 96 zatrzymanie ścieżki.

## **3) Trasy**

Trasa programowana jest z menu kamery.

- a. Wywołanie presetu **82** uruchomienie trasy.
- b. Wywołanie presetu **96** zatrzymanie trasy.

## **Gdy opcja PELCO SELECT załączona**

### **1) Skanowanie**

- a. Wywołanie presetu 26 ustawienie lewego limitu
- b. Wywołanie presetu 27 ustawienie prawego limitu
- c. Wywołanie presetu 29 uruchomienie skanowania
- d. Wywołanie presetu 30 zatrzymanie skanowania.

## **2) Ścieżki**

- a. Wywołanie presetu 22 rozpoczęcie programowania
- b. Wywołanie presetu 23 zatrzymanie programowania
- c. Wywołanie presetu 24 uruchomienie ścieżki.
- d. Wywołanie presetu 30 zatrzymanie ścieżki.

### **3) Trasy**

Trasy programowane są z menu kamery.

- a. Wywołanie presetu 25 uruchomienie trasy,
- b. Wywołanie presetu 30 zatrzymanie trasy.
- **Uwaga: W zależności od wersji oraz wersji oprogramowania, mogą wystąpić pewne różnice i ograniczenia.**

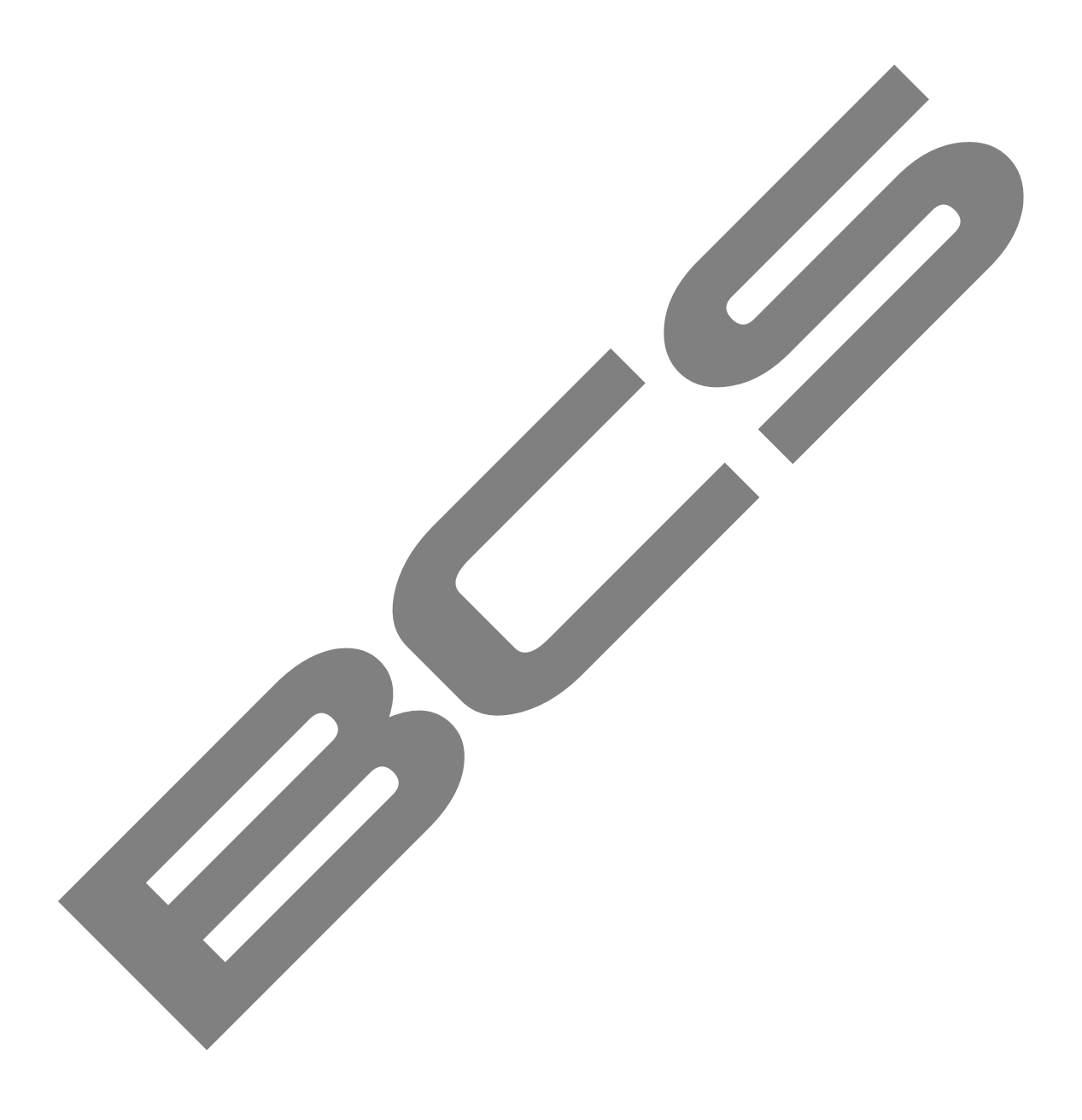